### İçerik Tablosu

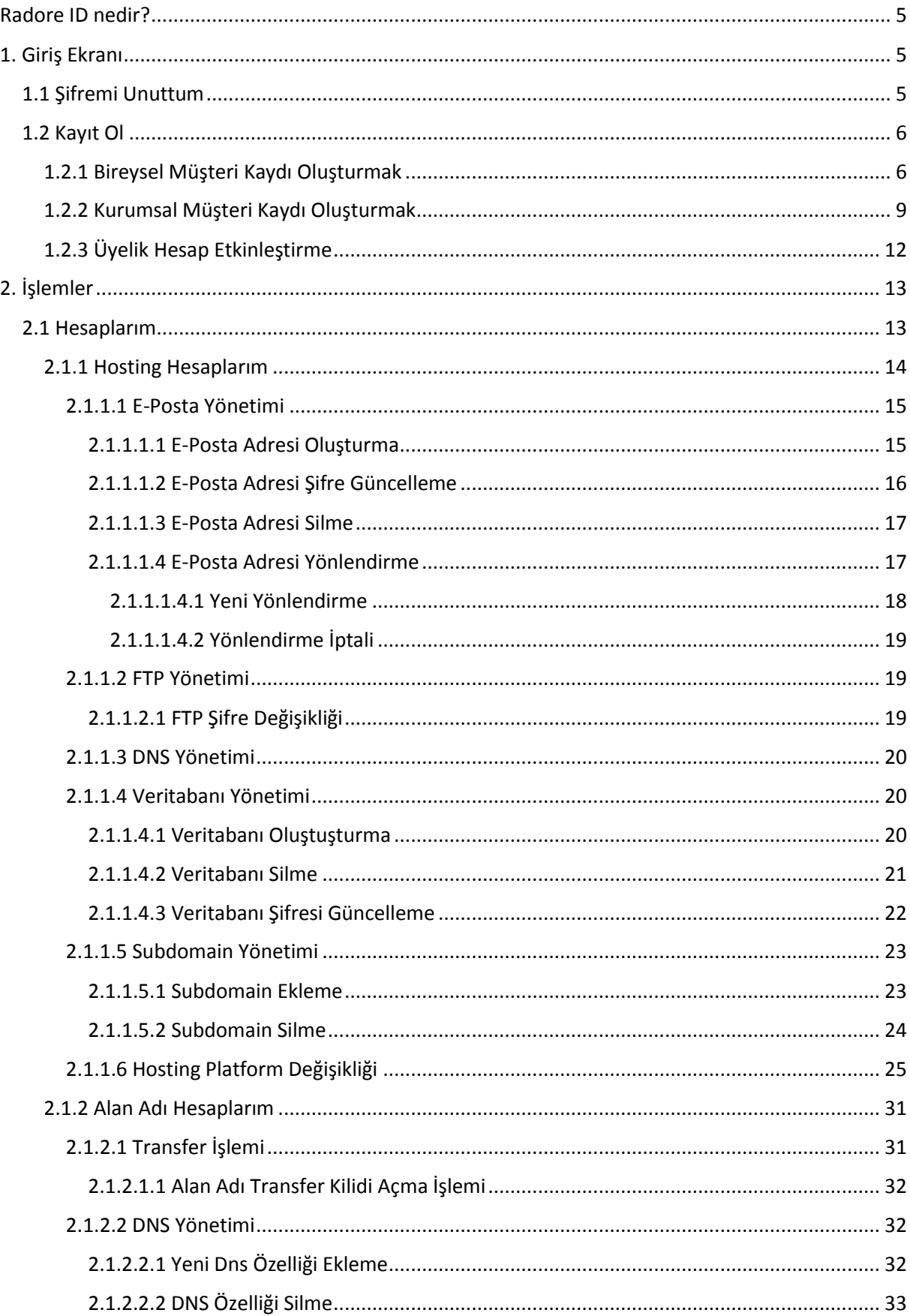

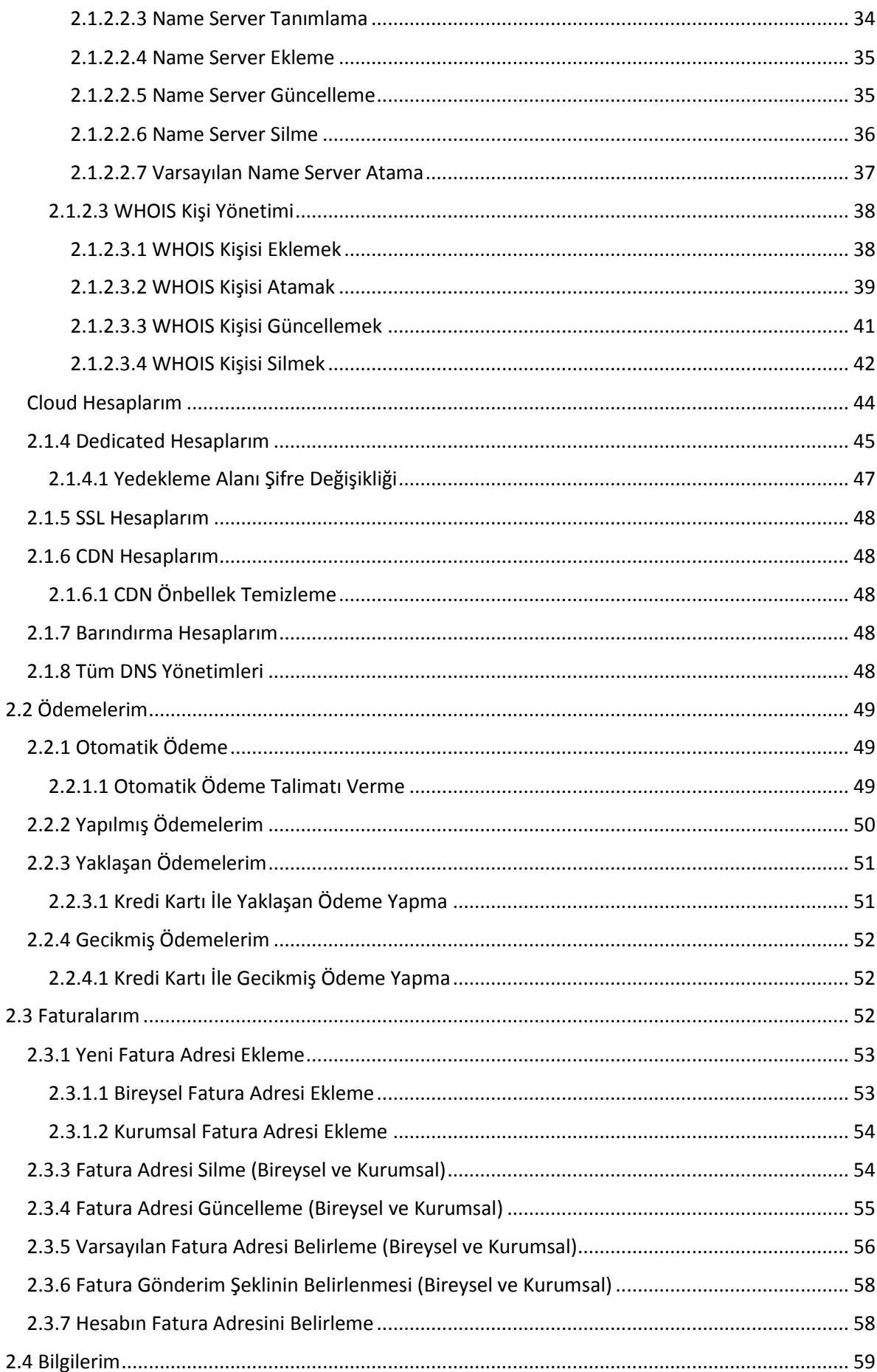

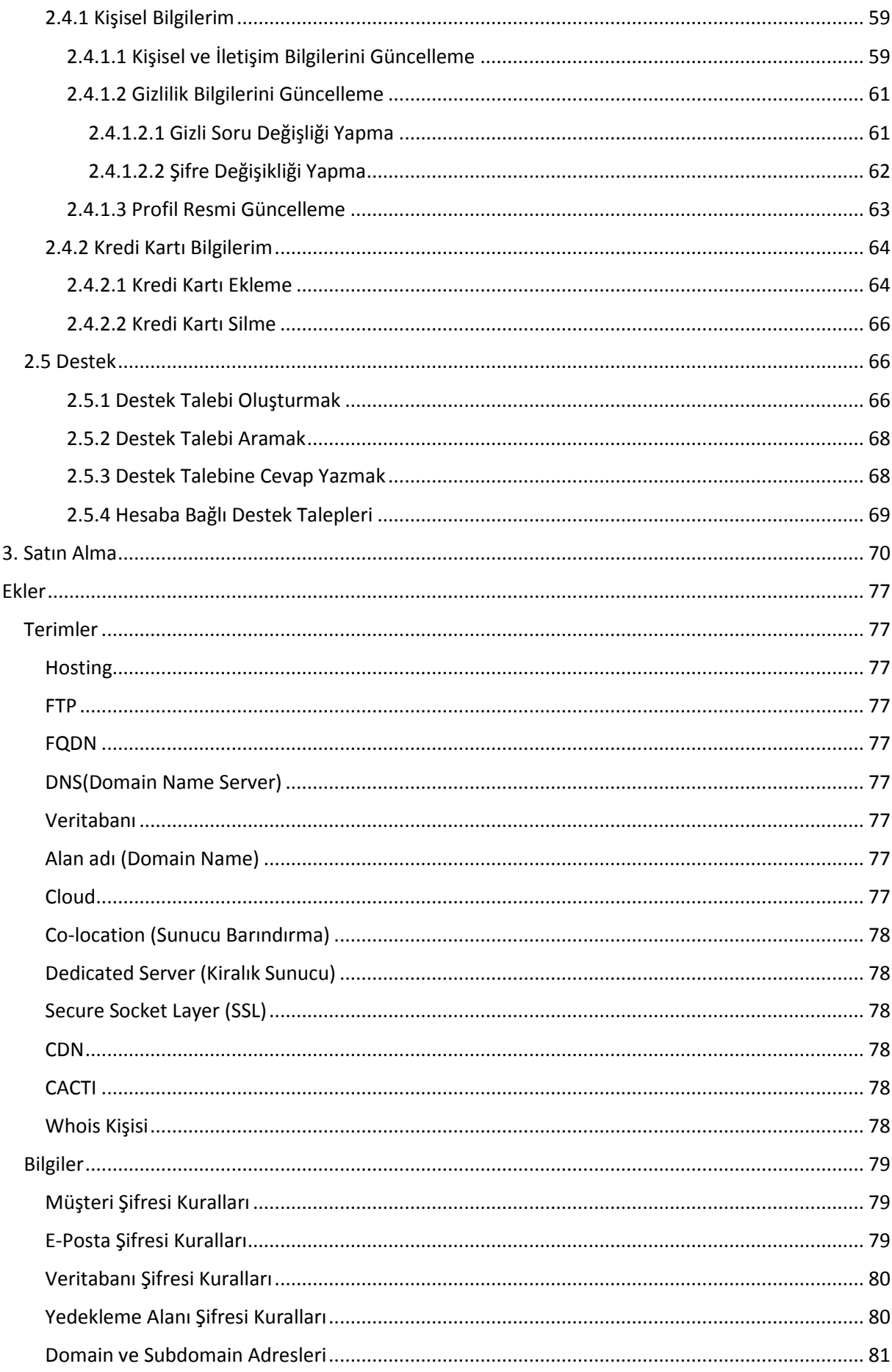

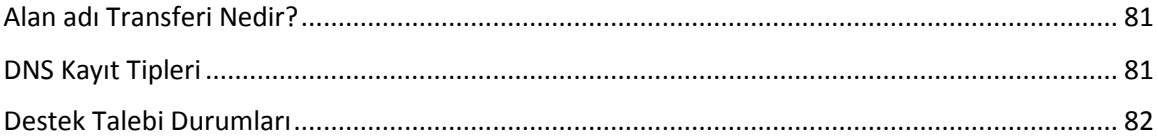

### <span id="page-4-0"></span>Radore ID nedir?

Radore ID, Radore müşterilerinin kendilerine ait hesapları ve müşteri bilgileri gibi birçok işlemi yapabilmesini sağlayan yönetim panelidir.

Radore ID ile aşağıdaki işlemler yapılabilir;

- 1. Kişisel ve kurumsal bilgilere ulaşılabilir, güncellenebilir.
- 2. Satın alınan hesapların yönetimi sağlanabilir.
- 3. Yaklaşan, geciken veya yapılmış ödemeler görüntülenip, ödeme yapılabilir.
- 4. Satın alınan hesaplar ile ilgili Radore Operasyon Merkezi'ne destek talebi açılabilir ve açılmış destek talepleri görüntülenebilir.

#### <span id="page-4-1"></span>1. Giriş Ekranı

Radore tarafından müşterilerine tahsis edilen müşteri numarası ve müşteri tarafından belirlenen, içinde harf, sayı ve özel karakter bulunduran "**[Şifre](#page-78-1)**" kullanılarak Radore ID'ye giriş yapılan ekrandır. Ayrıca bu ekran üzerinde yeni bir müşterinin sisteme kayıt olabileceği "**Kayıt Ol**" linki, sisteme kayıtlı ama şifresini unutmuş olan bir müşteri için "**Şifremi Unuttum**" linki, sisteme kayıtlı müşterinin e-posta yönetimi ile ilgili işlemler için "**E-Posta Yönetim Paneli**" linki ve sisteme kayıtlı müşterinin web mail işlemleri için "**Web Mail**" linki gibi linkler bulunmaktadır.

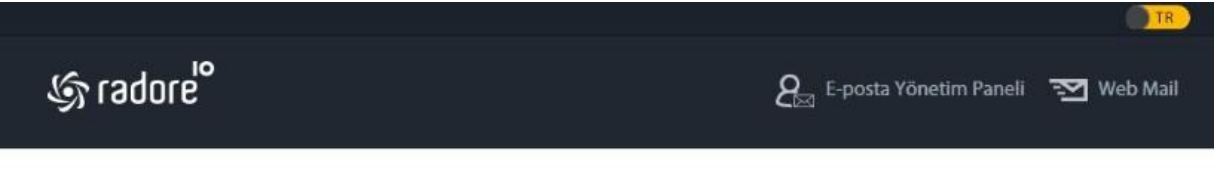

### **RADORE ID**

Radore ID hesabınıza erişebilmek için giriş yapın.

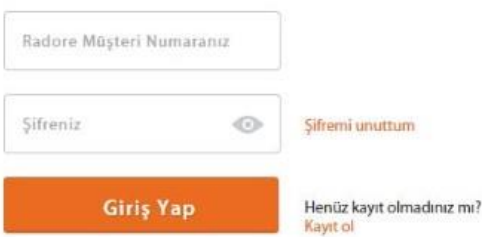

#### <span id="page-4-2"></span>1.1 Şifremi Unuttum

Şifresini unutan Radore müşterilerinin, şifrelerini sıfırlamak için kullanabileceği ekrandır. Bu ekrana [1.](#page-4-1)  [Giriş Ekranı](#page-4-1)nda bulunan "**Şifremi Unuttum**" bağlantısı kullanılarak ulaşılabilir. Müşterinin unuttuğu mevcut şifresi sıfırlanarak yeni bir şifre oluşturulur. Yeni bir şifre belirlemek için izlenmesi gereken adımlar aşağıdaki gibidir.

# ŞİFREMİ UNUTTUM

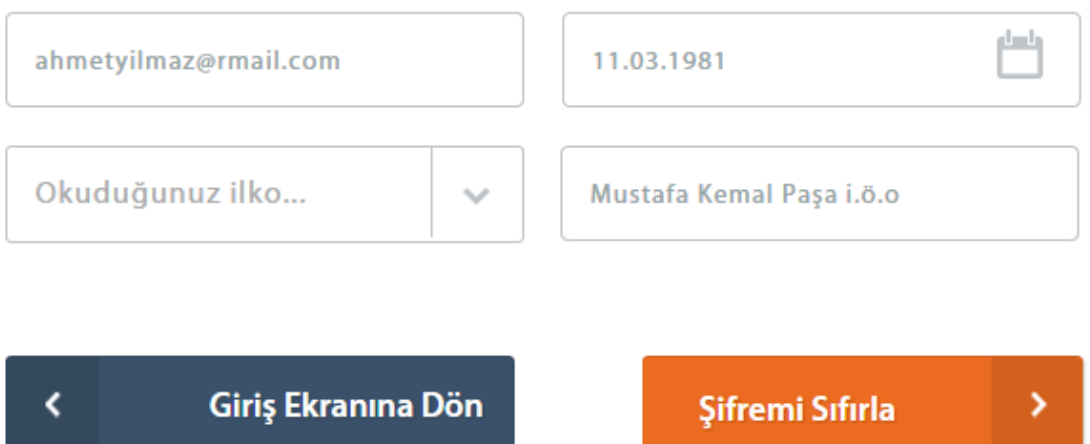

- 1. Adım: "**E-Posta Adresiniz**" alanına e-posta adresi,
- 2. Adım: "**Doğum Tarihiniz**" alanına doğum tarihi,
- 3. Adım: "**Gizli Sorunuz**" alanına, seçilen gizli soru, sorunun cevabı ise **"Gizli Sorunun Yanıtı"** alanına yazılır.

Eğer ilgili alanlar doğru bilgilerle doldurulmuş ise müşterinin sistemde kayıtlı e-posta adresine yeni bir şifre ve doğrulama bağlantısı gönderilir.

#### <span id="page-5-0"></span>1.2 Kayıt Ol

 $\mathcal{L}$ 

Radore müşterisi olmak için, kayıt olunan ekrandır. Bu ekrana **["Giriş Ekranı"](#page-4-1)** üzerinde bulunan "**Kayıt Ol**" bağlantısı kullanılarak ulaşılabilir. Yeni bir müşteri kaydı oluşturma için işlemler bir kaç adımdan oluşmaktadır. Aşağıda Radore ID sisteminde "**Bireysel**" veya "**Kurumsal**" olmak üzere 2 farklı tür müşteri kaydı oluşturmak için izlenecek adımlar gösterilmiştir.

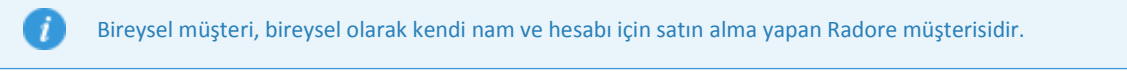

Kurumsal müşteri, tüzel olarak şirketin nam ve hesabı için satın alma yapan Radore müşterisidir.

#### <span id="page-5-1"></span>1.2.1 Bireysel Müşteri Kaydı Oluşturmak

Bireysel bir müşteri kaydı oluşturmak için izlenecek adımlar aşağıdaki gibidir.

1. Adım: Müşteri türü "**Bireysel**" olarak işaretlenir ve "**Devam"** düğmesine basılır.

### RADORE ID KAYIT FORMU

Oluşturmak istediğin hesap bireysel mi yoksa kurumsal mı?

Giriş Ekranına Dön

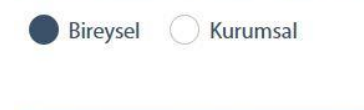

 $\overline{\phantom{a}}$ 

#### Devam  $\overline{\phantom{a}}$

2. Adım: Bu adımda "**E-Posta Adresleri**" ve "**Kişisel Bilgiler**" başlıkları altında yer alan bilgilerin girilmesi gerekir. Bu adımda girilen bilgiler, Radore müşterisi olduğunuz sürece kullanılacak bilgilerdir. Daha sonraki adımlarda yer alan T.C. Kimlik Numarası kontrolü için, kişisel bilgilerin doğru şekilde doldurulması zorunludur. E-posta adresi, Radore müşterisi olduğunuz süre boyunca temel iletişim kanalı olacağı için aktif ve kullanılan e-posta adresinin girilmesi gerekmektedir. Ayrıca aktivasyon işlemi için bu e-posta adresi kullanılacaktır.

# **RADORE ID KAYIT FORMU**

#### E-posta Adresleri

ahmetyilmaz@rmail.com

ahmetyilmaz@rmail.com

#### **Kişisel Bilgiler**

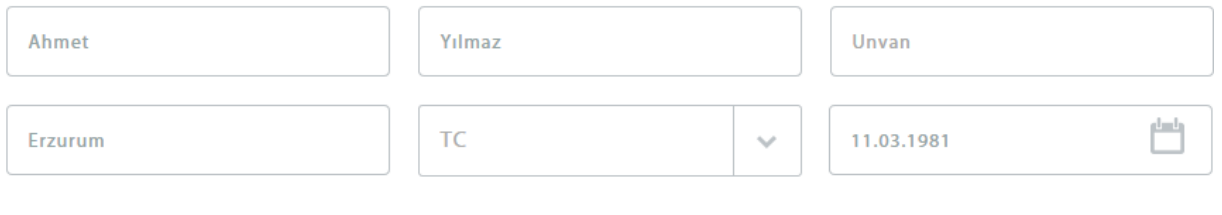

#### Cinsiyetiniz

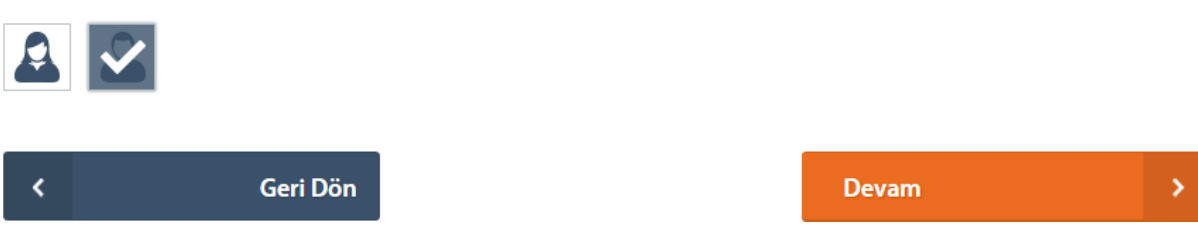

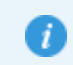

E-posta adresi daha sonra değiştirilebilmektedir.

3. Adım: "**İletişim Bilgilerim**" başlığı altındaki bu ekranda diğer iletişim bilgilerinin girilmesi gerekir.

lletişim Bilgilerim

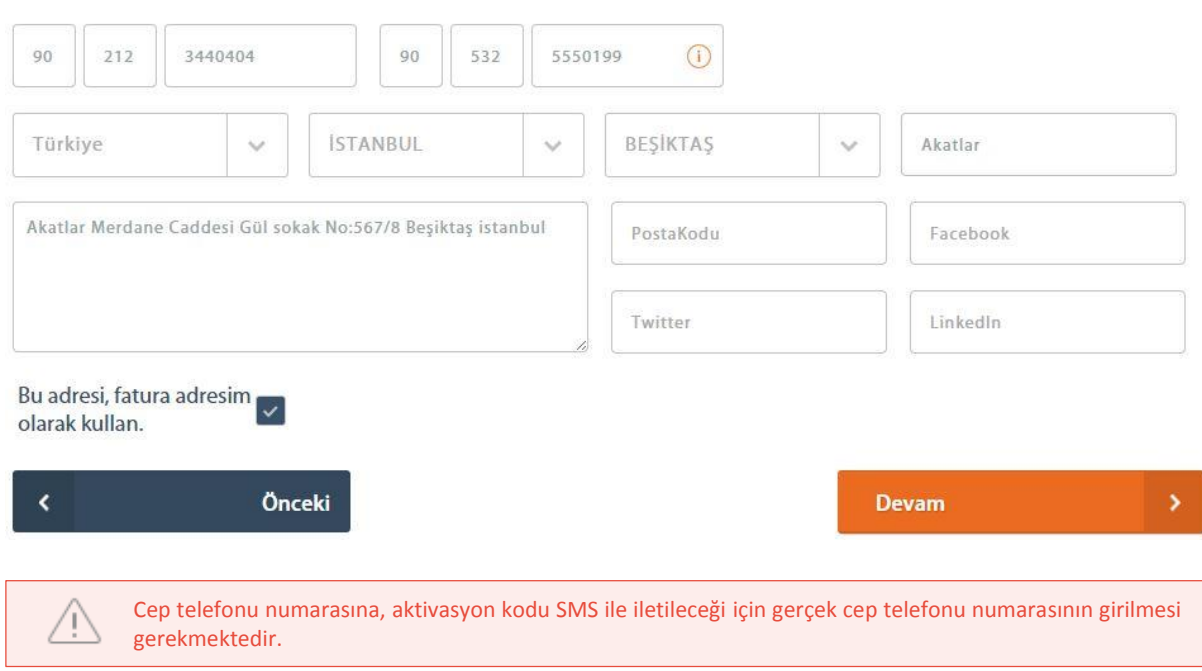

4. Adım: Dördüncü ve son adım "**Kimlik Doğrulama Bilgileri**"nin girildiği adımdır. Bu adımda olası şifre unutma, yetki kontrolü gibi durumlarda kontrol edilebilmesi için gerekli bilgiler yer alır. Tüm bilgiler girildikten sonra "**Kayıt Ol**" düğmesine basılarak **Bireysel Müşteri Kaydı** işlemi tamamlanmış olur.

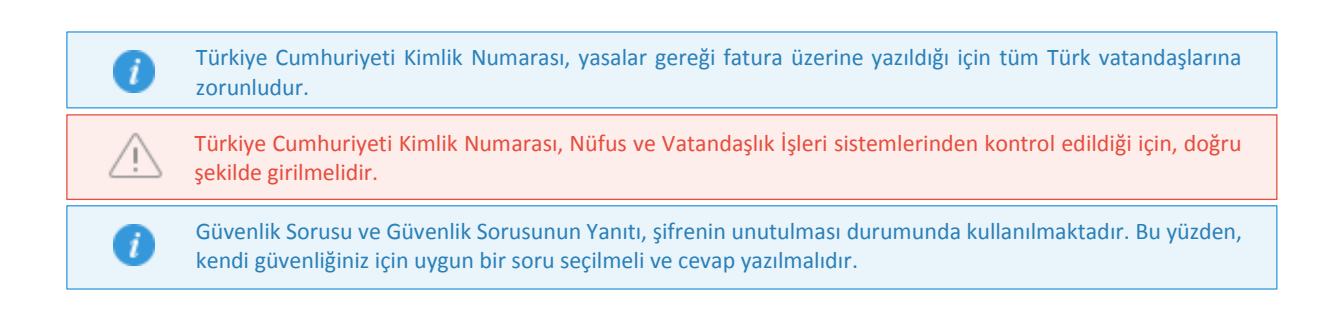

#### Kimlik Doğrulama Bilgileri

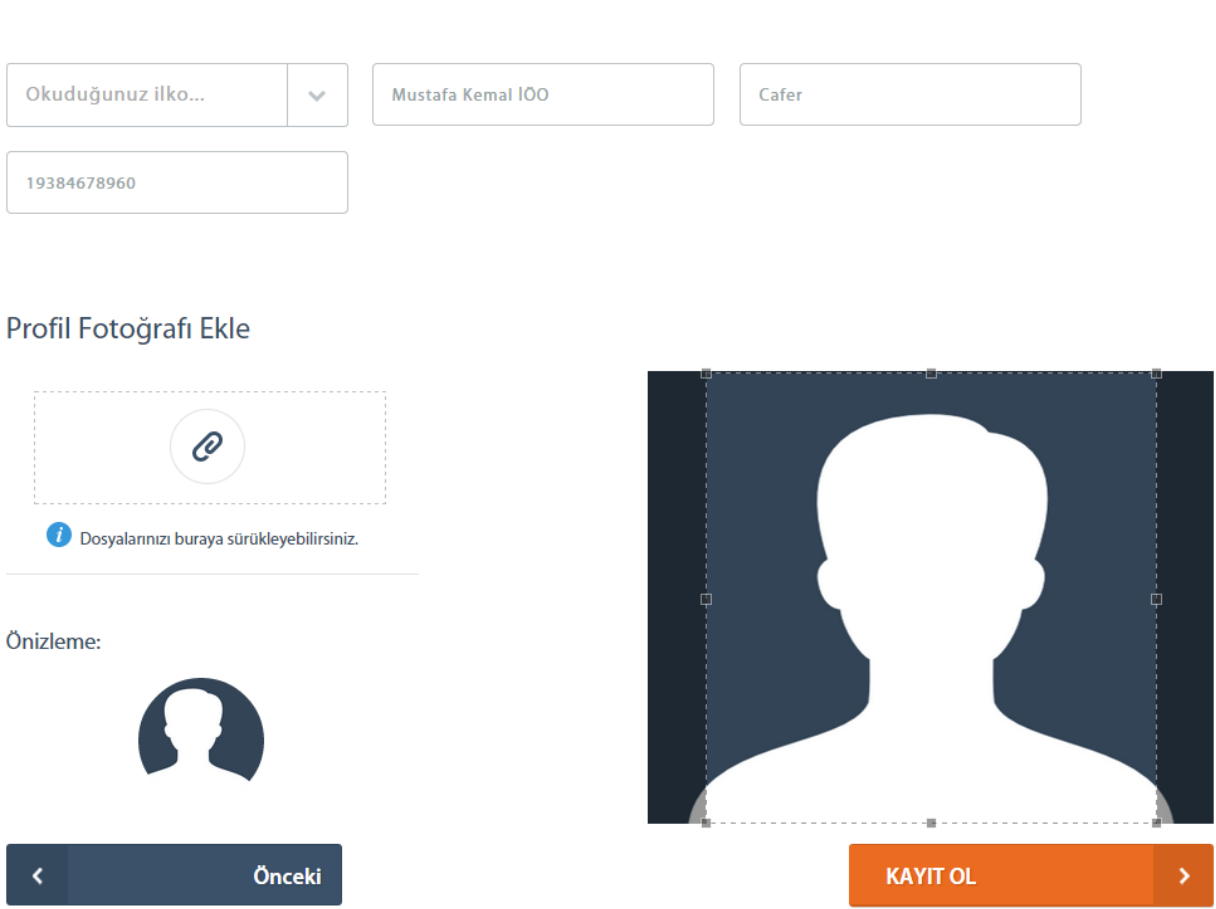

#### <span id="page-8-0"></span>1.2.2 Kurumsal Müşteri Kaydı Oluşturmak

Kurumsal bir müşteri kaydı oluşturmak için izlenecek adımlar aşağıdaki gibidir.

1. Adım: Müşteri türü "**Kurumsal**" olarak işaretlenir ve "**Devam**" düğmesine basılır.

### **RADORE ID KAYIT FORMU**

Oluşturmak istediğin hesap bireysel mi yoksa kurumsal mı?

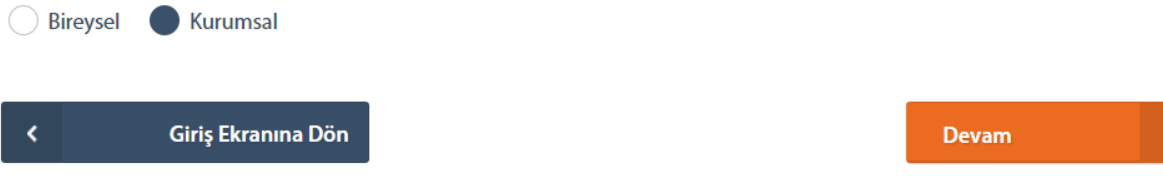

2. Adım: "**Şirket Bilgileri**" başlığı altındaki alanlar doldurulur ve devam düğmesine basılır.

#### Şirket Bilgileri

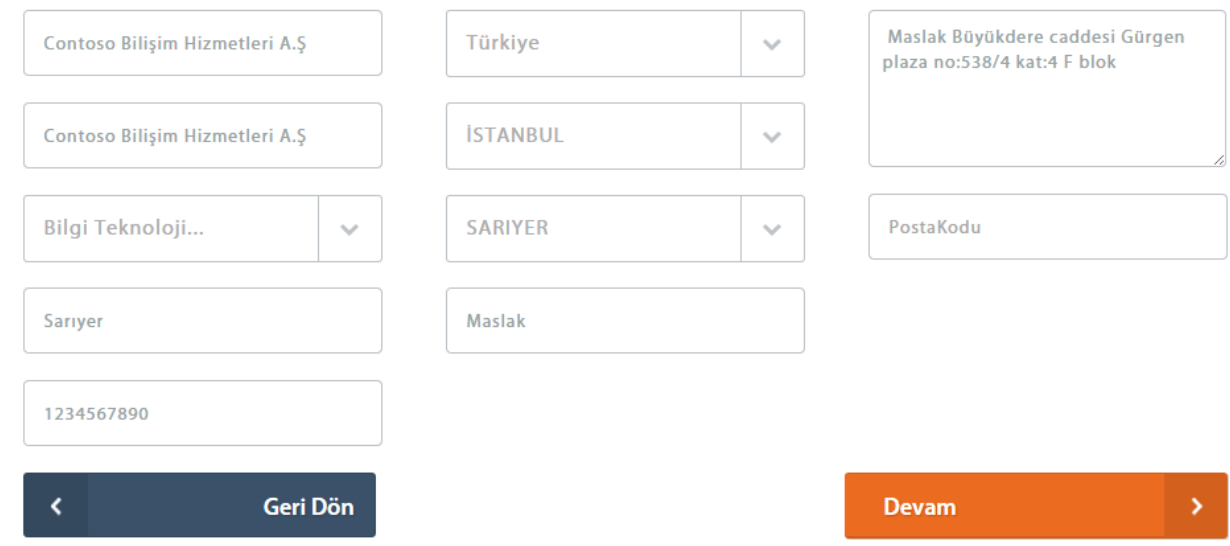

3. Adım: Şirket bilgileriyle alakalı olan bir diğer ekranda "**Şirket İletişim Bilgileri**" başlığı altındaki alanlardır.

#### Şirket İletişim Bilgileri

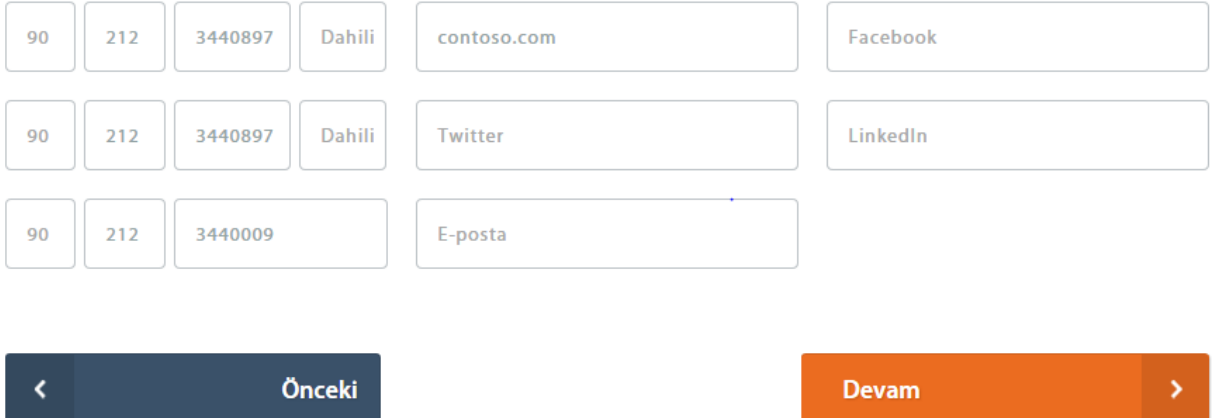

4. Adım: Tüm kurumsal hesapların, bireysel bir ilgili kişi kaydı olması gerekmektedir. Bu adım ile birlikte şirketteki ilgili kişinin bilgileri alınmaktadır.

Bu adımda girilen bilgiler, Radore müşterisi olduğunuz sürece kullanılacak bilgilerdir. Daha sonraki adımlarda yer alan T.C. Kimlik Numarası kontrolü için, kişisel bilgilerin doğru şekilde doldurulması zorunludur.

E-posta adresi, Radore müşterisi olduğunuzsüre boyunca temel iletişim kanalı olacağı için aktif ve kullanılan e-posta adresinin girilmesi gerekmektedir. Ayrıca aktivasyon işlemi için bu e-posta adresi kullanılacaktır.

Gerekli bilgiler yazıldıktan sonra "**Devam**" düğmesine basılarak bir sonraki ekrana geçilir.

#### Şirketteki İlgili Kişinin Bilgileri

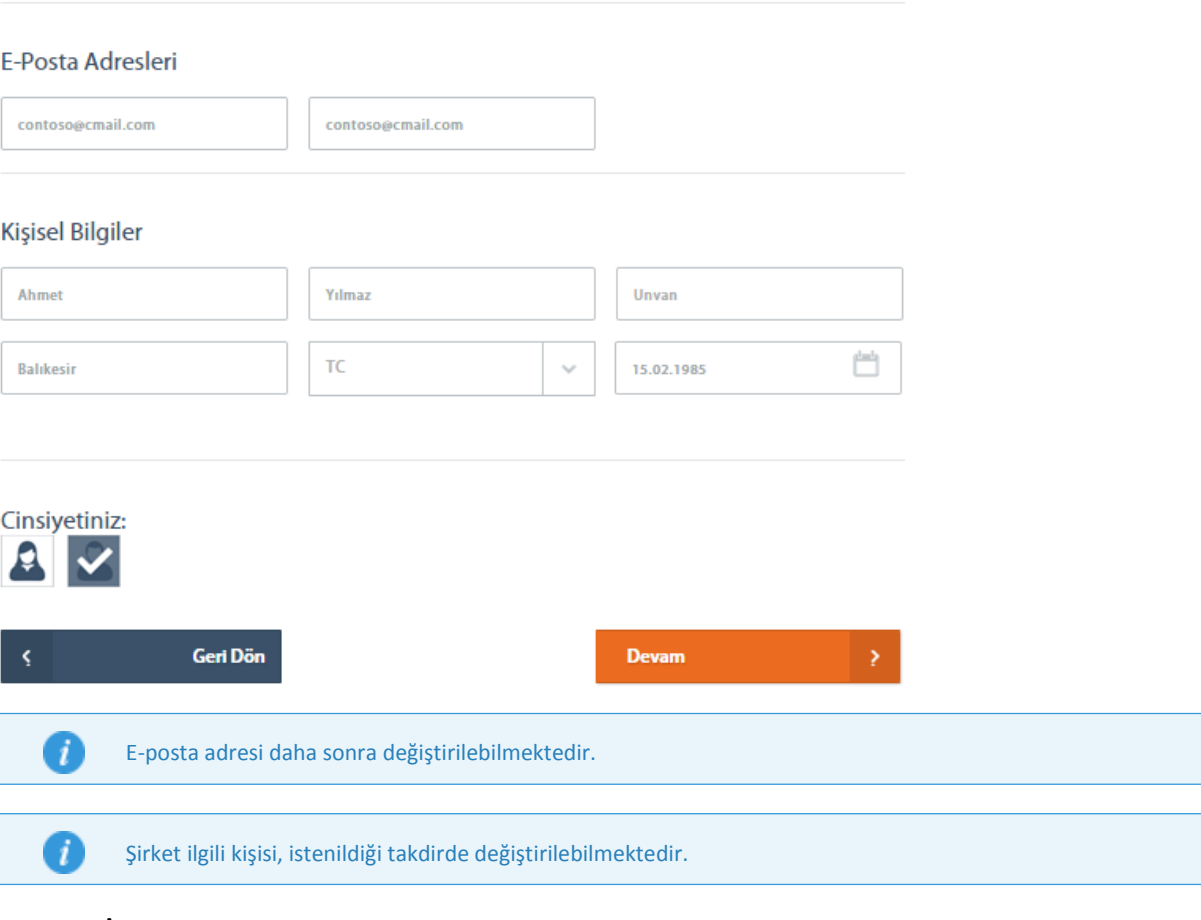

"**İletişim Bilgilerim**" başlığı altındaki ekranda şirketteki ilgili kişinin iletişim bilgilerinin olduğu alanlar doldurulur.

Şirketteki İlgili Kişinin Bilgileri

#### İletişim Bilgilerim

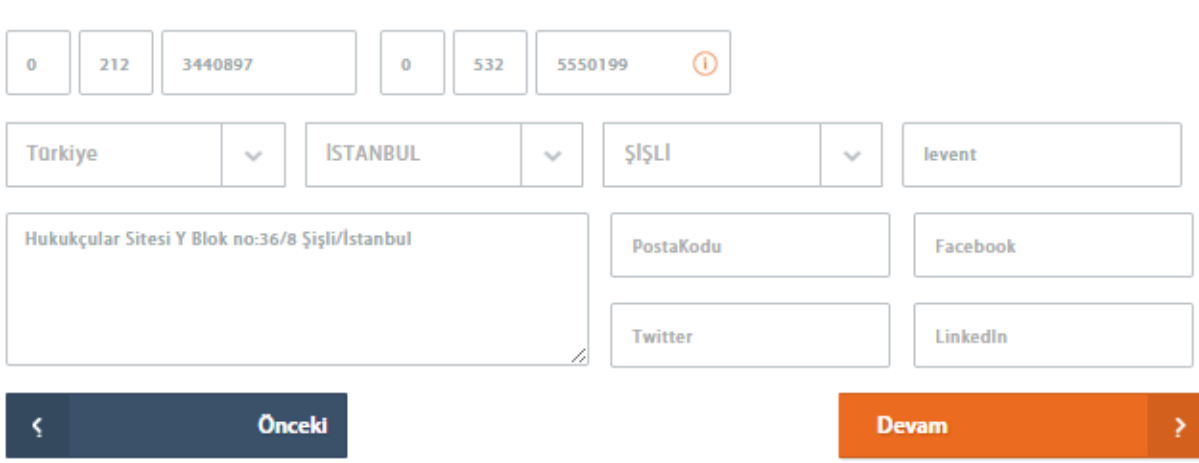

5. Adım: Beşinci ve son adım "**Kimlik Doğrulama Bilgileri**"nin girildiği adımdır. Bu adımda olası şifre unutma, yetki kontrolü gibi durumlarda kontrol edilebilmesi için gerekli bilgiler alınır. Tüm bilgiler girildikten sonra **"Kayıt Ol"** düğmesine basılarak **Kurumsal Müşteri Kaydı** işlemi tamamlanmış olur.

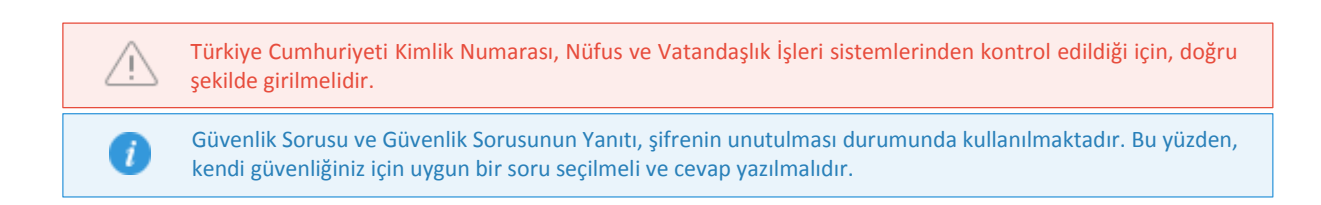

#### Kimlik Doğrulama Bilgileri

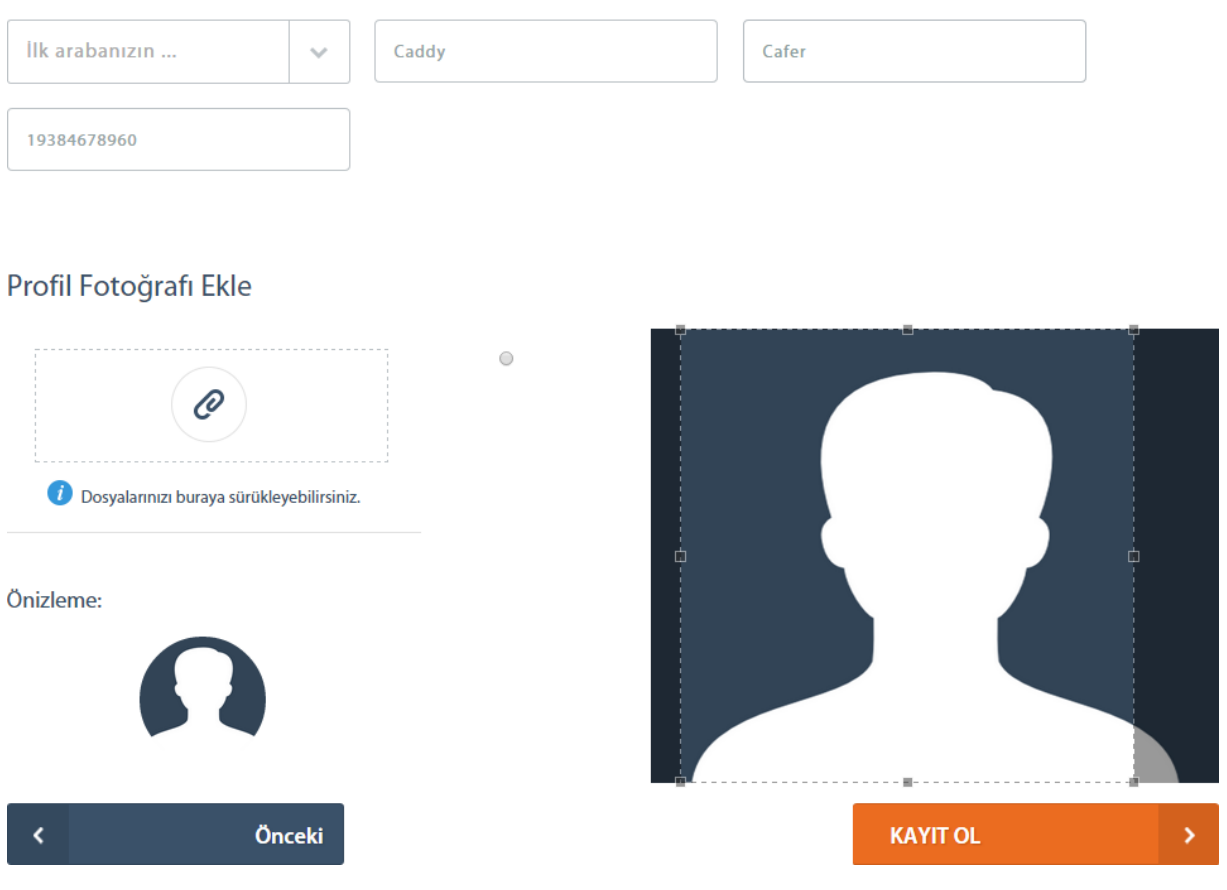

#### <span id="page-11-0"></span>1.2.3 Üyelik Hesap Etkinleştirme

Hem **Bireysel Müşteri Kaydı** hem de **Kurumsal Müşteri Kaydı** işlemi tamamlandıktan sonra, güvenlik gereği hesapların etkileştirilmesi gereklidir. Kayıt sırasında girilen e-posta adresine **Aktivasyon Kodu** içeren bağlantı e-posta olarak gönderilir. E-postadaki bu bağlantı tıklanarak **Üyelik Hesap Etkinleştirme** ekranına ulaşılır. Bu link tıklandıktan sonra müşterinin cep telefonuna 6 haneli sayısal bir kod gönderilir. Müşterinin belirlediği uygun bir şifre "**Yeni Şifreniz**" ve "**Yeni Şifreniz(Tekrar)**" alanlarına, SMS ile gönderilen şifre de "**SMS Güvenlik Şifresi**" alanına yazılır ve "**Devam**" düğmesi tıklanarak müşteri üyelik etkinleştirme işlemi tamamlanır.

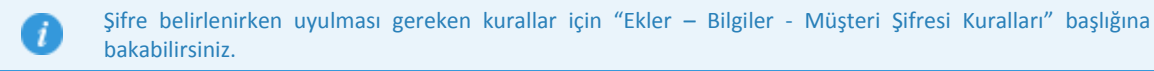

## Üyelik Hesap Etkinleştirme

Teşekkürler! Radore'yi tercih ettiğiniz için teşekkür ederiz! Şimdi gönderdiğimiz e-postadaki bilgileri kullanarak hesabınızı aktive edebilirsiniz.

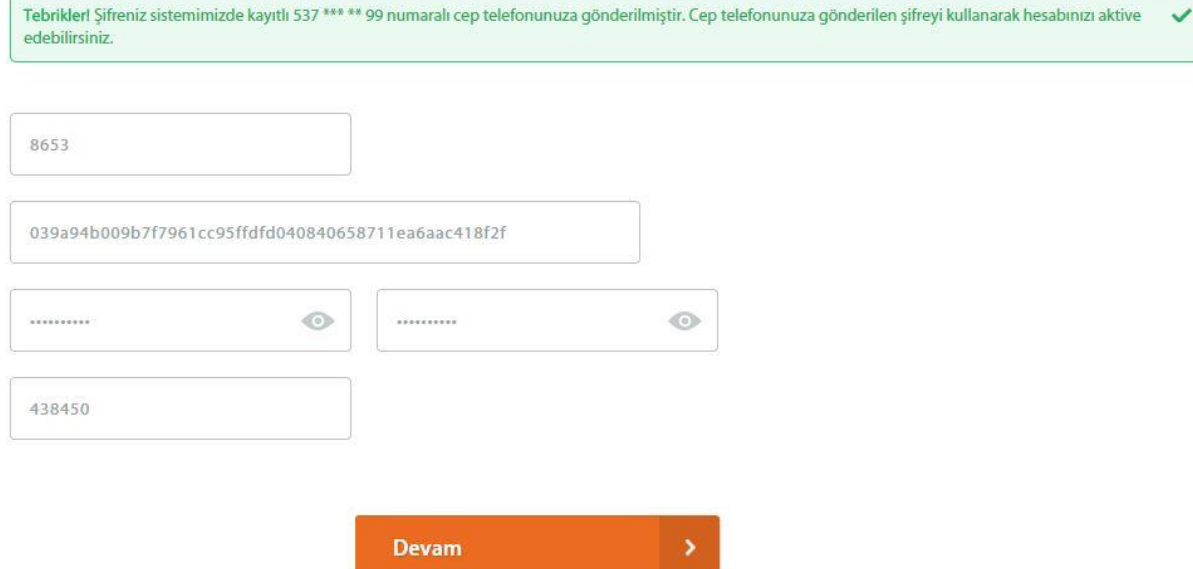

### <span id="page-12-0"></span>2. İşlemler

Radore ID, Radore müşterilerine hesaplarını, bilgilerini, ödemelerini ve faturalarını yönetebilmek için birçok imkan sağlar. Tüm bu işlemleri yapabilmeniz için gerekli bağlantılar, giriş yaptıktan sonra her sayfanın üstünde yer alan bu menü üzerinde bulunur. Radore müşterilerinin hesaplarını, ödemelerini ve kendi bilgilerini yönetebilmesi için ana işlemlere yönlendirici bağlantılar bulunur.

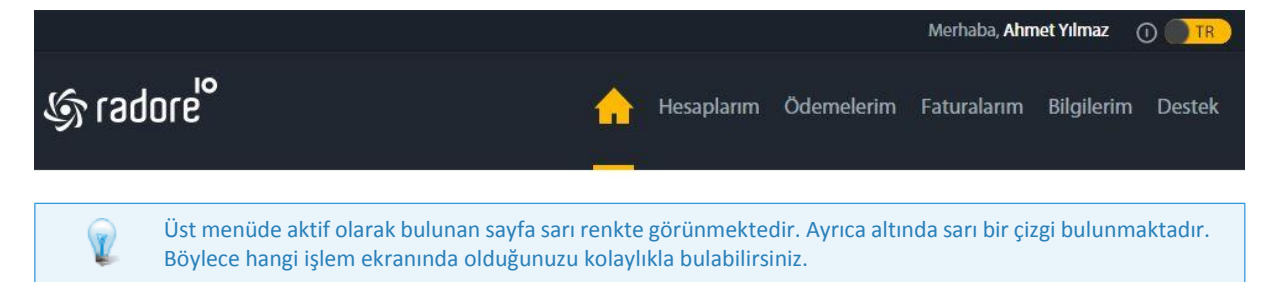

#### <span id="page-12-1"></span>2.1 Hesaplarım

Müşterilerin bütün hesap türlerini kontrol ettiği ekrandır. Bu ekran üzerinde "**[Hosting](#page-13-0)**", "**[Alan adı](#page-24-1)**", "**[Cloud](#page-43-1)**", "**[Dedicated](#page-44-0)**", "**[Barındırma](#page-47-3)**", "**[SSL](#page-47-0)**" ve "**[CDN](#page-47-1)**" hesap türleri için yapılabilecek çeşitli işlemler bulunur. Bu ekrana, Radore ID'ye giriş yaptıktan sonra üst menü üzerinde bulunan "**Hesaplarım**" bağlantısı tıklanarak ulaşılır.

# **HESAPLARIM**

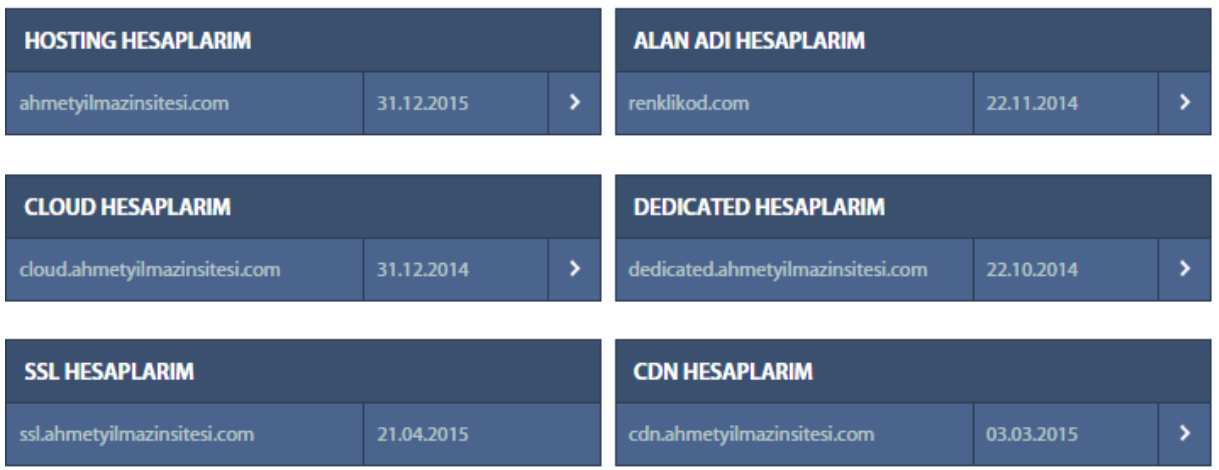

#### <span id="page-13-0"></span>2.1.1 Hosting Hesaplarım

Radore'den satın alınmış [hosting](#page-76-2) hesaplarına ait bilgileri güncellemek ve hesapları yönetmek için gereken işlemler burada yapılmaktadır.

Ana Sayfa > Hesaplar > Hesap Detayi

# **HESAP DETAYI**

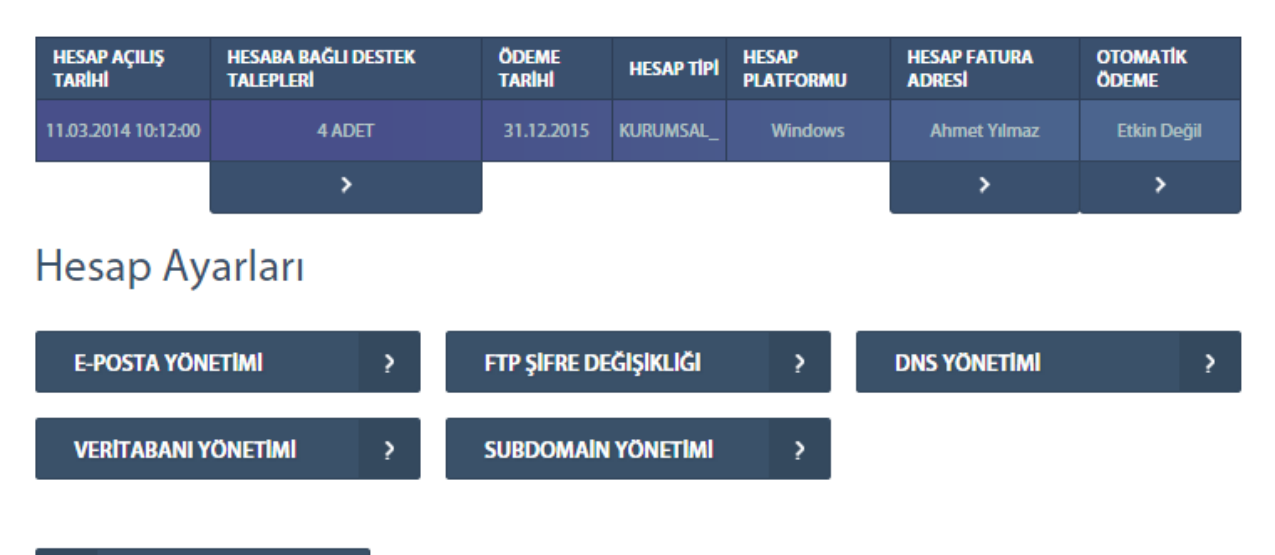

 $\overline{\mathbf{y}}$ **Geri Dön** 

#### <span id="page-14-0"></span>*2.1.1.1 E-Posta Yönetimi*

Radore'den alınan her hosting hesabı ile birlikte e-posta adresleri açılabilir ve kullanılabilir. Bu e-posta hesaplarının yönetimine hesap detayında bulunan **"E-posta Yönetimi"** bağlantısıyla ulaşılabilir.

### ahmetyilmazinsitesi.com Hosting Hesabim / Eposta Yönetimi

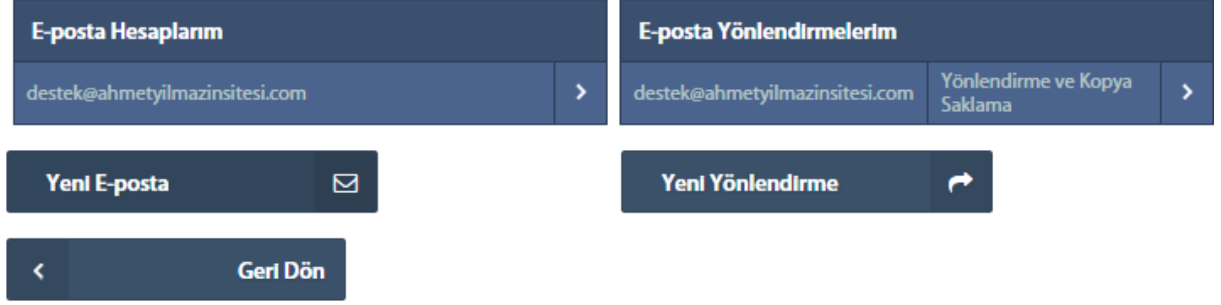

#### <span id="page-14-1"></span>2.1.1.1.1 E-Posta Adresi Oluşturma

Radore'de sahip olduğunuz hosting hesaplarınıza ait e-postaları bu ekrandan oluşturabilirsiniz. Satın alınmış hosting hesabının izin verdiği miktarda e-posta adresi oluşturulabilir.

Ana Sayfa > Hesaplar > Hesap Detayı > Eposta Yönetimi > Yeni E-Posta

# ahmetyilmazinsitesi.com Yeni E-posta Hesabı

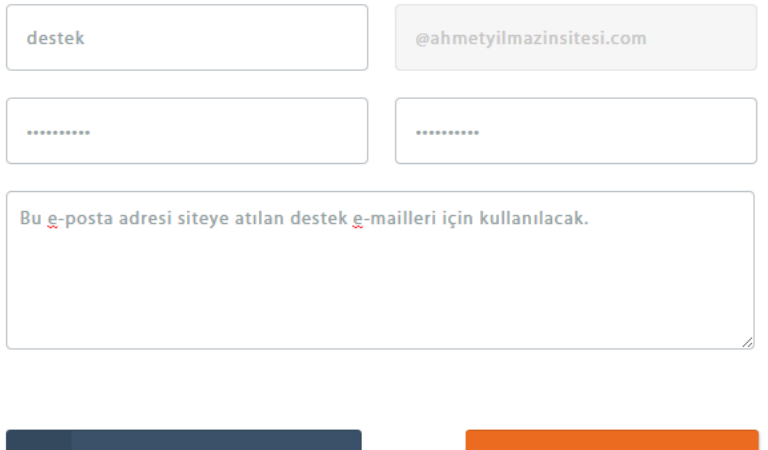

Geri Dön

1. Adım: "Ana Sayfa > Hesaplar > Hosting Hesaplarım > Hesap Detayı > E-Posta Yönetimi" adımları izlenerek **"E-Posta Yönetimi"** ekranına ulaşılır. Bu ekranda yer alan "**Yeni E-Posta**" düğmesi tıklanır ve yeni e-posta oluşturma ekranına gidilir.

**Devam** 

2. Adım: "**E-Posta Adresi**", "**Yeni E-Posta Şifresi**", "**Yeni E-Posta Şifresi(Tekrar)**" ve "**Açıklama**" başlıkları altındaki alanlar doldurulur.

#### 3. Adım: "**Devam**" düğmesine tıklanarak yeni bir e-posta ekleme işlemi tamamlanmış olur.

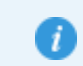

E-posta hesabı için şifre belirlenirken uyulması gereken kurallar için "Ekler – Bilgiler – E-Posta Şifresi Kuralları" başlığına bakabilirsiniz.

#### <span id="page-15-0"></span>2.1.1.1.2 E-Posta Adresi Şifre Güncelleme

Hosting hesaplarına ait e-posta adreslerinin şifreleri ve açıklamaları bu ekranda güncellenebilir.

Ana Sayfa > Hesaplar > Hesap Detayı > Eposta Yönetimi > EPosta Düzenleme

# E-posta Düzenleme

### E-posta Düzenleme

destek@ahmetyilmazinsitesi.com

..........

..........

Bu g-posta adresi artık siteye atilan destek g-mailleri için kullanilmayacak.

Sil × **Devam** 

- 1. Adım: "Ana Sayfa > Hesaplar > Hosting Hesaplarım > Hesap Detayı > E-Posta Yönetimi" adımları izlenerek **"E-Posta Yönetimi"** ekranına ulaşılır.
- 2. Adım: Güncellenmek istenilen e-posta adresi belirlendikten sonra hemen yanındaki ok simgesi tıklanarak e-posta adresi detay sayfasına gidilir.
- 3. Adım: "**Yeni E-Posta Şifresi**", "**Yeni E-Posta Şifresi(Tekrar)**" alanları ve isteğe bağlı olarak da "**Açıklama**" alanı doldurulur.
- 4. Adım: "**Devam"** düğmesi tıklanır ve e-posta adresi güncelleme işlemi tamamlanır.

>

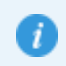

E-posta hesabı için şifre belirlenirken uyulması gereken kurallar için "Ekler – Bilgiler – E-Posta Şifresi Kuralları" başlığına bakabilirsiniz.

#### <span id="page-16-0"></span>2.1.1.1.3 E-Posta Adresi Silme

Daha önce oluşturulmuş e-posta adreslerinin silinmesi bu ekranda gerçekleştirilir.

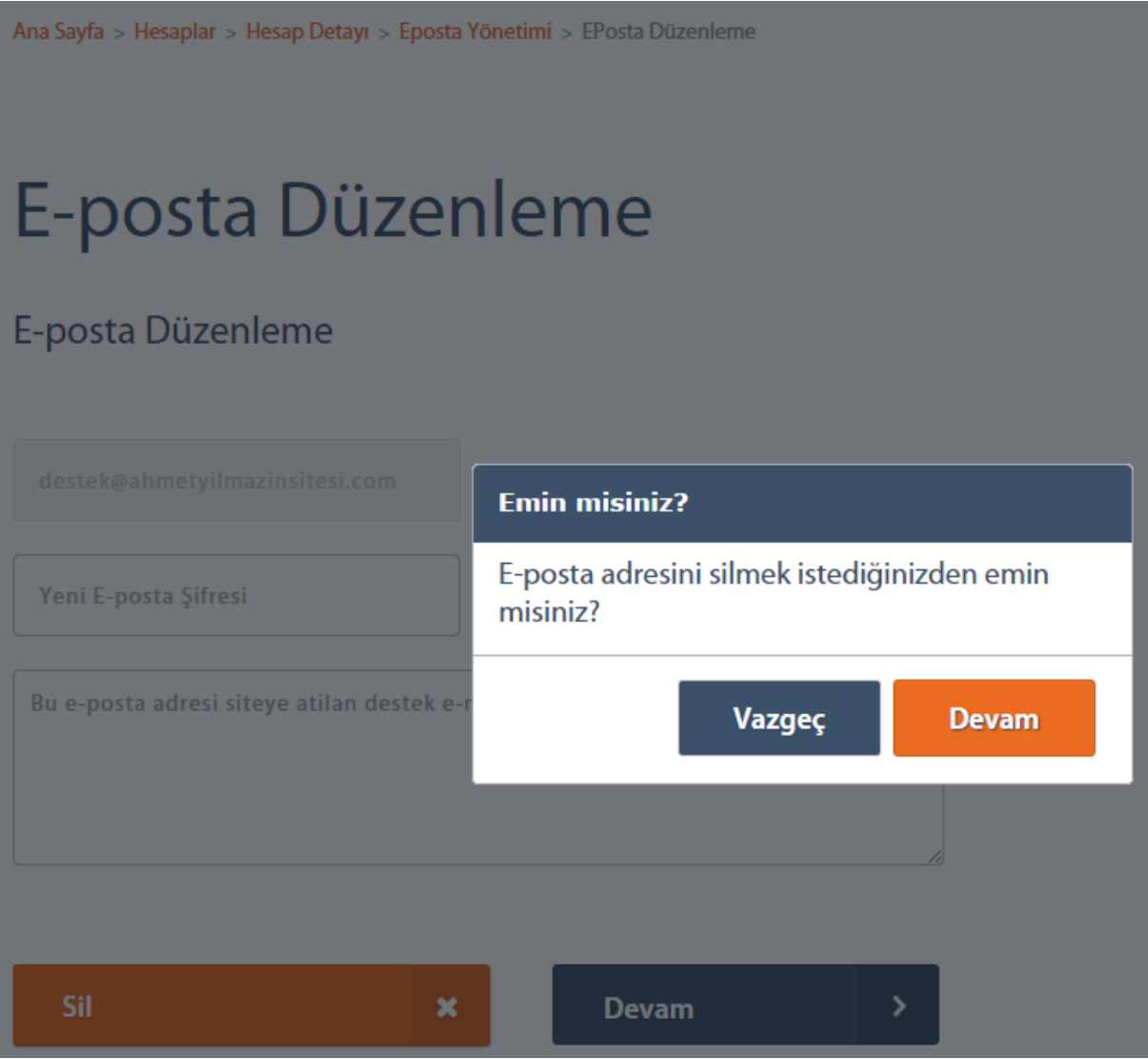

- 1. Adım: "Ana Sayfa > Hesaplar > Hosting Hesaplarım > Hesap Detayı > E-Posta Yönetimi" adımları izlenerek **"E-Posta Yönetimi"** ekranına ulaşılır.
- 2. Adım: Güncellenmek istenilen e-posta adresi belirlendikten sonra hemen yanındaki ok simgesi tıklanarak e-posta adresi detay sayfasına gidilir.
- 3. Adım: Bu ekran üzerinde yer alan **"Sil"** düğmesi tıklanır.
- 4. Adım: Açılan diyalog kutusunda "**Vazgeç**" ve "**Devam**" butonlarından "**Devam**" düğmesi tıklanarak seçilen e-posta adresi silinir.

ΛN E-posta adresi silme işlemi geri alınamaz.

#### <span id="page-16-1"></span>2.1.1.1.4 E-Posta Adresi Yönlendirme

Hosting hesaplarına ait olan e-posta adreslerinin yönlendirilme işlemleri bu ekranda yapılır. Daha önce yapılmış yönlendirmelerin iptali de bu ekranda gerçekleştirilir.

1. Adım: "Ana Sayfa > Hesaplar > Hosting Hesaplarım > Hesap Detayı > E-Posta Yönetimi" adımları izlenerek **"E-Posta Yönetimi"** ekranına ulaşılır. Bu ekran üzerinde "**Yeni Yönlendirme**" düğmesi tıklanarak **"E-Posta Yönlendirme"** ekranına gidilir.

#### <span id="page-17-0"></span>2.1.1.1.4.1 Yeni Yönlendirme

Ana Sayfa > Hesaplar > Hesap Detayı > Eposta Yönetimi > Yönlendirme İşlemleri

# ahmetyilmazinsitesi.com E-posta Yönlendirme

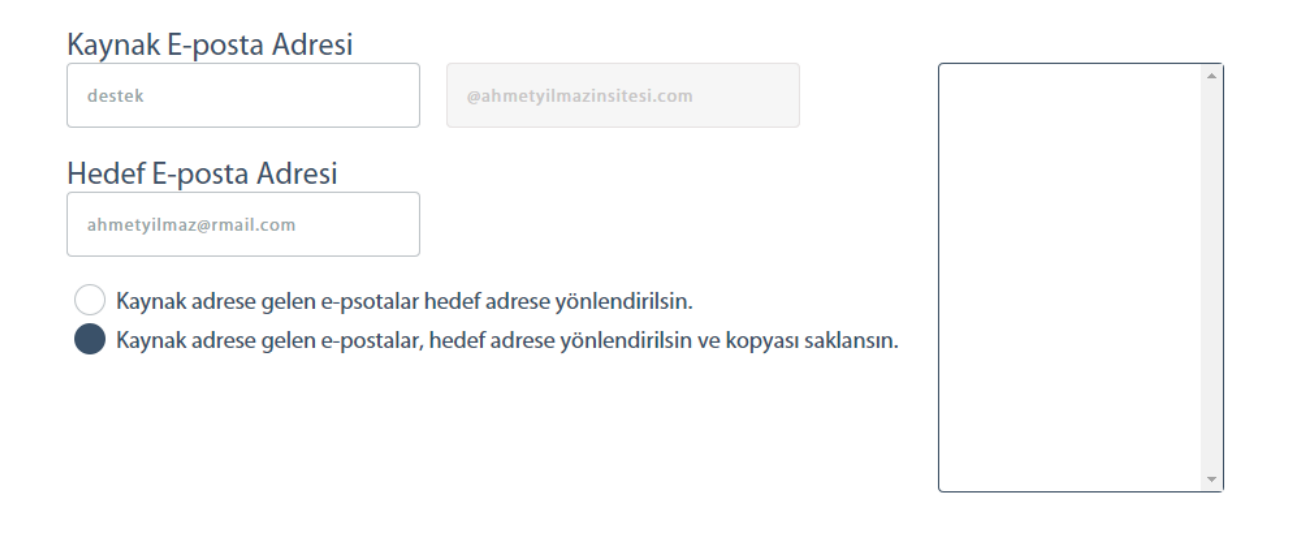

 $\epsilon$ Listeden çıkart. **Listeye Ekle** 

- 2. Adım: "**Kaynak E-Posta Adresi**" alanına kendi alan adınıza ait e-posta hesabınız yazılır. **"Hedef E-posta Adresi"** alanına ise yönlenmesini istediğiniz e-posta adresi yazılır.
- 3. Adım: Mail yönlendirilme işleminde her bir mail için kaynak ve hedef ayarlaması yapılır. "**Kaynak adrese gelen e-postalar hedef adrese yönlendirilsin**" seçeneği seçilirse kaynağa gelen mailler kaynakta kaydedilmeden hedef mail adresine yönlendirilir. "**Kaynak adrese gelen e-postalar hedef adrese yönlendirilsin ve kopyası saklansın**" seçeneği seçilse kaynağa gelen maillerin bir kopyası kaynakta tutulur.
- 4. Adım: "**Listeye Ekle**" düğmesi tıklanarak **Kaynak E-Posta Adresi** alanına yazılan mail adresi için mail yönlendirme işlemi tamamlanmış olur.
- 5. Adım: Aynı işlem, farklı hedef adresler için istenildiği kadar tekrarlanarak yönlendirme sağlanabilir.

### <span id="page-18-0"></span>ahmetyilmazinsitesi.com E-posta Yönlendirme

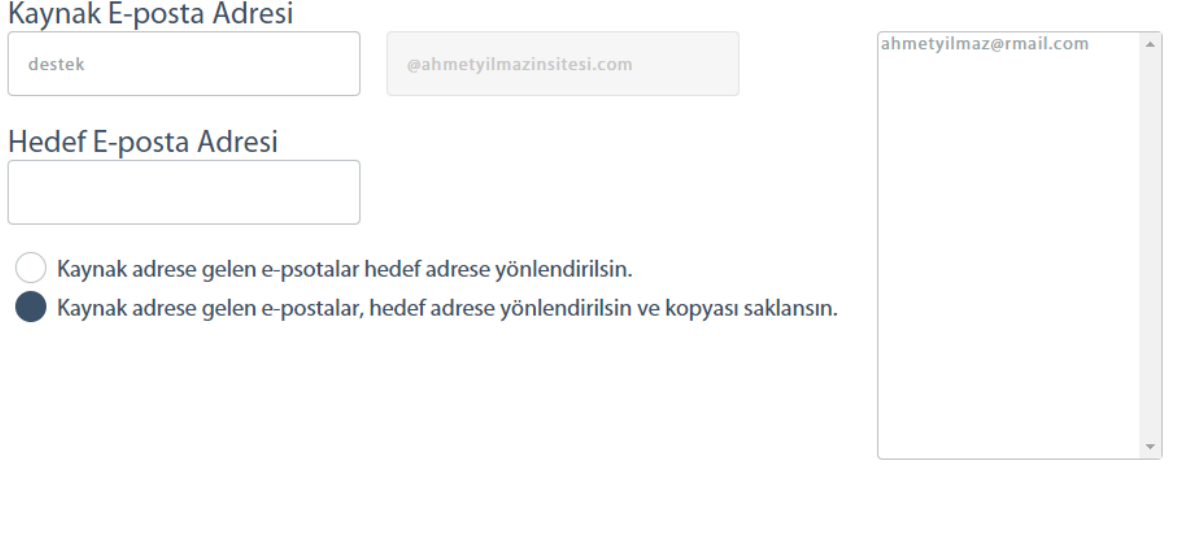

1. Adım: Açılan ekranın sağ tarafında bulunan **"Yönlendirilen Mailler"** listesinden yönlendirme işlemi iptal edilebilir. İstenilen e-posta adresi seçilerek "**Listeden Çıkar**" düğmesi tıklanır.

**Listeye Ekle** 

#### <span id="page-18-1"></span>*2.1.1.2 FTP Yönetimi*

Listeden çıkart.

 $\langle$ 

Radore'den satın alınmış olan hosting hesaplarına ait [FTP](#page-76-3) bilgilerine ulaşmak ve mevcut şifreyi değiştirmek için kullanılır.

#### <span id="page-18-2"></span>2.1.1.2.1 FTP Şifre Değişikliği

Radore'den satın alınmış olan hosting hesaplarına ait FTP şifre değişikliği işlemi yapmak için izlenecek adımlar aşağıdaki gibidir.

## ahmetyilmazinsitesi.com Hosting Hesabim / FTP Şifre Değişikliği

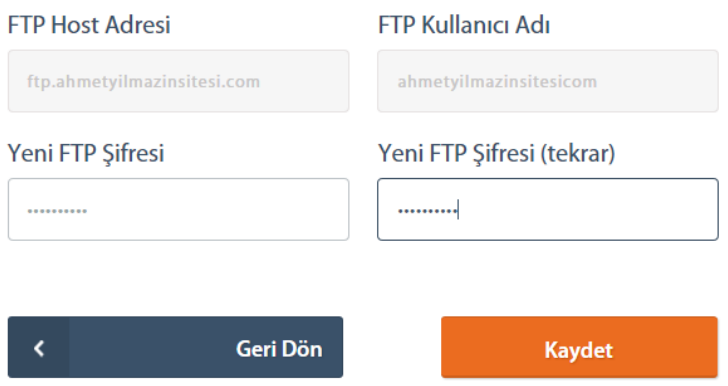

- 1. Adım: "Ana Sayfa > Hesaplar > Hesap Detayı > FTP Yönetimi" adımları izlenerek **"FTP Yönetimi"** ekranına ulaşılır.
- 2. Adım: Kullanılmak istenen **"Yeni FTP Şifresi"** ve tekrarı ilgili alanlara yazılır.
- 3. Adım: "**Devam**" düğmesine tıklanarak FTP şifre değiştirme işlemi tamamlanmış olur.

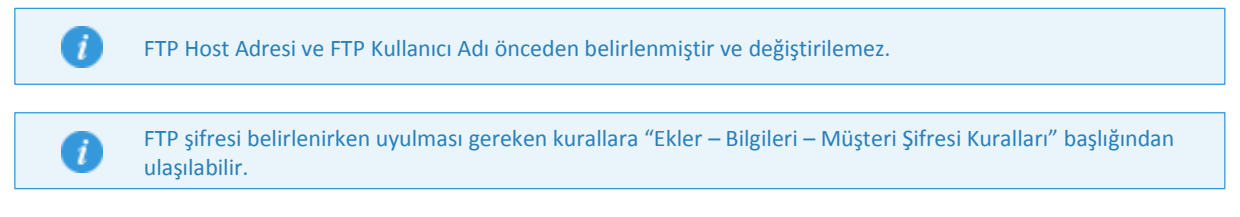

#### <span id="page-19-0"></span>*2.1.1.3 DNS Yönetimi*

Hosting ve alan adlarının [DNS](#page-76-5) yönetimleri bu kısımdan yapılmaktadır.

#### <span id="page-19-1"></span>*2.1.1.4 Veritabanı Yönetimi*

Radore'den satın alınmış olan hosting hesapları ile birlikte hosting paketinda gelen [veritabanları](#page-76-6) kullanılabilir. Bu veritabanlarının yönetimi bu kısımdan yapılmaktadır.

#### <span id="page-19-2"></span>2.1.1.4.1 Veritabanı Oluştuşturma

Veritabanı oluşturmak için izlenecek adımlar aşağıdaki gibidir.

# ahmetyilmazinsitesi.com Hosting Hesabim / Veritabanı Yönetimi

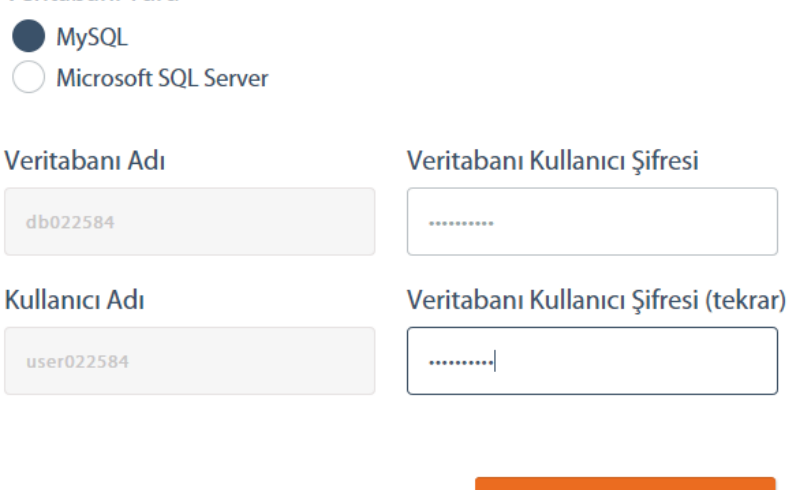

1. Adım: "Ana Sayfa > Hesaplar > Hosting Hesaplarım > Hesap Detayı > Veritabanı Yönetimi" adımları izlenerek **"Veritabanı Yönetimi"** ekranına ulaşılır. Bu ekranda yer alan "**Yeni Veritabanı Oluştur**" düğmesi tıklanır ve yeni veritabanı oluşturma ekranına gidilir.

**Kaydet** 

- 2. Adım: "**Veritabanı Türü**" başlığı altında oluşturulacak veritabanı türü seçilir. Veritabanı Adı ve Kullanıcı Adı sistem tarafından otomatik olarak oluşturulur.
- 3. Adım: "**Veritabanı Kullanıcı Şifresi**" ve tekrarı metin kutularına uygun kriterlerde yazıldıktan sonra **"Kaydet"** düğmesi tıklanarak yeni veritabanı oluşturma işlemi tamamlanmış olur.

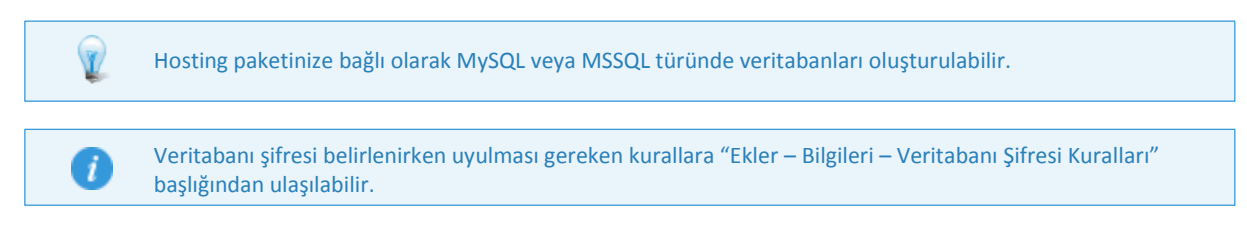

#### <span id="page-20-0"></span>2.1.1.4.2 Veritabanı Silme

Veritabanı Türü

Daha önce oluşturulmuş bir veritabanını silmek için izlenecek adımlar aşağıdaki gibidir.

### ahmetyilmazinsitesi.com Hosting Hesabim / Veritabanı Yönetimi

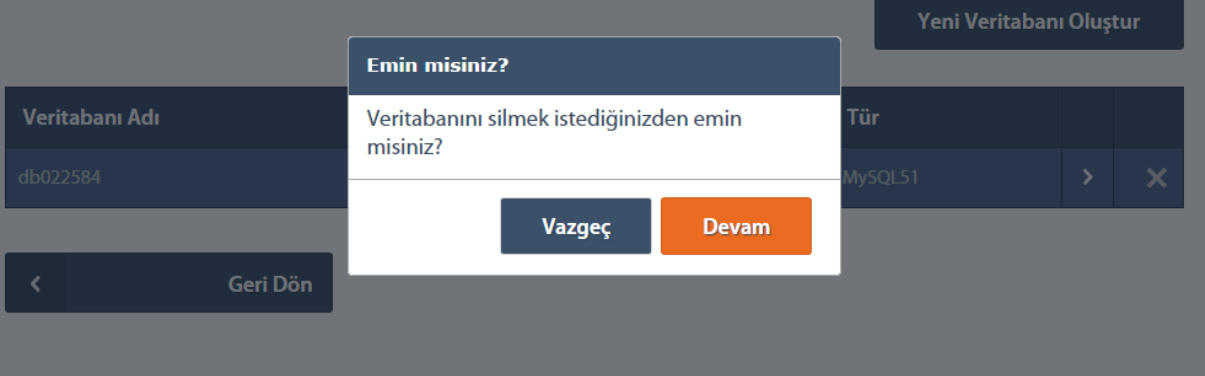

- 1. Adım: "Ana Sayfa > Hesaplar > Hosting Hesaplarım > Hesap Detayı > Veritabanı Yönetimi" adımları izlenerek **"Veritabanı Yönetimi"** ekranına ulaşılır.
- 2. Adım: Silinmek istenilen veritabanı belirlendikten sonra hemen yanında yer alan çarpı simgesi tıklanır.
- 3. Adım: Açılan diyalog kutusunda "**Vazgeç**" ve "**Devam**" butonlarından **"Devam"** düğmesi tıklanarak seçilen veritabanı silinmiş olur.
- Veritabanı silme işlemi geri alınamaz.

#### <span id="page-21-0"></span>2.1.1.4.3 Veritabanı Şifresi Güncelleme

Daha önce oluşturulmuş bir veritabanının şifresini güncellemek için izlenecek adımlar aşağıdaki gibidir.

# ahmetyilmazinsitesi.com Hosting Hesabim / Veritabanı Yönetimi

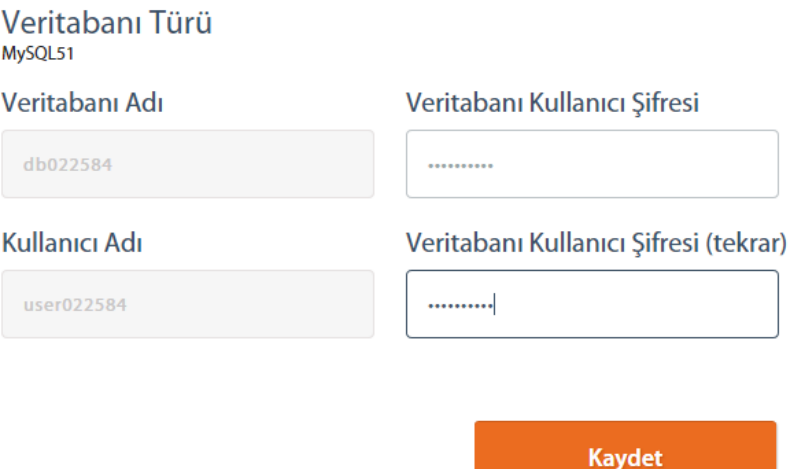

- 1. Adım: "Ana Sayfa > Hesaplar > Hosting Hesaplarım > Hesap Detayı > Veritabanı Yönetimi" adımları izlenerek **"Veritabanı Yönetimi"** ekranına ulaşılır.
- 2. Adım: Güncellenmek istenilen veritabanı belirlendikten sonra hemen yanında yer alan ok simgesi tıklanarak veritabanının detayına gidilir.
- 3. Adım: "**[Veritabanı Kullanıcı Şifresi](#page-79-0)**" ve tekrarı metin kutularına uygun kriterlerde yazıldıktan sonra **"Kaydet"** düğmesi tıklanarak veritabanı güncelleme işlemi tamamlanmış olur.

A

Veritabanı şifresi belirlenirken uyulması gereken kurallara "Ekler – Bilgileri – Veritabanı Şifresi Kuralları" başlığından ulaşılabilir.

#### <span id="page-22-0"></span>*2.1.1.5 Subdomain Yönetimi*

Radore'den satın alınmış olan hosting hesapları için sınırsız sayıda [subdomain](#page-80-0) açılabilmektedir. Bu ekranda subdomain oluşturulabilir ve var olanlar silinebilir.

#### <span id="page-22-1"></span>2.1.1.5.1 Subdomain Ekleme

Yeni bir subdomain oluşturmak için izlenecek adımlar aşağıdaki gibidir.

1. Adım: "Ana Sayfa > Hesaplar > Hesap Detayı > Subdomain Yönetimi" adımları izlenerek **"Subdomain Yönetimi"** ekranına ulaşılır.

### ahmetyilmazinsitesi.com Hosting Hesabim / Subdomain Yönetimi

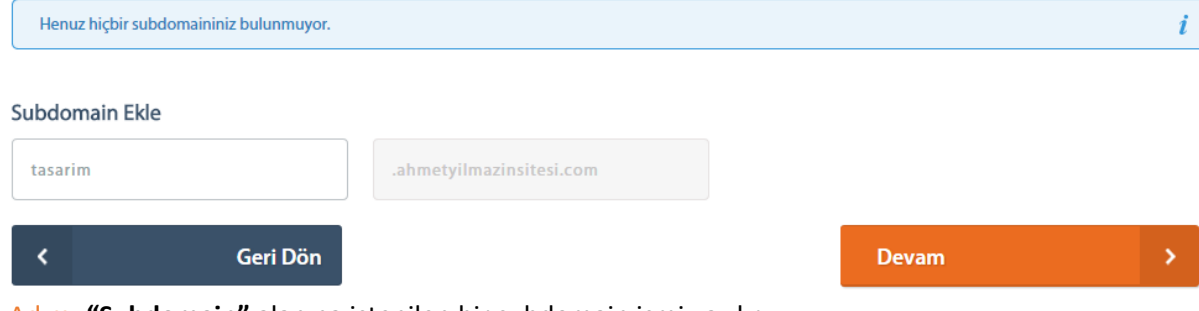

- 2. Adım: **"Subdomain"** alanına istenilen bir subdomain ismi yazılır.
- 3. Adım: **"Kaydet"** düğmesine tıklanarak yeni bir subdomain ekleme işlemi tamamlanmış olur.

Subdomain ismi belirlenirken uyulması gereken konular ve genel bilgiler için "Ekler – Bilgiler – Domain ve Subdomain Adresleri" başlığına bakabilirsiniz.

#### <span id="page-23-0"></span>2.1.1.5.2 Subdomain Silme

Œ

Daha önce oluşturulmuş bir subdomaini silmek için izlenecek adımlar aşağıdaki gibidir.

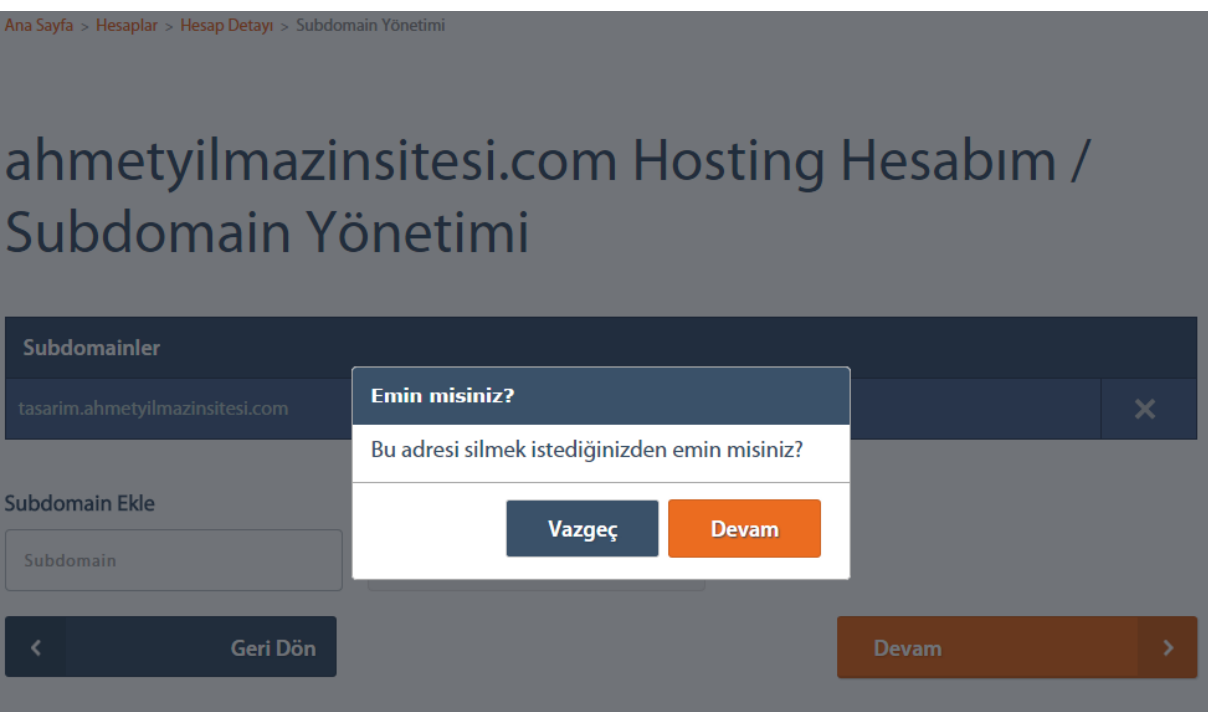

- 1. Adım: "Ana Sayfa > Hesaplar > Hesap Detayı > Subdomain Yönetimi" adımları izlenerek **"Subdomain Yönetimi"** ekranına ulaşılır.
- 2. Adım: Silinmek istenilen subdomain belirlendikten sonra hemen yanında yer alan çarpı simgesi tıklanır.

3. Adım: Açılan diyalog kutusunda "**Vazgeç**" ve "**Devam**" butonlarından **"Devam"** düğmesi tıklanarak seçilen subdomain silinmiş olur.

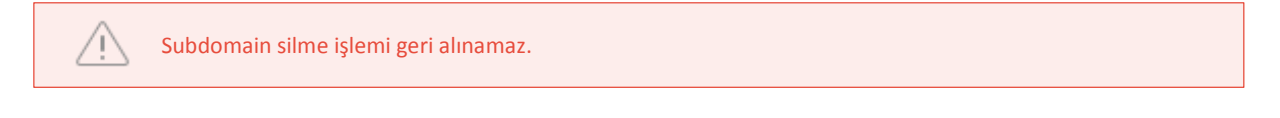

#### <span id="page-24-0"></span>*2.1.1.6 Hosting Platform Değişikliği*

<span id="page-24-1"></span>Radore ID, Radore müşterilerinin kendilerine ait hosting hesapları için platform değişikliği işlemi yapılmasına izin verir.

Hesap platformlarında Windows ya da Linux platformu değişikliği yapmak için izlenecek adımlar aşağıdaki gibidir.

- 1. Adım: "Anasayfa > Hesaplar > Hesap Detayı" adımları izlenerek Platform Değişikliği yapılmak istenilen hesabın detayına ulaşılır.
- 2. Adım: Hesap Platformu başlığı altındaki ok simgesi tıklanarak **"Hosting Platform Değişikliği"** ekranına ulaşılır.

Ana Sayfa > Hesaplar > Hesap Detayi

# **Hesap Detayı**

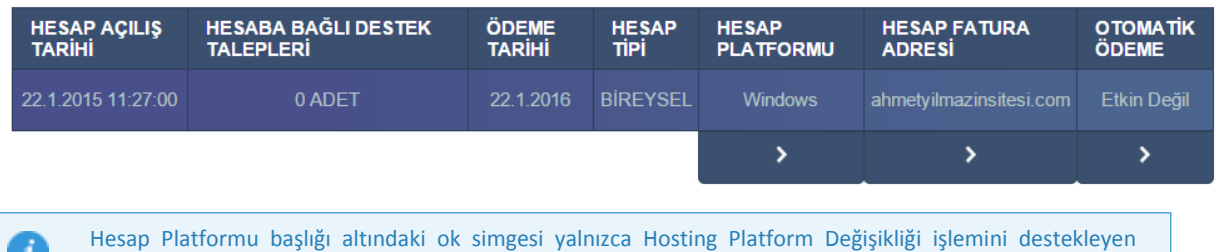

- hesaplar için gözükmektedir.
- 3. Adım: Radore müşterisi tarafından onayın verileceği kutular işaretlenerek kaybet butonuna tıklanılır.

# Hosting Platformunu Değiştir

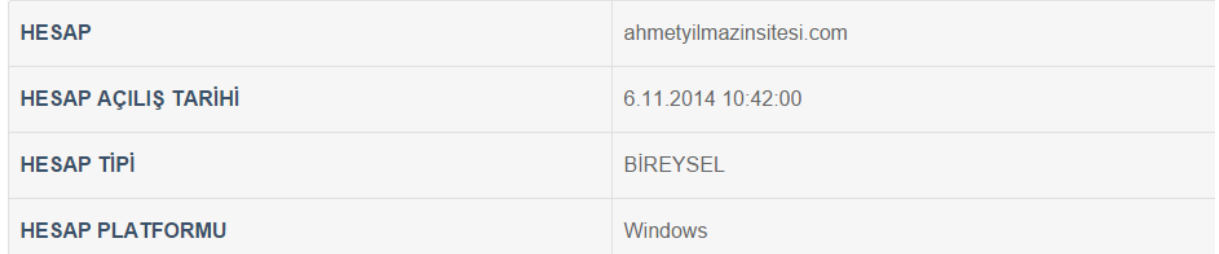

Hosting hizmet platformunu değiştirmek üzeresiniz. Lütfen aşağıdaki adımı tamamladığınızdan emin olun.

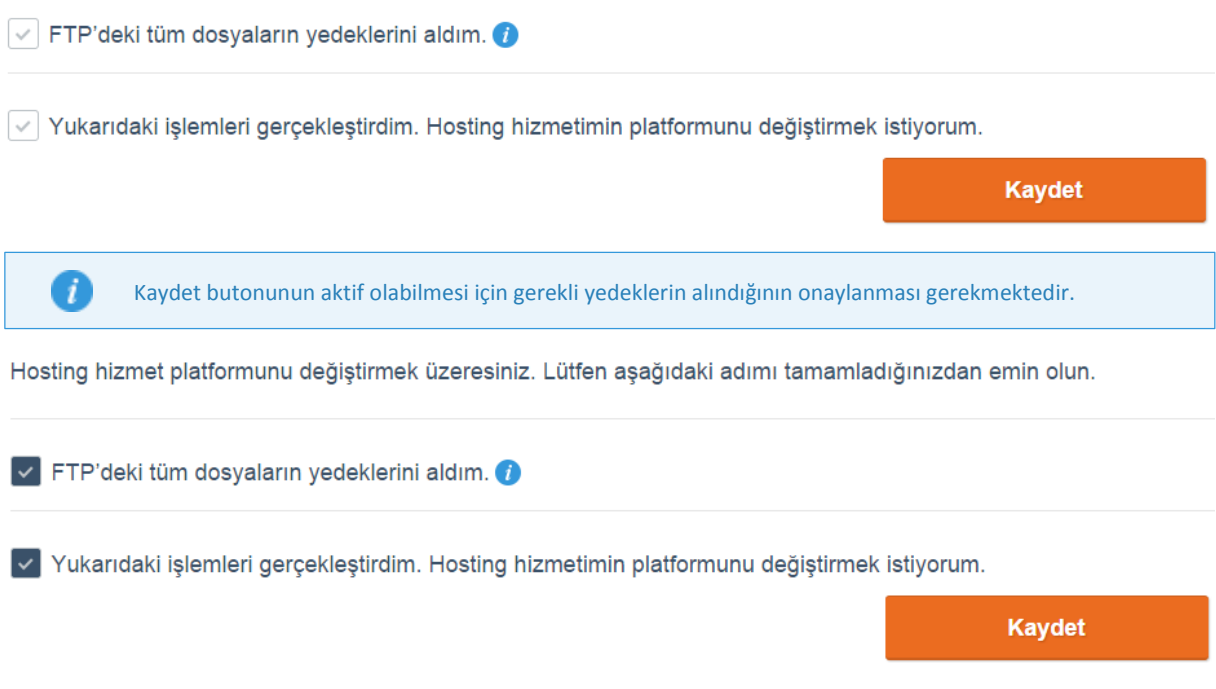

4. Adım: Açılan diyalog kutusunda "**Vazgeç**" ve "**Devam**" butonlarından **"Devam"** düğmesi tıklanarak mevcut hosting hesabı için **Hosting Platform Değişikliği** işlemi tamamlanmış olur.

# Hosting Platformunu Değiştir

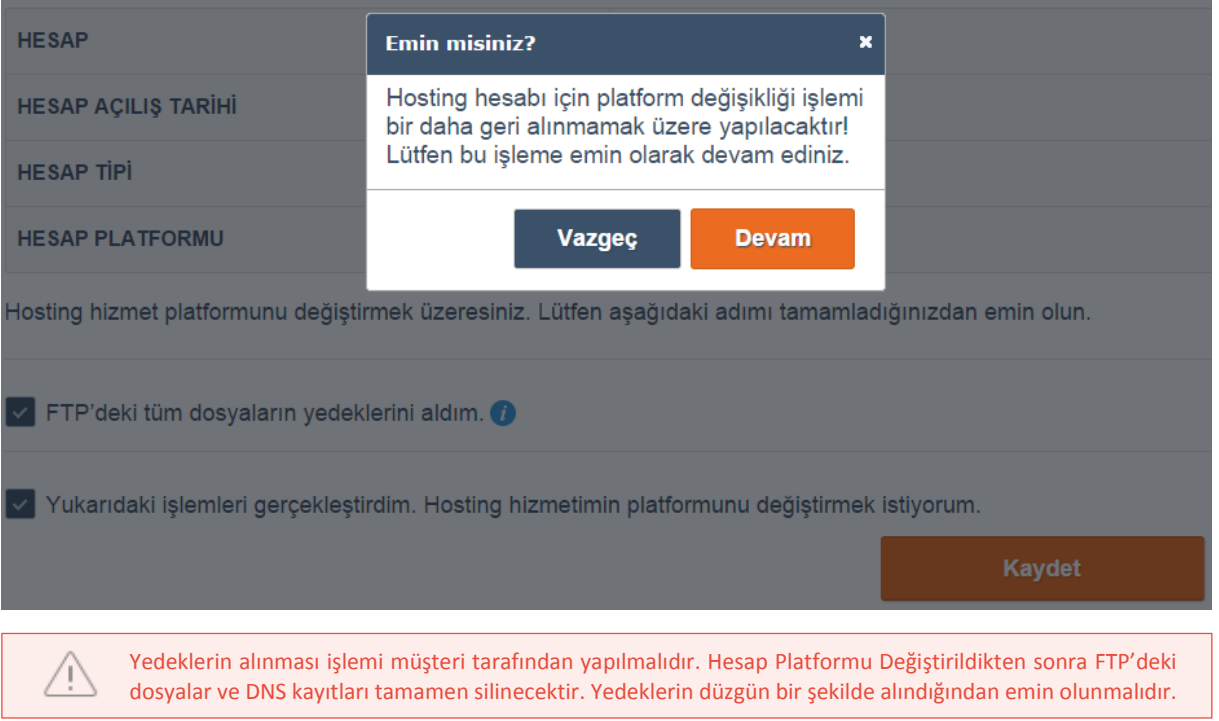

Eğer hosting hesabına ait bir SSL var ise Hosting Platform Değişikliği sırasında aşağıdaki gibi uyarı mesajı alınır.

Bir hata oluştu! Hosting hesabınızda SSL kullanıldığı için platform değişikliği işleminiz Radore ID üzerinden yapılamamaktadır. Bu konu hakkında destek talebi oluşturabilir ya da müşteri temsilcinizle görüşebilirsiniz.

Eğer hosting hesabının name server'ı Radore name serverlarından birisi değil ise Hosting Platform Değişikliği işleminin yapılması durdurulur ve aşağıdaki hata mesajı alınır.

Bir hata oluştu! Name Server adresleriniz Radore Name Server adreslerine yönlendirilmemiş olduğu için platform değişikliği işleminiz Radore ID üzerinden yapılamamaktadır. Lütfen Name Server adreslerinizi kontrol ediniz.

Başarılı bir Hosting Platform Değişikliği işleminden sonra aşağıdaki bilgi mesajı alınır.

Tebrikler! Hosting hesabı için platform değişikliği işlemi başarıyla yapıldı.

#### *2.1.1.7 Ek Hostingler*

#### 2.1.1.7.1 Listeleme

Hosting hesapları içinde "addon domain" özelliği bulunmaktadır. Hesabınız içinde bu özellik açık ise aşağıdaki gibi ekran görünecektir.

Yeni bir ek alanadı ekle

Ana Sayfa > Hesaplar > Hesap Detayi

# Ek Alanadı Yönetimi

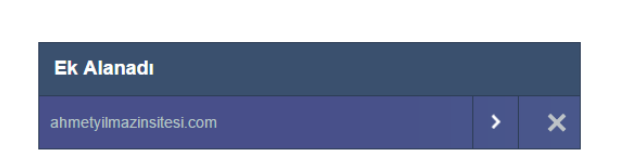

#### 2.1.1.7.2 Ek Hosting Detayı

Hosting detayına gitmek için buradaki ok işaretine tıklanır. Bu sayfanın normal bir hosting hesabının detayından bir farkı yoktur.

Ana Sayfa > Hesaplar > Hesap Detayi

### Ek Alanadı Yönetimi

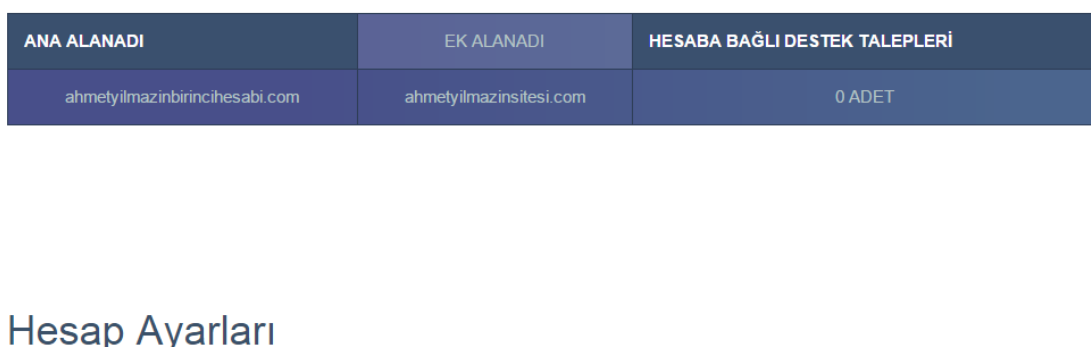

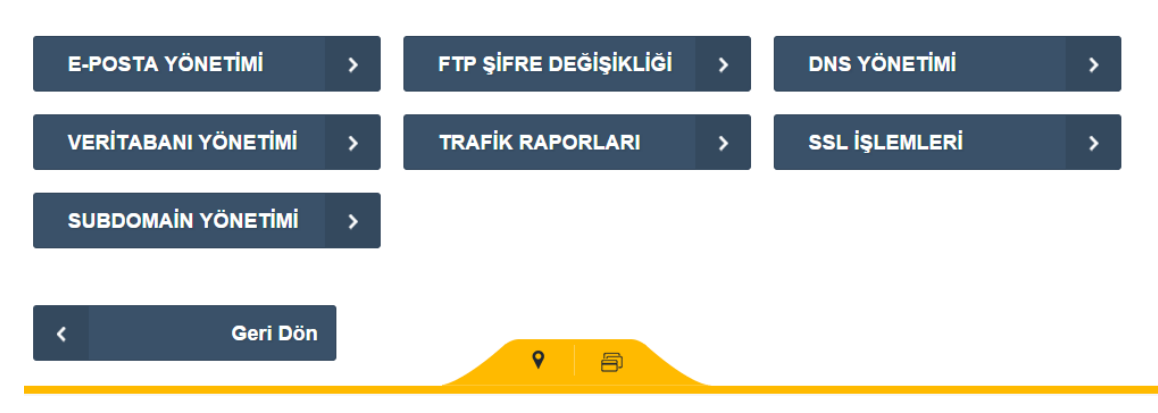

#### 2.1.1.7.3 Ek Hosting Silme

Radore ID üzerinde, destek talebi açmadan hosting hesabının silinebileceği tek yer burasıdır. Çarpı butonuna basınca çıkan uyarıyı onayladıktan sonra, açılmış ek hosting silinebilmektedir.

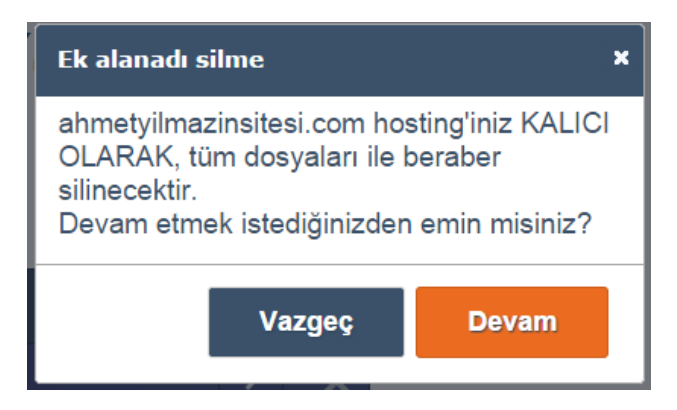

#### 2.1.1.7.4 Ek Hosting Ekleme

Eğer hesabın yeterli domain hakkı varsa, "yeni bir alanadı ekle" butonuna tıklanarak aşağıdaki ekrandan yeni bir alt hosting hesabı açılabilir. (Hosting hesabını silmek, kullanılmış olan hakkı kullanıcıya geri verir.)

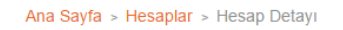

### Yeni bir ek alanadı ekle

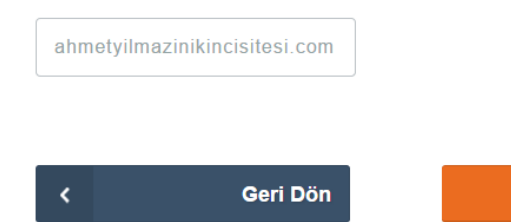

Kaydet

#### *2.1.1.8 SSL İşlemleri*

Müşteri, hesap detayında bulunan SSL işlemleri butonuna tıklayarak, yüklü SSL'ini görebilir veya yeni bir SSL yükleme işlemi yapabilir.

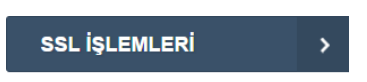

#### 2.1.1.8.1 CSR ve IP İşlemleri

Müşteri SSL'inin yüklenebilmesi için, önce bir dedike IP tanımı yapılmalıdır ve müşteri için bir CSR oluşturulmalıdır. Bu iki işlemi aşağıdaki ekranda yapabilirsiniz.

# ahmetyilmazinsitesi.com Ssl İşlemleri

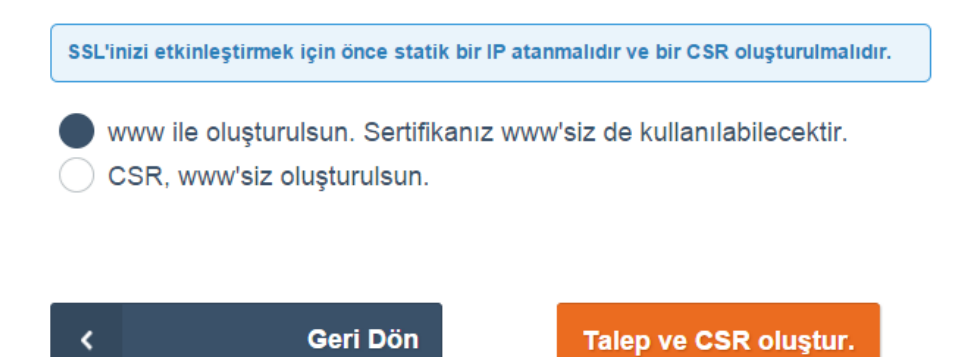

Müşteri, domain.com veya [www.domain.com](http://www.domain.com/) için mi CSR Oluşturulacağını seçebilmektedir.

Talep ve CSR tuşuna basıldığında, sistem arkaplanda müşteri bilgilerini çeker, ona uygun bir private key ve CSR oluşturur, ardından otomatik olarak bir destek talebi oluşturur.

#### 2.1.1.8.2 Dedike IP için Destek Talebi

### **Destek Talep Detayı**

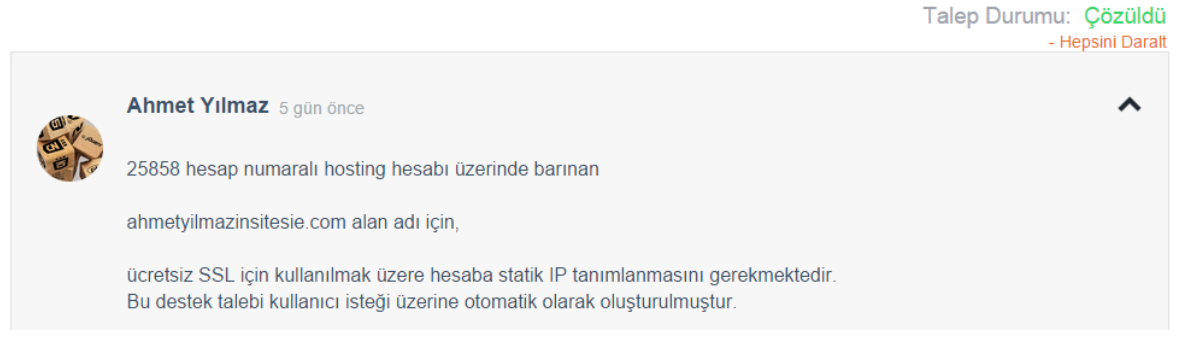

Operasyon Merkezi tarafından gerekli işlemler yapıldıktan sonra, SSL sayfası şu şekilde görünecektir.

# ahmetyilmazinwebsitesi.com Ssl İşlemleri

#### SSL sertifikanız yüklenmiştir ve aktiftir.

---BEGIN NEW CERTIFICATE REQUEST-----**I** MIID3TCCAsUCAQAwdTELMAkGA1UEBhMCVFIxDzANBgNVB AgMBKFLWVVSVDEPMA0G A1UEBwwGQU5LQVJBMQswCQYDVQQLDAJJVDEZMBcGA1 UECgwQUmFkb3JIIFIhesSx bMSxbTEcMBoGA1UEAwwTbWFlc3Ryb3Jlc2VsbGVyLm5IdDC CASIWDQYJKoZIhvcN

Sertifika bitiş tarihi: 04.03.2016 11:49:34

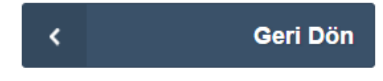

#### <span id="page-30-0"></span>2.1.2 Alan Adı Hesaplarım

Radore'den satın alınmış olan [alan adı](#page-76-7) hesaplarına ait tüm işlemler bu ekran altında yapılmaktadır.

Ana Sayfa > Hesaplar > Hesap Detayr

### **HESAP DETAYI**

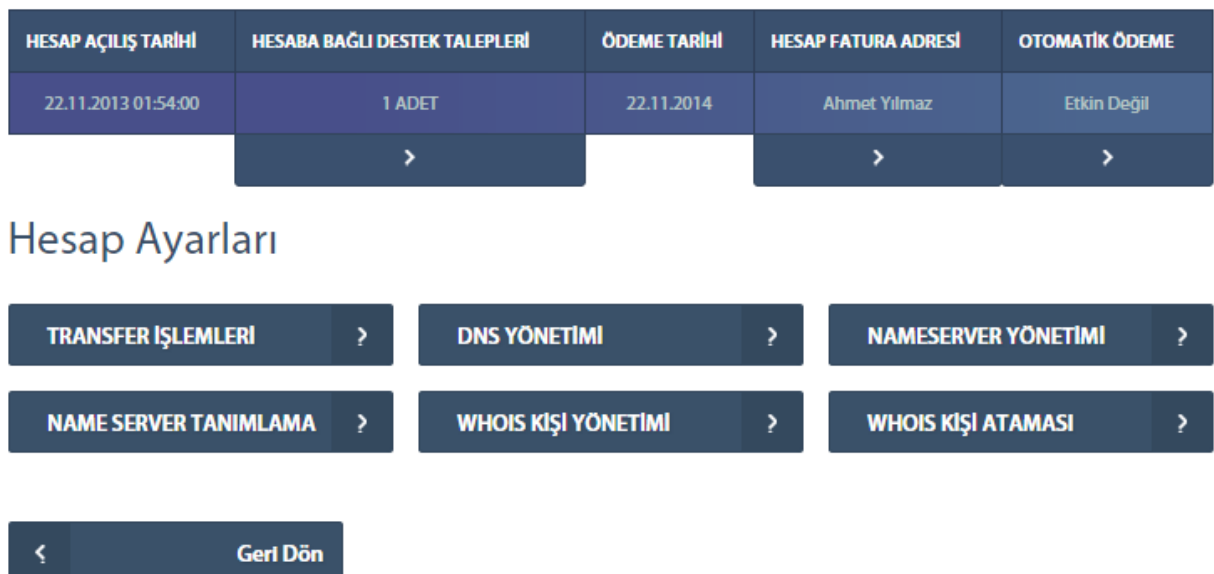

#### <span id="page-30-1"></span>*2.1.2.1 Transfer İşlemi*

Radore'den satın alınmış olan alan adlarına ait transfer işlemleri bu ekrandan yapılmaktadır.

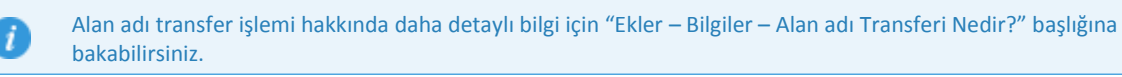

#### <span id="page-31-0"></span>2.1.2.1.1 Alan Adı Transfer Kilidi Açma İşlemi

Radore'den satın alınmış alan adının transfer kilidini açmak için izlenecek adımlar aşağıdaki gibidir.

1. Adım: "Anasayfa > Hesaplar > Hesap Detayı > Transfer İşlemi" adımları izlenerek **"Alan Adı Transfer Kilidi"** ekranına ulaşılır.

Ana Sayfa > Hesaplar > Hesap Detayı > Transfer İşlemleri

# renklikod.com Alanadı Hesabım / Alan Adı **Transfer Kilidi**

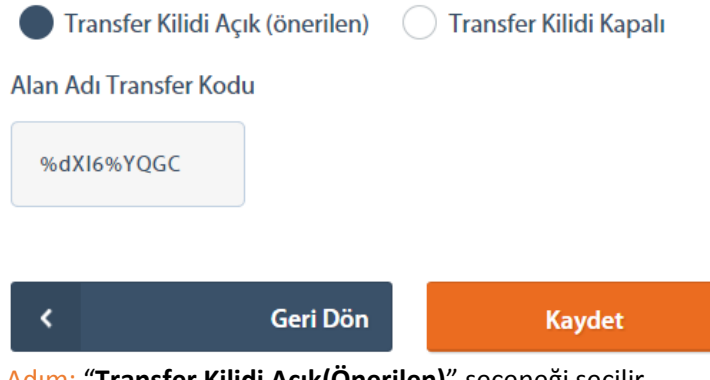

- 2. Adım: "**Transfer Kilidi Açık(Önerilen)**" seçeneği seçilir.
- 3. Adım: "**Alan Adı Transfer Kodu**" başlığı altındaki transfer kodu kaydedilir.
- 4. Adım: **"Kaydet"** düğmesi tıklanarak alan adı transfer kilidi açılır.

 $\vee$ Bu kod transfer işlemleri sırasında talep edilebilecek olan transfer(taşıma) kodudur.

#### <span id="page-31-1"></span>*2.1.2.2 DNS Yönetimi*

Radore'den satın alınmış olan alan adlarının ve hosting'lerin [DNS](#page-76-5) yönetimleri bu kısımdan yapılmaktadır.

#### <span id="page-31-2"></span>2.1.2.2.1 Yeni Dns Özelliği Ekleme

Yeni DNS özelliği ekleme işlemi için izlenecek adımlar aşağıdaki gibidir.

1. Adım: "Ana Sayfa > Hesaplar > Alan Adı > Hesap Detayı > DNS Yönetimi" adımları izlenerek **"DNS Yönetimi"** ekranına ulaşılır.

# renklikod.com Hosting Hesabim / DNS Yönetimi

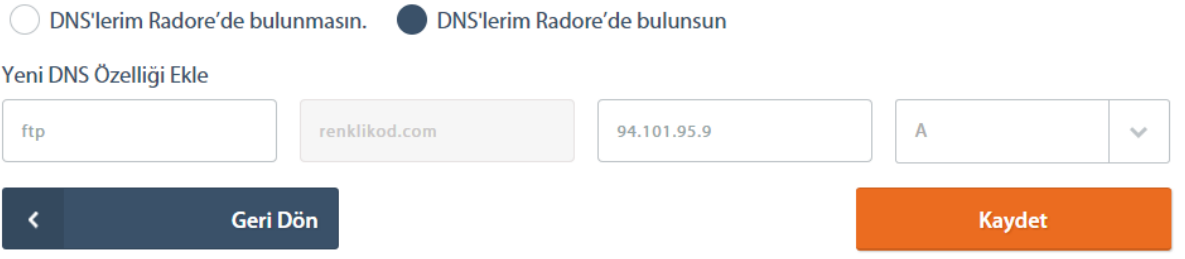

2. Adım: "**DNS'lerim Radorede bulunmasın**", "**DNS'lerim Radorede bulunsun**" seçenekleri kullanılarak DNS kayıtlarının Radore sunucularında ya da başka bir sunucuda olmasının kararı verilir.

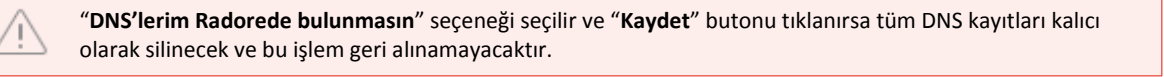

### ahmetyilmazinsitesi.com Alan Adı Hesabım / **DNS Yönetimi**

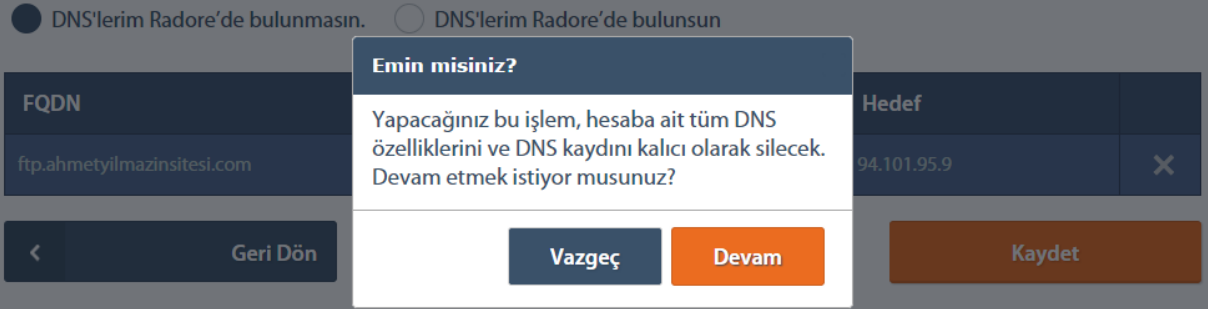

- 3. Adım: "**[FQDN](#page-76-4)**" alanı doldurulur.
- 4. Adım: "**Hedef**" alanına hedef ip adresi girilir ve "**Kayıt Tipi**" açılır kutusundan DNS kayıt tipi seçilir.
- 5. Adım: **"Kaydet"** düğmesi tıklanarak yeni DNS özelliği ekleme işlemi tamamlanır.

A DNS kayıt tipleri hakkında detaylı bilgi için "Ekler – Bilgiler – DNS Kayıt Tipleri" başlığına bakabilirsiniz.

#### <span id="page-32-0"></span>2.1.2.2.2 DNS Özelliği Silme

Otomatik olarak oluşturulan veya elle oluşturulmuş olan bir DNS özelliğini silme işlemi için izlenecek adımlar aşağıdaki gibidir.

1. Adım: "Ana Sayfa > Hesaplar > Alan Adı > Hesap Detayı > DNS Yönetimi" adımları izlenerek **"DNS Yönetimi"** ekranına ulaşılır.

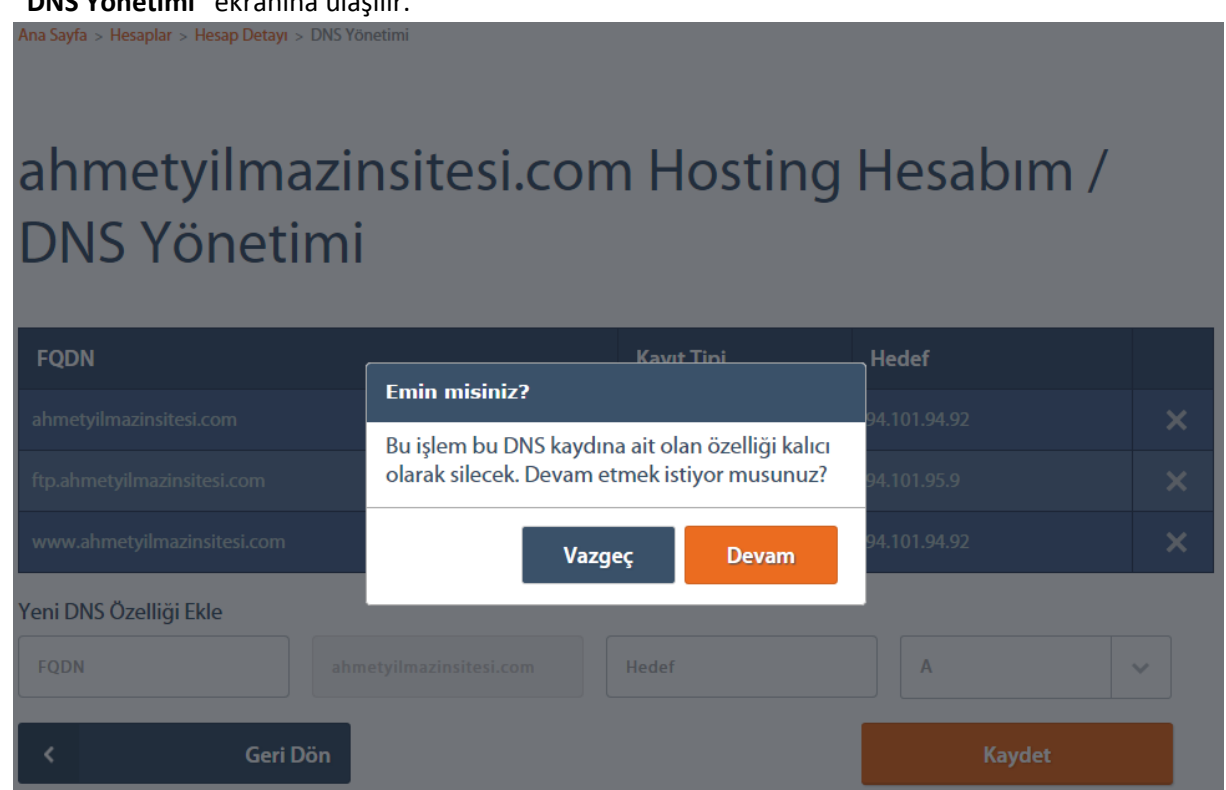

- 2. Adım: Açılan "**DNS Yönetimi**" sayfasında silmek istenilen DNS özelliği kaydı belirlendikten sonra hemen yanında yer alan çarpı simgesi tıklanır.
- 3. Adım: Açılan diyalog kutusunda "**Vazgeç**" ve "**Devam**" butonlarından **"Devam"** düğmesi tıklanarak mevcut DNS özelliği kaydı silinmiş olur.

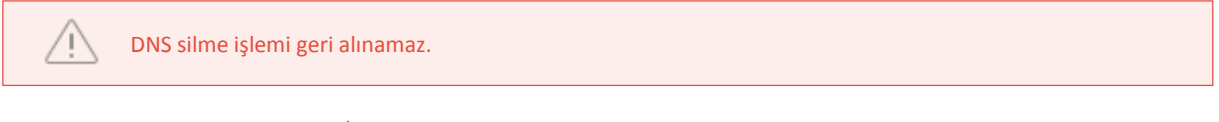

#### <span id="page-33-0"></span>2.1.2.2.3 Name Server Tanımlama

Radore ID'de name server ekleme işlemi için izlenecek adımlar aşağıdaki gibidir.

1. Adım: "Ana Sayfa > Hesaplar > Alan Adı > Hesap Detayı > Name Server Yönetimi" adımları izlenerek **"Name Server Yönetimi"** ekranına ulaşılır.

### renklikod.com Alanadı Hesabim / Name Server Yönetimi

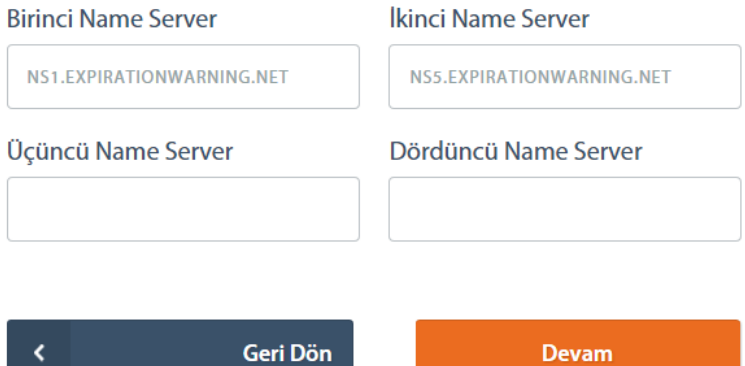

- 2. Adım: "**Birinci Name Server**", "**İkinci Name Server**", "**Üçüncü Name Server**" ve "**Dördüncü Name Server**" başlıkları altındaki metin kutularına talep edilen name serverlar yazılır.
- 3. Adım: **"Kaydet"** düğmesi tıklanarak name server ekleme işlemi tamamlanmış olur.

#### <span id="page-34-0"></span>2.1.2.2.4 Name Server Ekleme

Radore ID'de name server tanımlama işlemi için izlenecek adımlar aşağıdaki gibidir.

1. Adım: "Ana Sayfa > Hesaplar > Alan Adı > Hesap Detayı > Name Server Tanımlama" adımları izlenerek **"Name Server Tanımlama"** ekranına ulaşılır.

Ana Sayfa > Hesaplar > Hesap Detayr > Nameserver Tanımla

### renklikod.com Alanadı Hesabım / Tanımlı Name Server Kayıtlarım

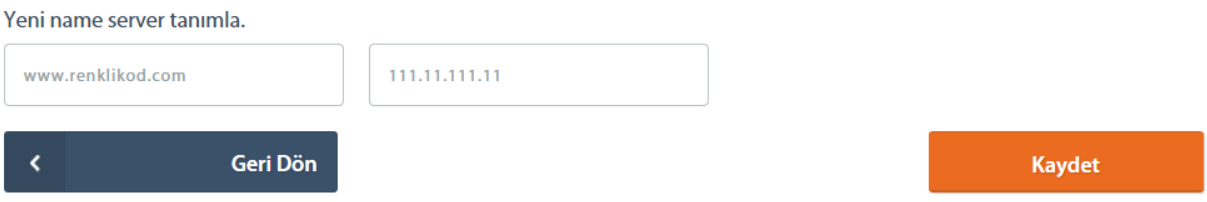

- 2. Adım: Yeni Name Server tanımla başlığı altındaki "**Name Server Adresi**" metin kutusuna name server ismi, "**Hedef IP Adresi"** metin kutusuna ise ip adresi yazılır.
- 3. Adım: **"Kaydet"** düğmesi tıklanarak name server tanımlama işlemi tamamlanmış olur.

#### <span id="page-34-1"></span>2.1.2.2.5 Name Server Güncelleme

Radore ID'de name server güncelleme işlemi için izlenecek adımlar aşağıdaki gibidir.

1. Adım: "Ana Sayfa > Hesaplar > Alan Adı > Hesap Detayı > Name Server Tanımlama" adımları izlenerek **"Name Server Tanımlama"** ekranına ulaşılır.

### renklikod.com Alanadı Hesabim / Name Server Düzenleme

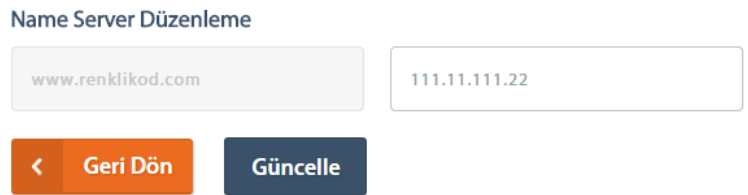

- 2. Adım: Açılan "**Name Server Tanımlama**" sayfasında güncellenmek istenilen name server belirlendikten sonra yanında yer alan ok simgesi tıklanır ve mevcut name serverın detay sayfasına gidilir.
- 3. Adım: "**Hedef IP Adresi**" alanına istenilen yeni ip yazılır ve **"Güncelle"** düğmesi tıklanarak name server güncelle işlemi tamamlanır.

#### <span id="page-35-0"></span>2.1.2.2.6 Name Server Silme

Radore ID'de name server silme işlemi için izlenecek adımlar aşağıdaki gibidir.

- 1. Adım: "Ana Sayfa > Hesaplar > Alan Adı > Hesap Detayı > Name Server Tanımlama" adımları izlenerek **"Name Server Tanımlama"** ekranına ulaşılır.
- 2. Adım: Açılan "**Name Server Tanımlama**" sayfasında silmek istenilen name server belirlendikten sonra yanında yer alan çarpı simgesi tıklanır.

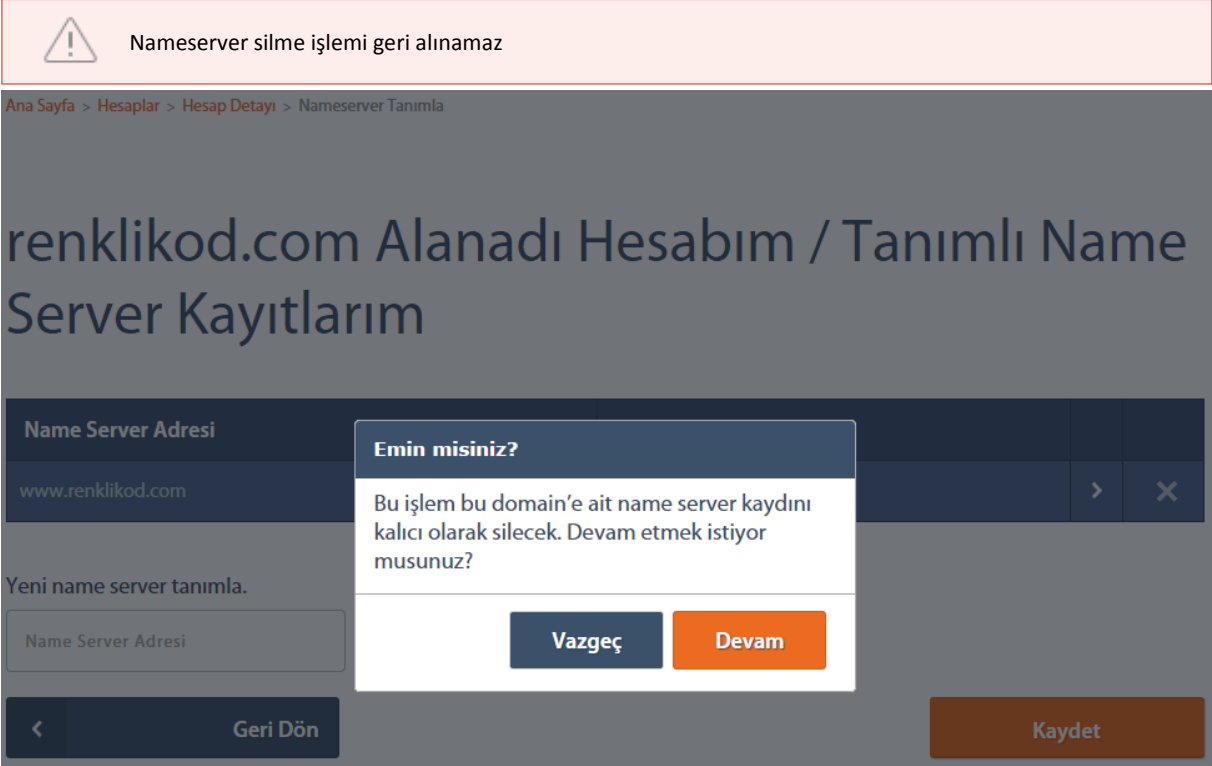

3. Adım: Açılan diyalog kutusunda "**Vazgeç**" ve "**Devam**" butonlarından **"Devam"** düğmesi tıklanarak seçilen name server silinmiş olur.
#### 2.1.2.2.7 Varsayılan Name Server Atama

Radore müşterileri satın aldıkları yeni alan adi hesapları için varsayılan name server tanımlaması yapabilmektedirler. Tanımlanan bu name server adresleri satın alınan her bir yeni alan adı hesabı için varsayılan olarak atanacaktır.

1. Adım: "Ana Sayfa > Hesaplar > DNS Yönetimi > Varsayılan Name Server Yönetimi" adımları izlenerek varsayılan name server atama işleminin yapılacağı **"Varsayılan Name Server Yönetimi"** ekranına ulaşılır.

Ana Sayfa > Hesaplar > DNS Kayıtlarım > Varsayılan Name Server Yönetimi

## Varsayılan Name Server Yönetimi

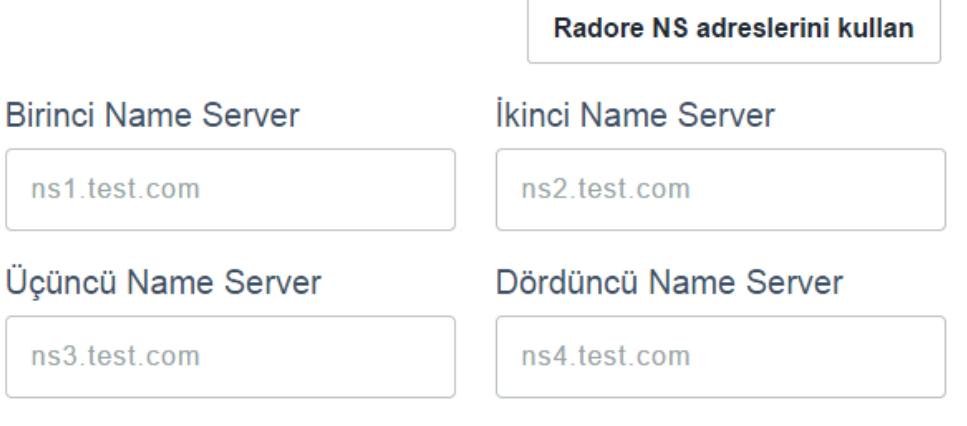

Veni bir alan adı satın aldığımda bu Name Server adreslerini kullan.

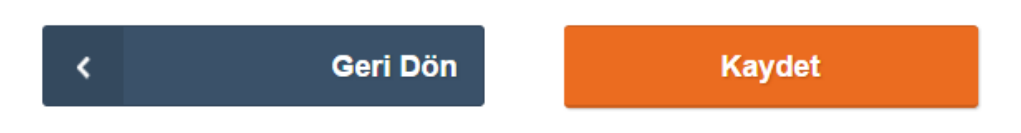

2. Adım: Varsayılan name server olarak atanmak istenilen name server isimleri birinci, ikinci, üçüncü ve dördüncü olmak üzere metin kutularına yazılır.

### **Birinci Name Server**

**JANUS RADORE COM** 

Üçüncü Name Server

TITAN.RADORE.COM

İkinci Name Server

**MIMAS RH COM TR** 

Dördüncü Name Server

"Radore NS adreslerini kullan" butonu tıklanarak NS isimleri "JANUS.RADORE.COM", "MIMAS.RH.COM.TR" ve "TITAN.RADORE.COM" olan Radore'nin NS'leri metin kutularına otomatik olarak yazılır.

3. Adım: "**Yeni bir alan adı satın aldığımda bu Name Server adreslerini kullan."** yazısı yanındaki seçim kutusu işaretlenerek seçilir ve "**Kaydet**" butonu tıklanarak işlem tamamlanır.

#### *2.1.2.3 WHOIS Kişi Yönetimi*

Alan adı yönetimi için [WHOIS](#page-77-0) kişisi tanımlamaları bu kısımdan yapılmaktadır.

#### 2.1.2.3.1 WHOIS Kişisi Eklemek

V

Sahip olunan alan adları için WHOIS kişisi ekleme işlemi aşağıdaki adımlar ile gerçekleştirilir.

1. Adım: "Ana Sayfa > Hesaplar > Alan Adı Hesaplarım > Hesap Detayı > Whois Kişi Yönetimi > Yeni Kişi" adımları izlenerek **"Yeni Kişi Ekle"** ekranına ulaşılır.

Ana Sayfa > Hesaplar > Hesap Detayı > Whois Kişi Yönetimi

## renklikod.com Alanadı Hesabım / Kişileri Düzenleme

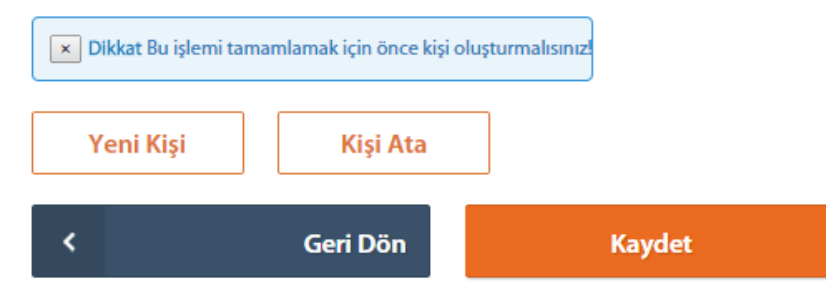

2. Adım: **"Yeni Kişi"** başlığı altındaki alanlar doldurulur.

## renklikod.com Hesabım / Yeni Kişi Ekle

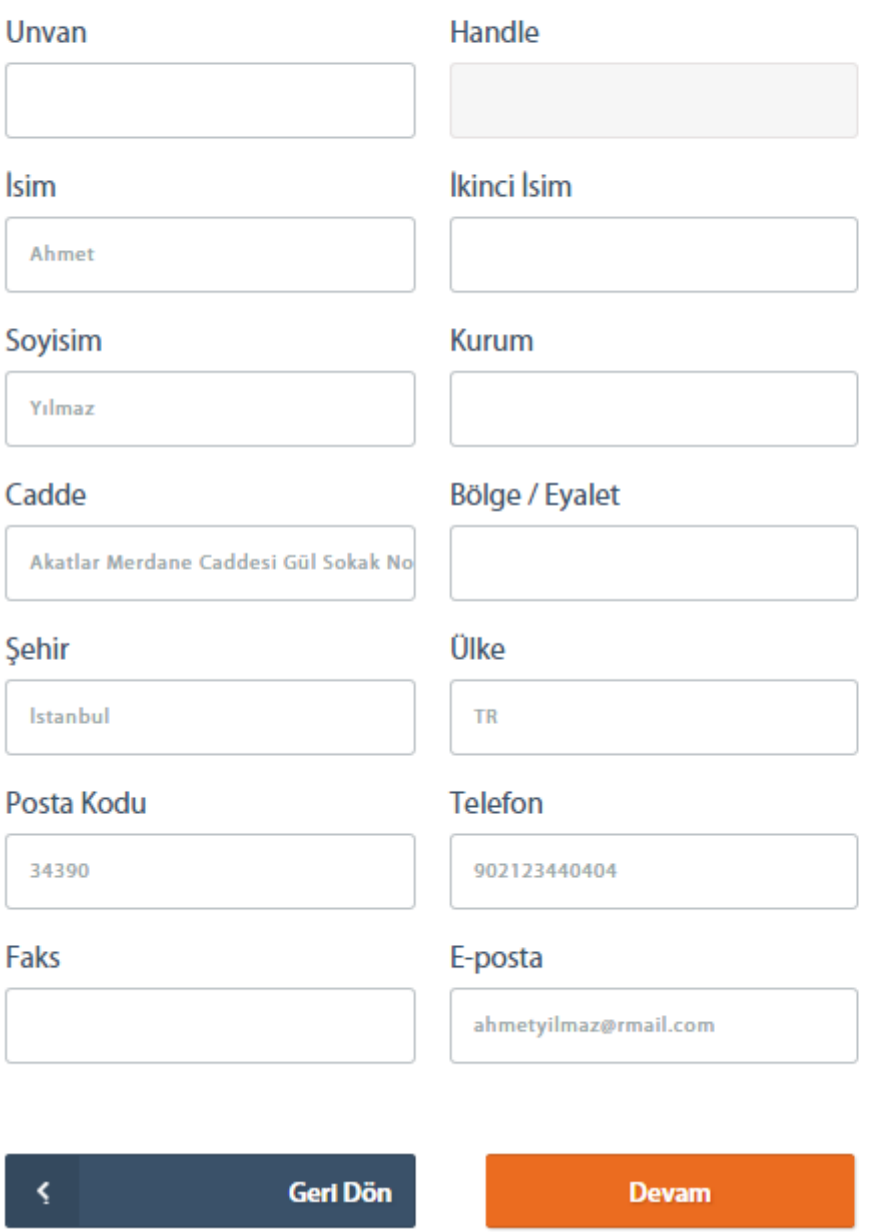

3. Adım: **"Devam"** düğmesi tıklanarak yeni bir whois kişisi ekleme işlemi tamamlanmış olur.

#### 2.1.2.3.2 WHOIS Kişisi Atamak

Sahip olunan alan adları için, daha önce eklenmiş olan whois kişilerinin atamaları aşağıdaki şekilde yapılır.

1. Adım: "Ana Sayfa > Hesaplar > Alan Adı Hesaplarım > Hesap Detayı > Whois Kişi Yönetimi > Kişi Ata" adımları izlenerek veya "Ana Sayfa > Hesaplar > Alan Adı Hesaplarım > Hesap Detayı > Whois Kişi Ataması" adımları izlenerek "**Whois Kişi Ataması**" ekranına ulaşılır.

## renklikod.com Alanadı Hesabım / Kişileri Düzenleme

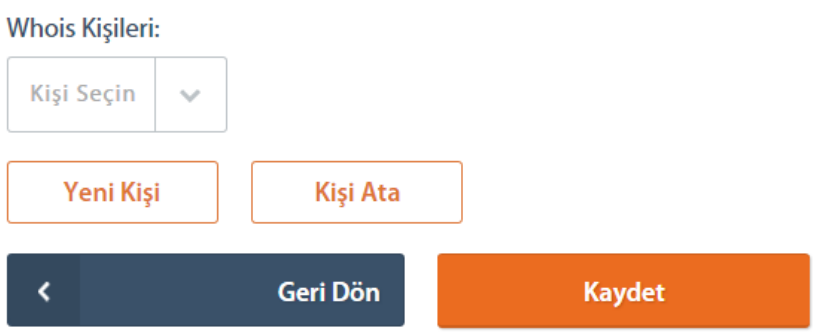

2. Adım: Daha önce eklenmiş olan kişiler "**Alan Adı Sahibi**", "**Alan Adı Yöneticisi**", "**Alan Adı Teknik İletişim**" ve "**Alan Adı Ödeme İletişim**" başlıkları altındaki açılır kutularda listelenir hale gelir. Burada belirtilen amaçlara uygun olarak kişiler seçilir.

İsteğe bağlı olarak her bir başlık için farklı kişi seçilebilir.

Ana Sayfa > Hesaplar > Hesap Detayi > Whois Kişi Ataması

## renklikod.com Alanadı Hesabım / Alan Adı Kişi Yönetimi

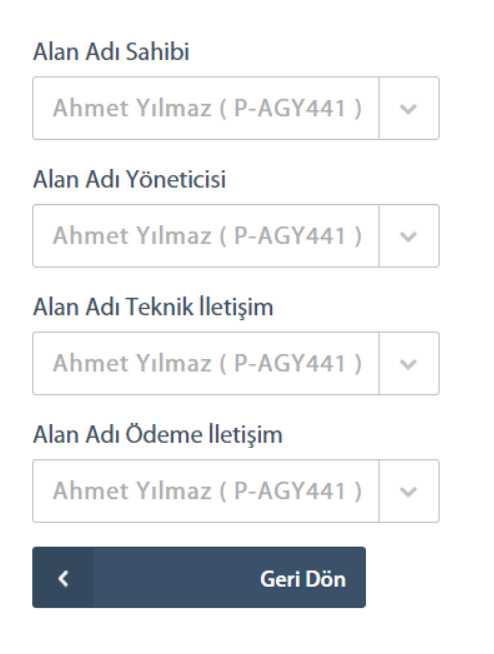

**Kaydet** 

3. Adım: **"Kaydet"** düğmesi tıklanarak yeni bir whois kişisi atama işlemi tamamlanmış olur.

#### 2.1.2.3.3 WHOIS Kişisi Güncellemek

Daha önce eklenmiş olan whois kişilerine ait bilgilerin güncellenmesi aşağıdaki gibi yapılmaktadır.

1. Adım: "Ana Sayfa > Hesaplar > Alan Adı Hesaplarım > Hesap Detayı > Whois Kişi Yönetimi" adımları izlenerek "**Whois Kişi Yönetimi**" ekranına ulaşılır. **"Whois Kişileri**" başlığı altından güncellenmek istenilen whois kişisi seçilir.

Ana Sayfa > Hesaplar > Hesap Detayı > Whois Kişi Yönetimi

## renklikod.com Alanadı Hesabım / Kişileri Düzenleme

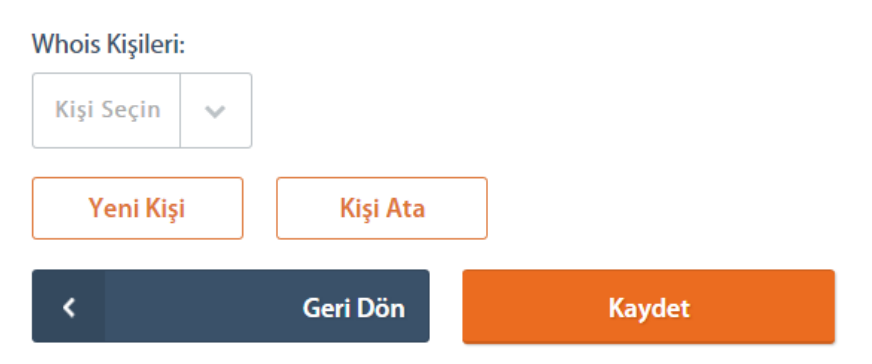

2. Adım: **"Whois Kişileri"** başlığı altındaki açılır kutudan, güncellenmek istenilen kişi seçilir ve açılan kullanıcı düzenleme ekranında yapılmak istenilen düzenlemeler yapılır.

## renklikod.com Alanadı Hesabım / Kişileri Düzenleme

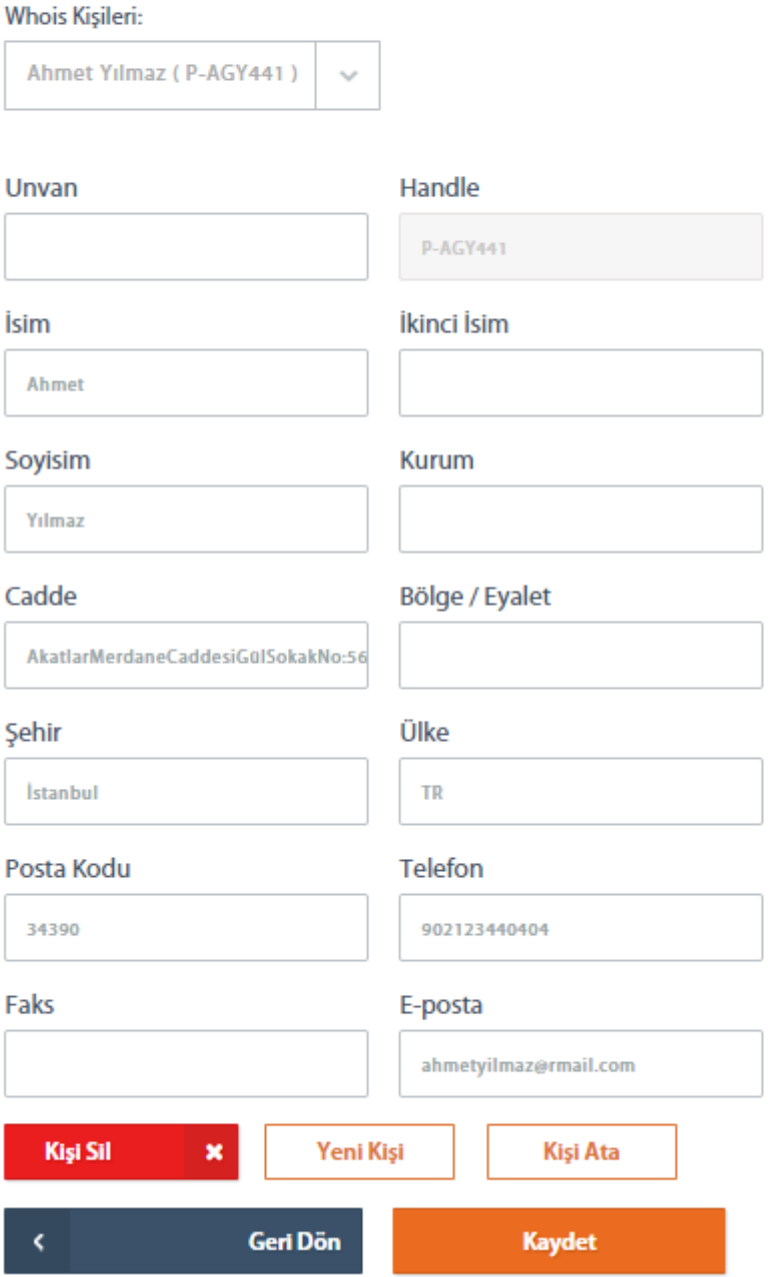

3. Adım: **"Kaydet"** düğmesi tıklanarak whois kişisi güncelleme işlemi tamamlanmış olur.

#### 2.1.2.3.4 WHOIS Kişisi Silmek

Kullanılmayan whois kişilerini silmek için aşağıdaki adımlar takip edilir.

1. Adım: "Ana Sayfa > Hesaplar > Alan Adı Hesaplarım > Hesap Detayı > Whois Kişi Yönetimi" adımları izlenerek "**Whois Kişi Yönetimi**" ekranına ulaşılır. **"Whois Kişileri"** başlığı altından güncellenmek istenilen whois kişisi seçilir.

Ana Sayfa > Hesaplar > Hesap Detayi > Whois Kişi Yönetimi

## renklikod.com Alanadı Hesabım / Kişileri Düzenleme

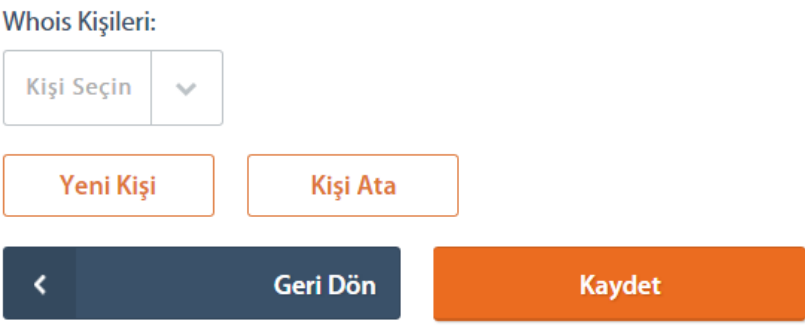

2. Adım: **"Whois Kişileri"** başlığı altındaki açılır kutudan silinmek istenilen kişi seçilir ve açılan kullanıcı düzenleme ekranında **"Kişi Sil"** düğmesi tıklanır.

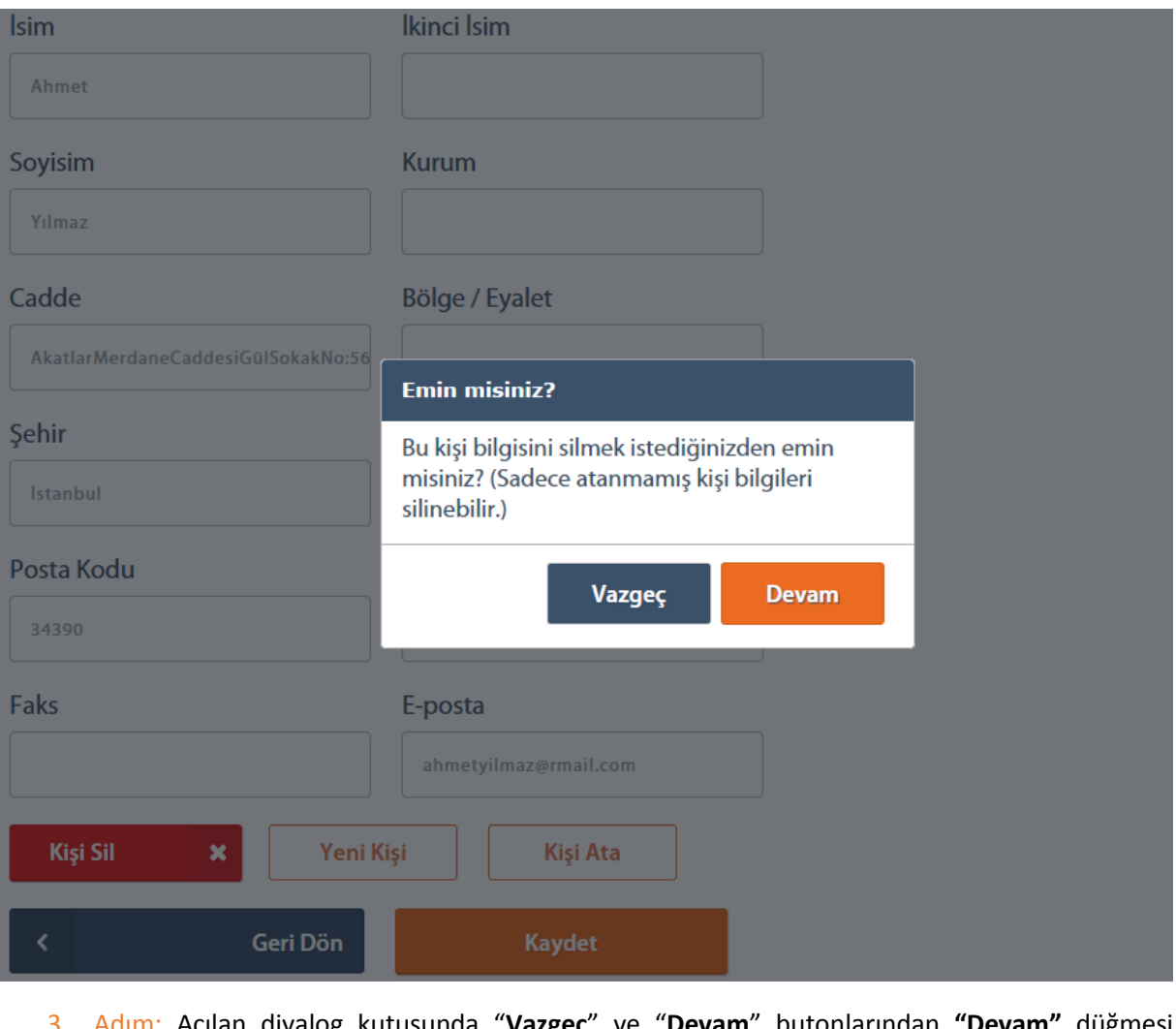

3. Adım: Açılan diyalog kutusunda "**Vazgeç**" ve "**Devam**" butonlarından **"Devam"** düğmesi tıklanarak mevcut whois kişisi silinmiş olur.

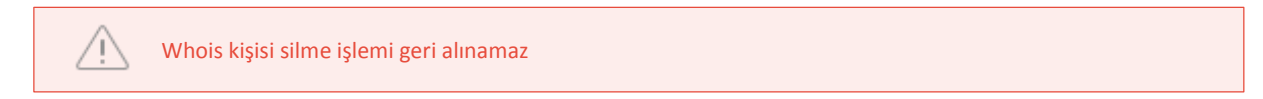

### Cloud Hesaplarım

Radore'den satın alınmış olan [cloud](#page-76-0) hesapları bu kısımda görüntülenmektedir.

## **Hesap Detayı**

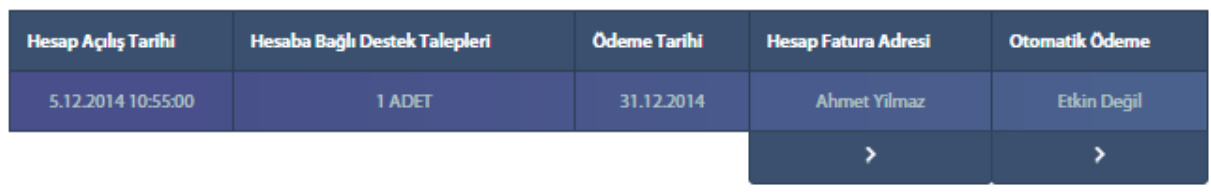

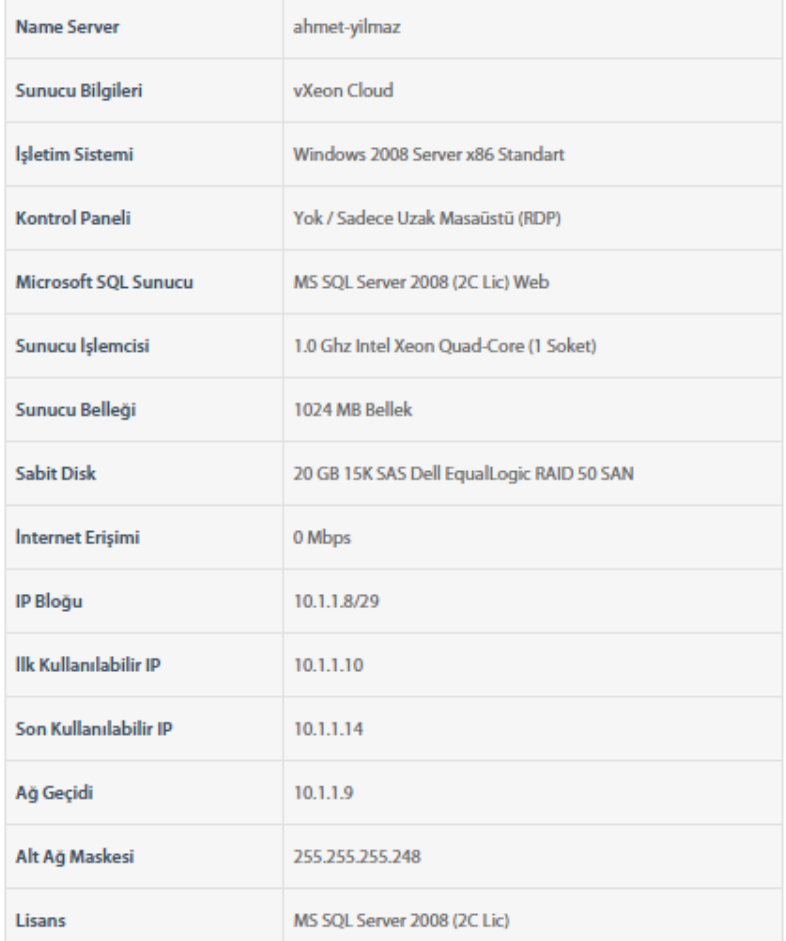

Geri Dön

**EXIS** 

 $\mathbf{\Psi}$ Cloud hesabınıza ait [CACTI](#page-77-2) grafiğini hesap detayında görebilirsiniz.

### 2.1.4 Dedicated Hesaplarım

 $\boldsymbol{\zeta}$ 

Radore'den satın alınmış olan [dedicated sunucular](#page-77-1) bu kısım altında görüntülenmektedir.

## **Hesap Detayı**

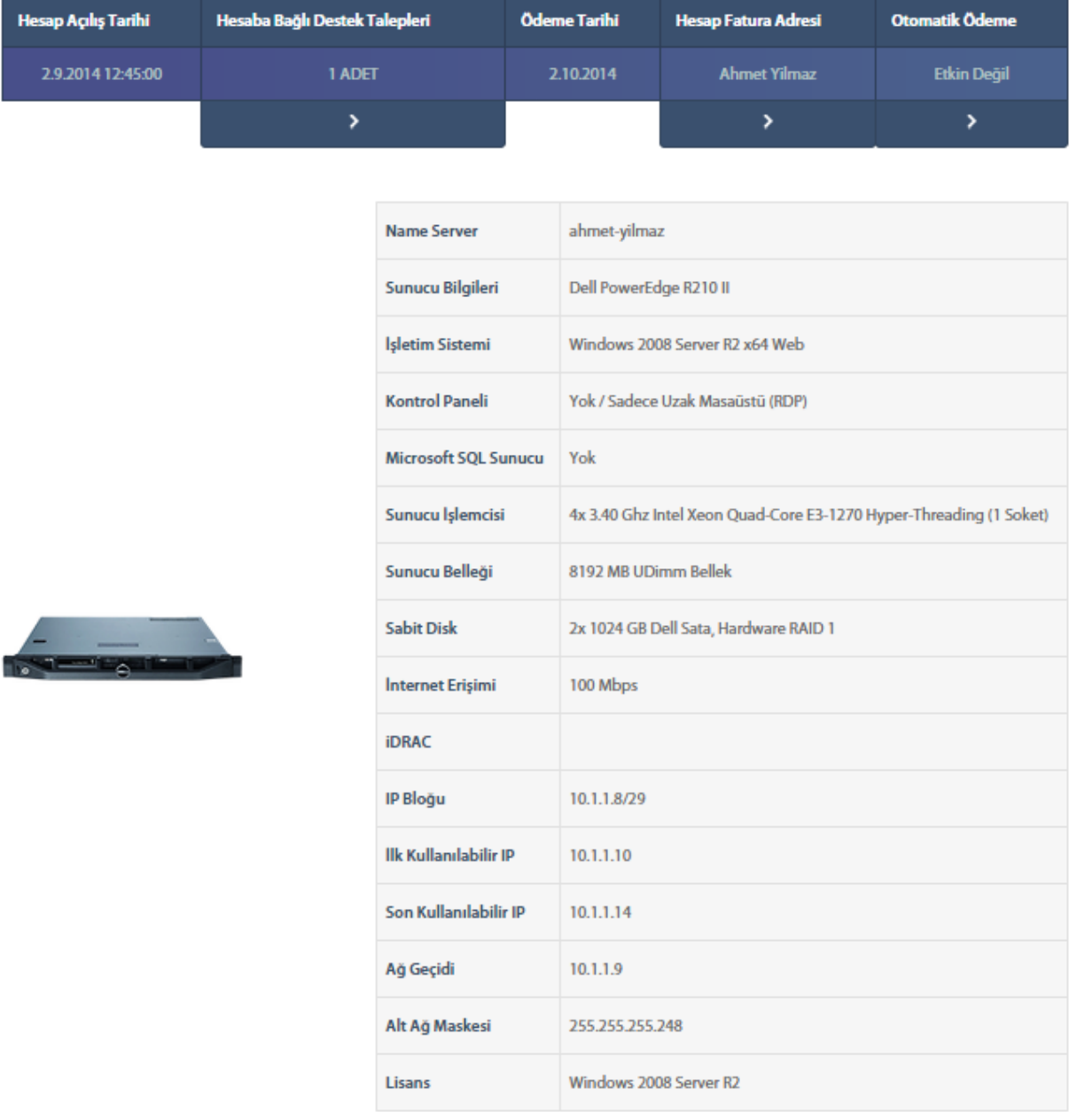

## Hesap Ayarları

Yedekleme Alanı Yönetimi

Geri Dön

 $\widehat{\mathbf{Y}}$ 

 $\overline{\phantom{a}}$ 

Dedicated hesabınıza ait [CACTI](#page-77-2) grafiğini hesap detayında görebilirsiniz.

### *2.1.4.1 Yedekleme Alanı Şifre Değişikliği*

Kiralık sunucular ile birlikte kullanılan ve varsa yedekleme alanının şifre değişikliğini yapmak için izlenecek adımlar aşağıdaki gibidir.

1. Adım: "Ana Sayfa > Hesaplar > Dedicated Hesaplarım > Hesap Detayı" adımları izlenerek hesap detayına ulaşılır.

Ana Sayfa > Hesaplar > Hesap Detayı > Yedekleme Alanı Yönetimi

## dedicated.ahmetyilmazinsitesi.com Hesabim / Yedekleme Alanı Yönetimi

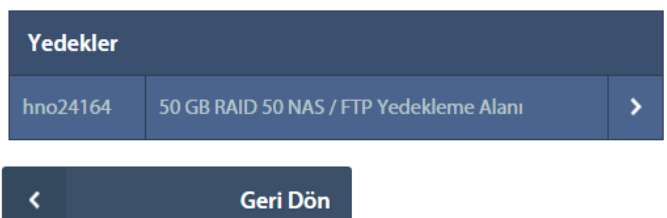

2. Adım: Bu ekranda **"Yedekleme Alanı Yönetimi"** düğmesi tıklanarak yedekleme alanı yönetimi ekrana gidilir. **"Yedekler"** başlığı altından yedekleme alanı şifresi değiştirilmek istenilen yedeğin yanındaki ok simgesi tıklanarak **"Yedekleme Alanı Şifre Değişikliği"** ekranına ulaşılır.

Ana Sayfa > Hesaplar > Hesap Detayı > Yedekleme Alanı Yönetimi > Yedekleme Alanı Şifre Değişikliği

## dedicated.ahmetyilmazinsitesi.com Hesabim / Yedekleme Alanı Şifre Değişikliği

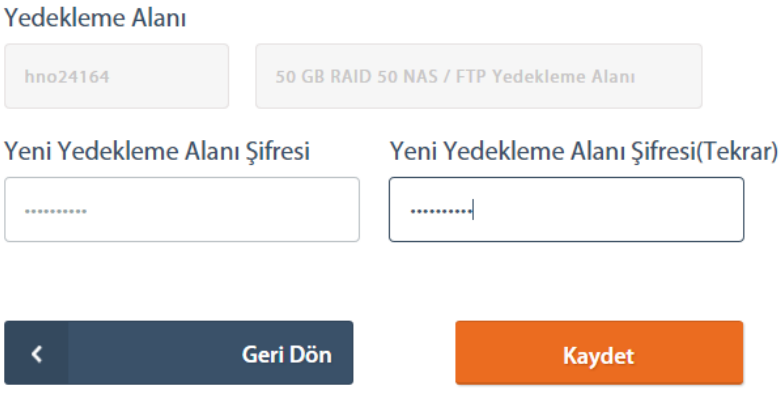

 $\left( i\right)$ 

- 3. Adım: **"Yedekleme Alanı Şifresi"** ve **"Yedekleme Alanı Şifresi(Tekrar)"** alanları belirlenen uygun bir şifre ile doldurulur. **"Kaydet"** düğmesi tıklanarak işlem tamamlanır.
	- Yedekleme alanı için şifre belirlenirken uyulması gereken kurallar için "Ekler Bilgiler Yedekleme Alanı Şifresi Kuralları" başlığına bakabilirsiniz.

### 2.1.5 SSL Hesaplarım

Radore'den satın alınmış olan [SSL](#page-77-3) Hesapları bu kısımda görüntülenmektedir.

### 2.1.6 CDN Hesaplarım

Radore'den satın alınmış olan [CDN](#page-77-4) hesapları bu kısım altında görüntülenir ve yönetilir.

#### *2.1.6.1 CDN Önbellek Temizleme*

CDN hesabının önbellek temizleme işlemi için izlenecek adımlar aşağıdaki gibidir.

1. Adım: "Ana Sayfa > Hesaplar > CDN Hesaplarım > Hesap Detayı > Önbellek Yönetimi" adımları izlenerek **"Önbellek Yönetimi"** ekranına ulaşılır.

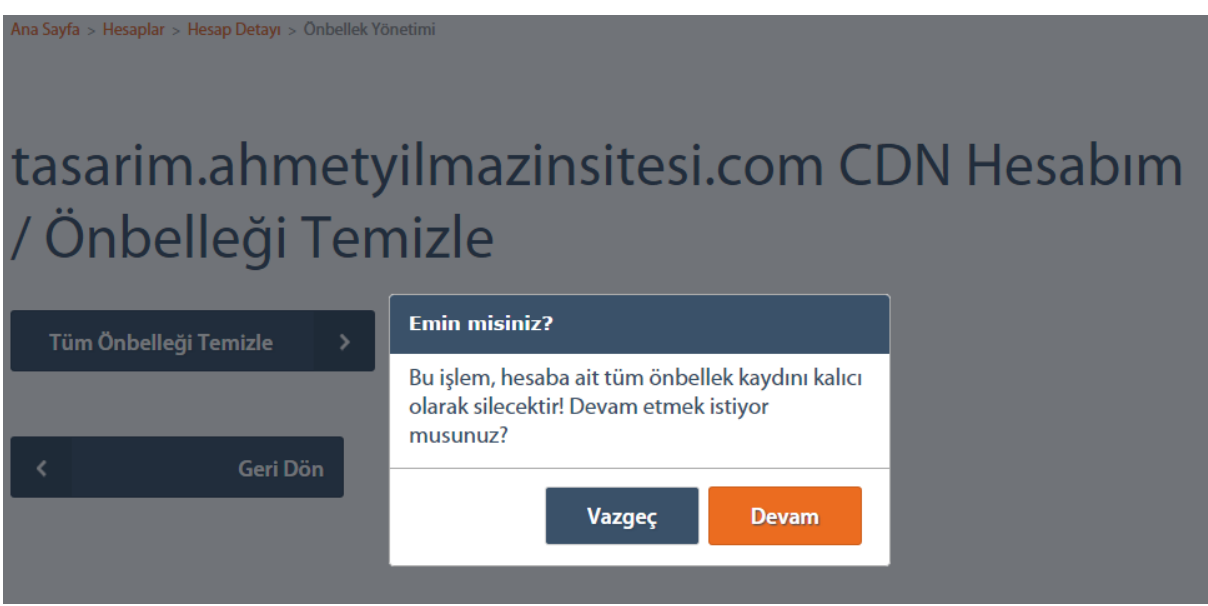

- 2. Adım: "**Tüm Önbelleği Temizle**" düğmesi tıklanır.
- 3. Adım: Açılan diyalog kutusunda "**Vazgeç**" ve "**Devam**" butonlarından **"Devam"** düğmesi tıklanarak mevcut hesabın CDN önbelleği temizlenmiş olur.

CDN Önbellek temizleme işlemi geri alınamaz

### 2.1.7 Barındırma Hesaplarım

Radore'den satın alınmış olan [barındırma](#page-77-2) hesapları bu kısımda görüntülenmektedir.

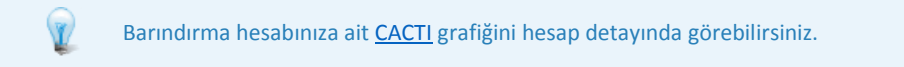

### 2.1.8 Tüm DNS Yönetimleri

Radore'de kullanılan tüm DNS'ler bu kısım altında görüntülenir ve düzenlenir. Aşağıdaki adımları izleyerek bu ekrana ulaşabilirsiniz.

1.Adım: "Anasayfa > Hesaplarım > DNS Yönetimi > DNS Kayıtlarım" adımları izlenerek **"DNS Kayıtlarım"** ekranına ulaşılır.

2.Adım: [DNS](#page-76-1) Yönetimi için lütfen [2.1.2.2 DNS Yönetimi](#page-31-0) başlığına bakınız.

## 2.2 Ödemelerim

Radore'den satın alınmış olan hesaplara ait ödemeler bu kısımdan takip edilebilir. Ödemelerim ekranı üç farklı kısma ayrılarak ödeme işlemlerinin takibi kolaylaştırılmıştır. Bunlar "**Gecikmiş Ödemelerim**", "**Yapılmış Ödemelerim**" ve "**Yaklaşan Ödemelerim**" ekranlarıdır.

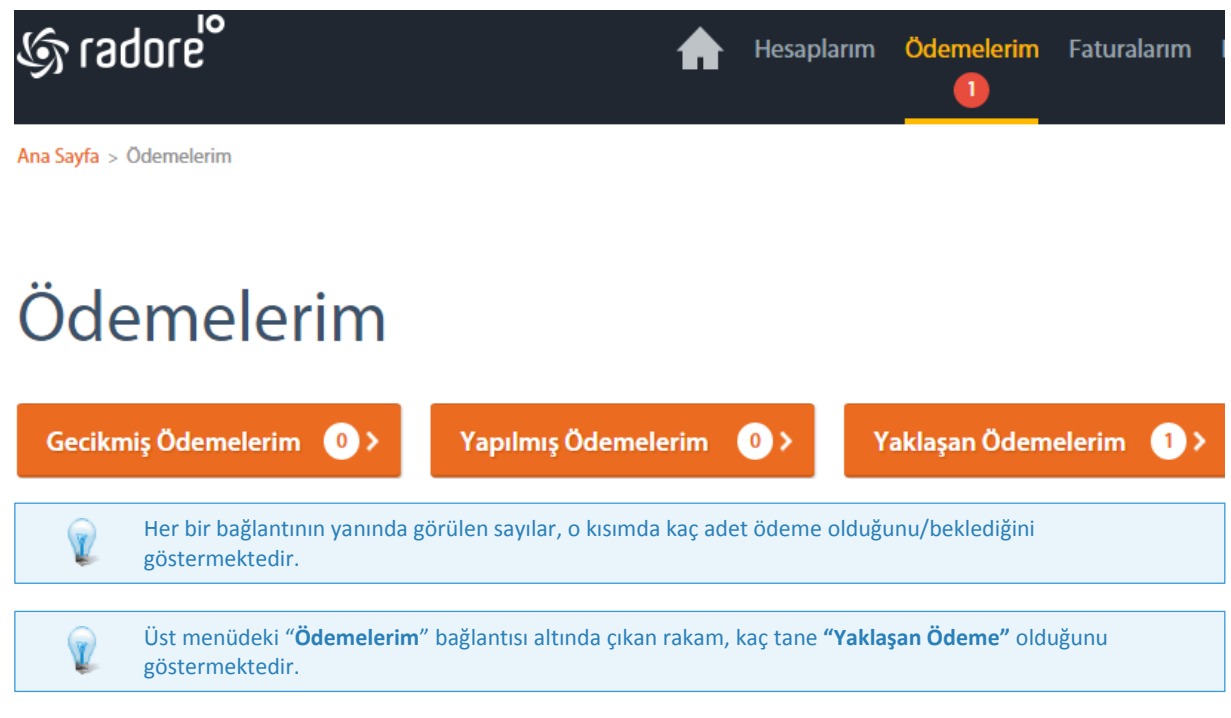

### 2.2.1 Otomatik Ödeme

Radore ID'de müşteriler istenilen herhangi bir hesap türü için otomatik ödeme talimatı oluşturabilirler. Otomatik ödeme talimatı işlemi her bir hesabın, hesap detayı sayfası üzerinden yapılmaktadır.

Bir hesabın detayında Otomatik Ödeme başlığı altında "**Etkin Değil**" yazıyorsa otomatik ödeme talimatı verilmemiştir. Eğer \*\*\*\* XXYY gibi bir ifade görülüyorsa, son dört rakamı XXYY olan kredi kartı için otomatik ödeme talimatı verilmiştir.

### *2.2.1.1 Otomatik Ödeme Talimatı Verme*

Radore müşterileri, satın almış oldukları tüm hesaplar için otomatik ödeme talimatı verebilir. Hesap ödemeleri sistemde tanımlı kredi kartlarından otomatik olarak gerçekleşmesini sağlar. Böylece ödeme yapılmaması durumunda yaşanabilecek hizmet kesintilerini yaşamamış olur.

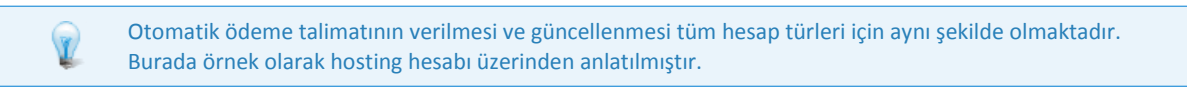

1. Adım: "Ana Sayfa > Hesaplar > Hesap Detayı" adımları izlenerek otomatik ödeme talimatı verilmek istenen hesabın detayına gidilir.

## **HESAP DETAYI**

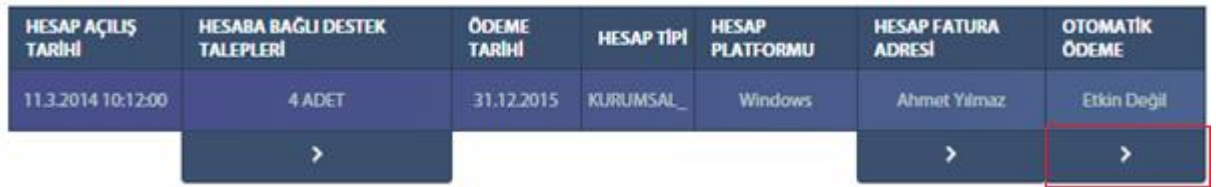

2. Adım: "**Otomatik Ödeme**" başlığı altındaki ok simgesi tıklanarak **"Otomatik Ödeme Tanımlama"** ekranına gidilir.

Ana Sayfa > Hesaplar > Hesap Detayı > Otomatik Ödeme Tanımlama

## ahmetyilmazinsitesi.com Hosting Hesabim / Otomatik Ödeme Tanımlama

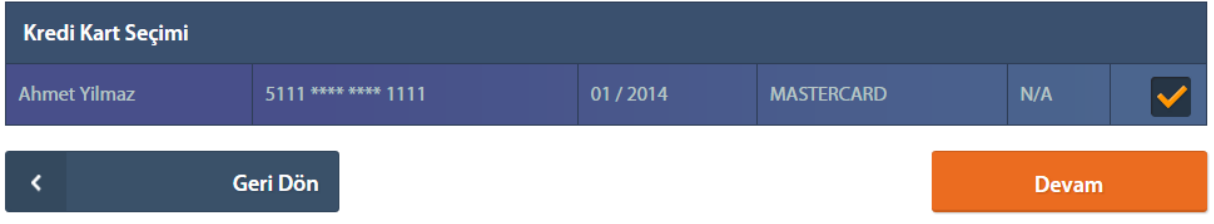

- 3. Adım: Kredi Kartı listesinden otomatik ödeme talimatı için istenilen bir kredi kartının yanındaki seçim kutusu işaretlenerek kart seçilir.
- 4. Adım: **"Kaydet"** düğmesi tıklanarak istenilen hesap için otomatik ödeme talimatı tamamlanmış olur.

### 2.2.2 Yapılmış Ödemelerim

Daha önce yapılmış ödemeler ve detayları bu ekranda listelenmektedir. "Ana Sayfa > Ödemelerim > Yapılmış Ödemelerim" adımları izlenerek **"Yapılmış Ödemelerim"** ekranına ulaşılır. Yapılmış ödemelerim ekranında listelenen ödemelerin detayına gitmek için seçilen ödemenin hemen yanındaki ok simgesine tıklanır.

## Yapılmış Ödemelerim

Geri Dön

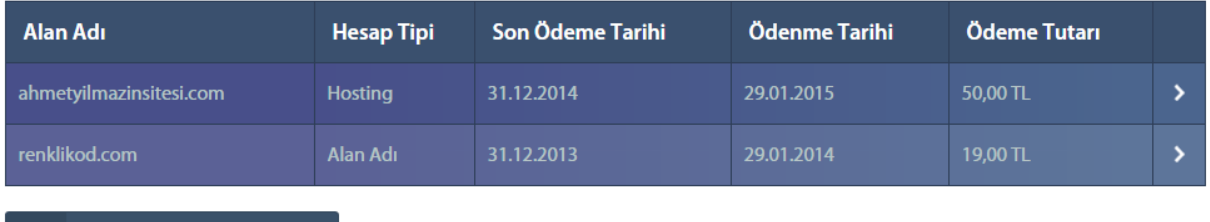

### 2.2.3 Yaklaşan Ödemelerim

 $\overline{\phantom{a}}$ 

Ödemesine otuz günden az kalan hesaplar bu ekranda listelenmektedir. "Ana Sayfa > Ödemelerim > Yaklaşan Ödemelerim" adımları izlenerek **"Yaklaşan Ödemelerim"** ekranına ulaşılır. Bu ekran üzerinde ödeme zamanı yaklaşan hesapların listesi ve ödemelerin yapılabilmesi için sistemde tanımlı kredi kartlarının listesi bulunur.

### *2.2.3.1 Kredi Kartı İle Yaklaşan Ödeme Yapma*

Ödemesi yaklaşan bir hesabın ödemesi (otomatik ödeme tanımlı olsun veya olmasın) elle veya kredi kartı ile ödenebilir.

- 1. Adım: "Ana Sayfa > Ödemelerim > Yaklaşan Ödemelerim" adımları izlenerek **"Yaklaşan Ödemelerim"** ekranına ulaşılır.
- 2. Adım: Yapılacak ödeme listesinden ödemesi yapılmak istenilen hesap seçilir.
- 3. Adım: Kredi Kartları listesinden ödeme yapmak için kullanılacak kredi kartı seçilir.

Ana Sayfa > Ödemelerim > Yaklaşan Ödemelerim

## Yaklaşan Ödemelerim

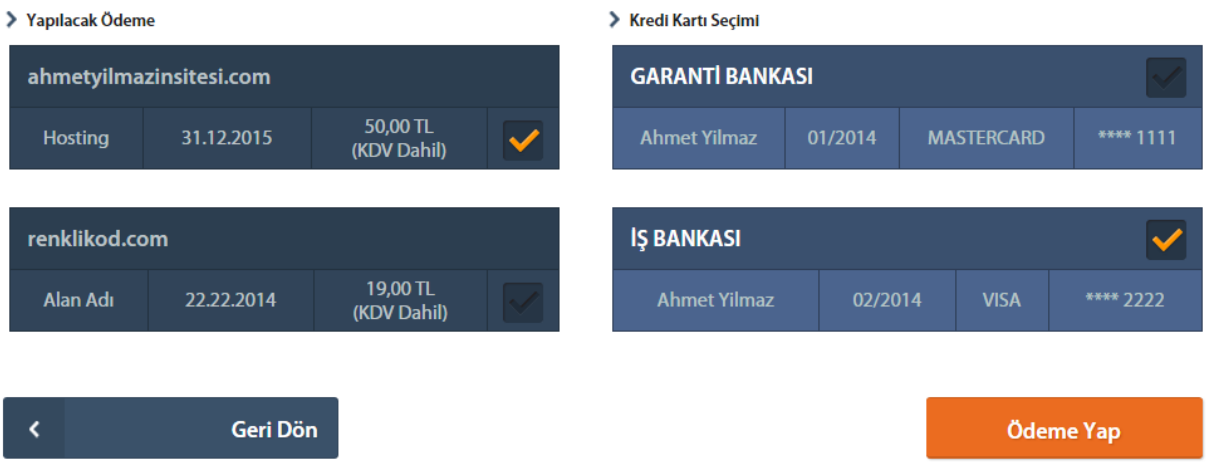

4. Adım: "**Ödeme Yap**" düğmesi tıklanarak ödeme yapma işlemi tamamlanır.

Bu ekranda, birden fazla hesabın ödemesi aynı kredi kartı ile yapılabilir. Tek yapmanız gereken sol taraftan istediğiniz ödemeleri seçmek ve sağ taraftan ödemelerin çekilmesini istediğiniz kartı seçmek.

### 2.2.4 Gecikmiş Ödemelerim

Ödeme zamanı geçmiş ödemelerin listelendiği ekrandır. "Ana Sayfa > Ödemelerim > Gecikmiş Ödemelerim" adımları izlenerek **"Gecikmiş Ödemelerim"** ekranına ulaşılır. Bu ekran üzerinde ödemesi gecikmiş olan hesapların ödeme listesi ve bu ödemelerin yapılabilmesi için müşterinin tanımladığı kredi kartları listesi bulunur.

### *2.2.4.1 Kredi Kartı İle Gecikmiş Ödeme Yapma*

Ödemesi henüz yapılmamış ve zamanı geçmiş ödemeler, bu ekrandan kredi kartı ile elle ödenebilir.

- 1. Adım: "Ana Sayfa > Ödemelerim > Gecikmiş Ödemelerim" adımları izlenerek **"Gecikmiş Ödemelerim"** ekranına ulaşılır.
- 2. Adım: **"Yapılacak Ödeme"** listesinden ödemesi yapılmak istenilen hesap seçilir.
- 3. Adım: Kredi Kartları listesinden ödeme yapmak için kullanılacak kredi kartı seçilir.

Ana Sayfa > Ödemelerim > Gecikmiş Ödemelerim

## Gecikmiş Ödemelerim

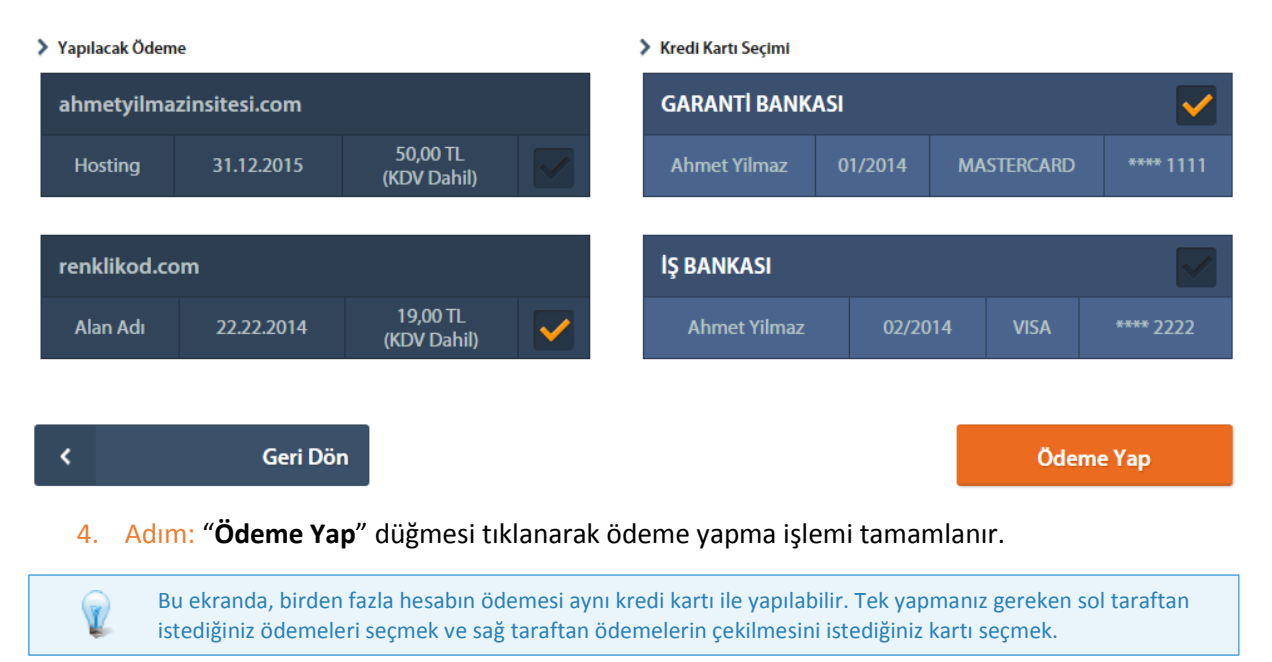

Hesabınızın ödemesini yapmamanız durumunda hesabınız durdurulabilir/iptal edilebilir.

### 2.3 Faturalarım

Radore'den satın alınmış olan hesaplar için yapılan ödemelerden dolayı kesilen faturaların hangi adrese gönderileceği, teslimatının nasıl yapılacağı, varsayılan fatura adresinin hangisi olacağı bu kısımda belirlenmektedir. Bu ekrana Radore ID'ye giriş yapıldıktan sonra, üst menü üzerinde bulunan "**Faturalarım**" bağlantısı kullanılarak ulaşılır.

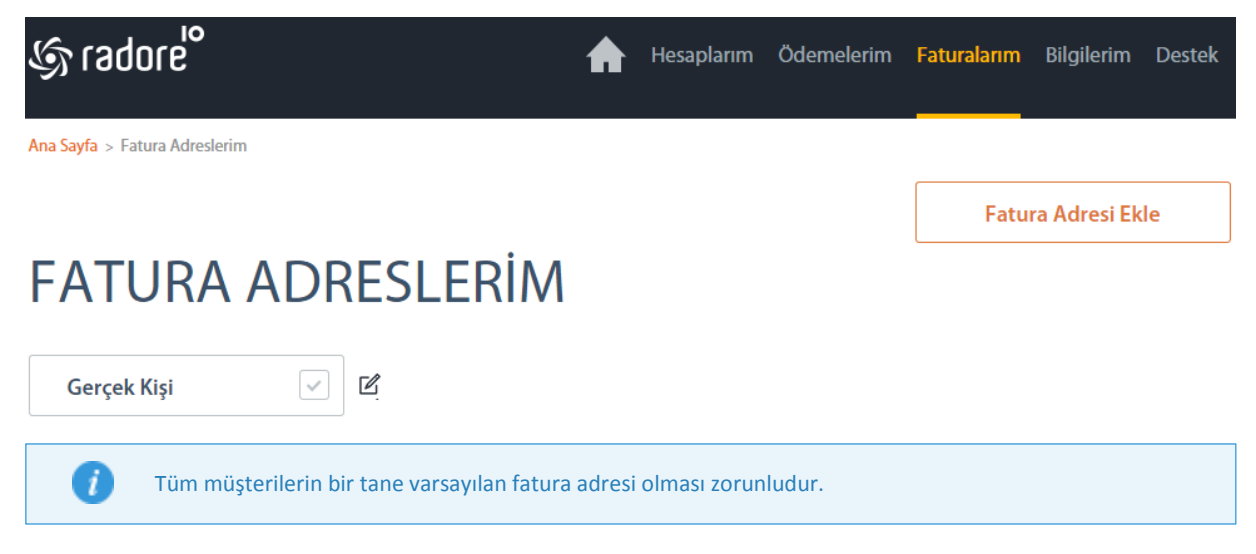

### 2.3.1 Yeni Fatura Adresi Ekleme

Yasalar gereği bireylere kesilecek faturalar ile kurumlara kesilecek faturalar arasında farklılıklar bulunmaktadır. Bu yüzden fatura adresi tanımlanırken bu adrese gönderilecek faturanın kuruma mı yoksa bireye mi gönderiliyor olduğunun seçilmesi gerekmektedir.

### *2.3.1.1 Bireysel Fatura Adresi Ekleme*

Faturanın bireye gönderilmesi istenirse, aşağıdaki adımlar takip edilerek fatura adresi eklenir.

Ana Sayfa > Fatura Adreslerim > Yeni Fatura Adresi

## YENİ FATURA ADRESİ EKLEME

#### Oluşturmak istediğiniz fatura adresi bireysel mi yoksa kurumsal mı?

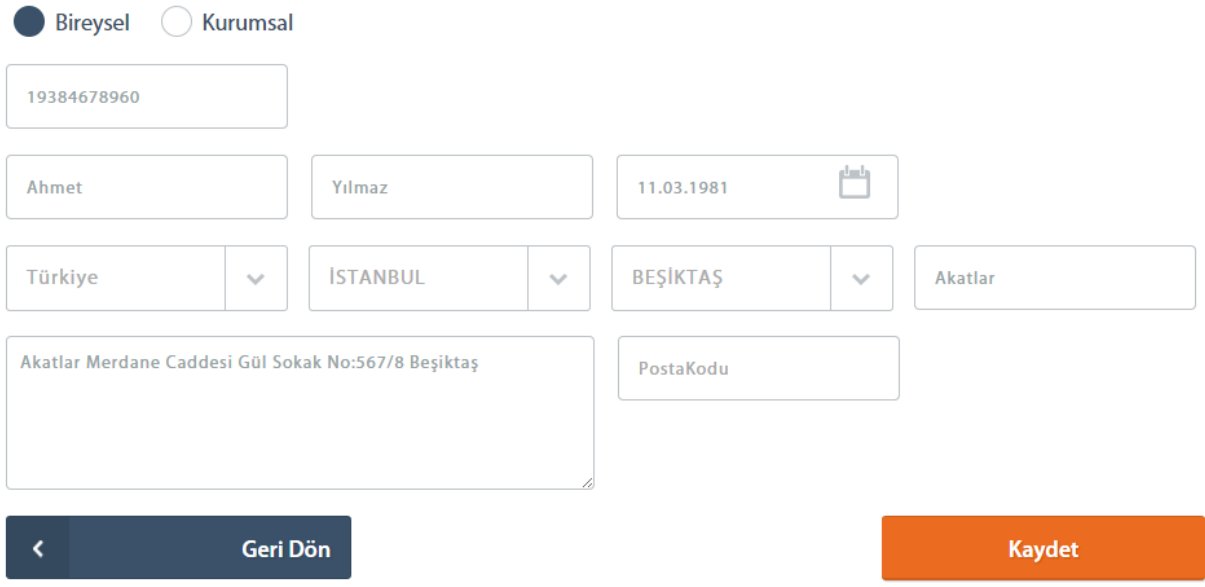

- 1. Adım: Fatura türü "**Bireysel**" olarak işaretlenir.
- 2. Adım: Ekrandaki diğer bilgiler istenilen şekilde ve doğru olarak doldurulduktan sonra **"Kaydet"** düğmesine basılarak yeni **Bireysel Fatura Adresi** oluşturma işlemi gerçekleştirilir.

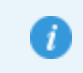

Türkiye Cumhuriyeti Kimlik Numarası, yasalar gereği bireylere kesilen fatura üzerine yazıldığı için, Türk vatandaşlarına gönderilen her fatura için zorunludur.

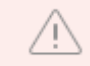

Türkiye Cumhuriyeti Kimlik Numarası, Nüfus ve Vatandaşlık İşleri sistemlerinden kontrol edildiği için, doğru şekilde girilmelidir.

#### *2.3.1.2 Kurumsal Fatura Adresi Ekleme*

Faturanın kuruma gönderilmesi istenirse, aşağıdaki adımlar takip edilerek fatura adresi eklenebilir.

Ana Sayfa > Fatura Adreslerim > Yeni Fatura Adresi

## YENİ FATURA ADRESİ EKLEME

#### Olusturmak istediğiniz fatura adresi bireysel mi yoksa kurumsal mı?

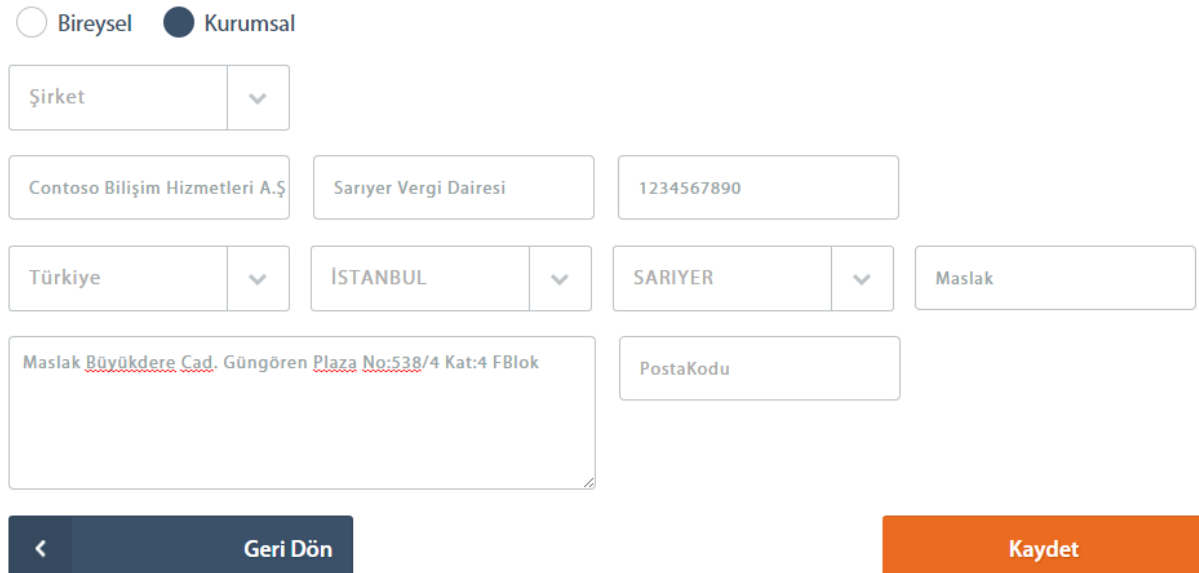

- 1. Adım: Fatura türü "**Kurumsal**" olarak işaretlenir.
- 2. Adım: Ekrandaki diğer bilgiler istenilen şekilde ve doğru olarak doldurulduktan sonra **"Kaydet"** düğmesine basılır. Yeni bir **Kurumsal Fatura Adresi** oluşturma işlemi bu şekilde gerçekleştirilir.

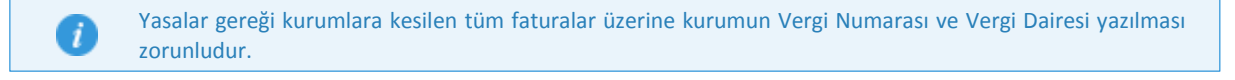

### 2.3.3 Fatura Adresi Silme (Bireysel ve Kurumsal)

Daha önce oluşturulmuş olan fatura adresleri istenildiği takdirde silinebilir.

1. Adım: Üst menüdeki "**Faturalarım**" bağlantısı tıkladıktan sonra açılan "**Fatura Adresleri Listesi**" ekranında silinmek istenilen fatura adreslerinin, yanındaki kalem simgesi tıklanarak faturanın detayına gidilir.

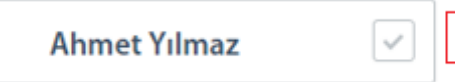

2. Adım: Detay sayfası ekranında "**Sil**" düğmesi tıklanır.

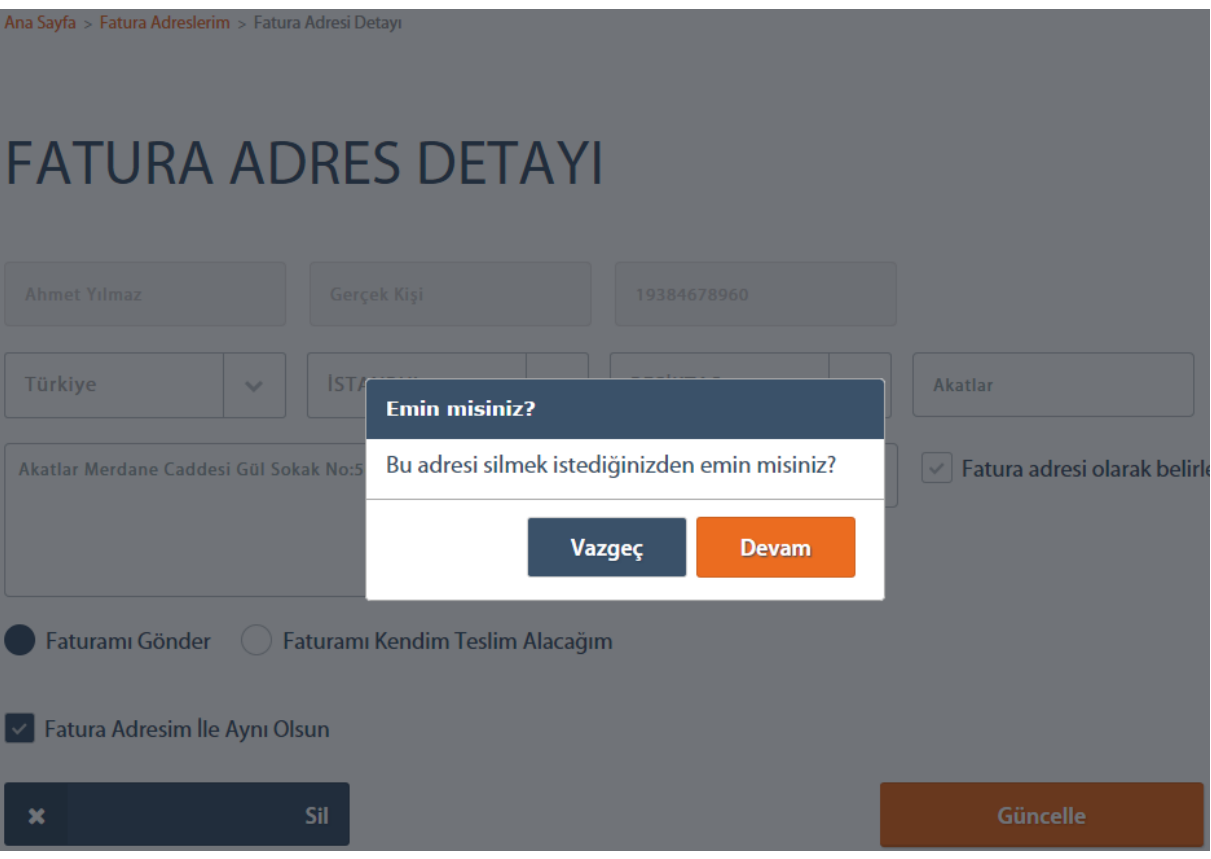

3. Adım: Açılan diyalog kutusunda "**Vazgeç**" ve "**Devam**" butonlarından **"Devam"** düğmesi tıklanarak seçilen fatura adresi silinmiş olur.

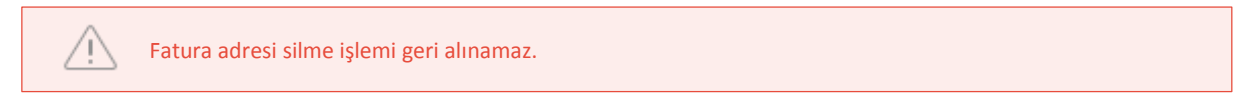

### 2.3.4 Fatura Adresi Güncelleme (Bireysel ve Kurumsal)

Daha önce tanımlanmış fatura adresinizin bilgilerini değiştirmek için izlenecek yol aşağıdaki gibidir.

1. Adım: Üst menüdeki "**Faturalarım**" düğmesine tıkladıktan sonra açılan "**Fatura Adresleri Listesi**" ekranında güncellenmek istenilen fatura adresinin yanındaki kalem simgesi tıklanarak faturanın detayına gidilir.

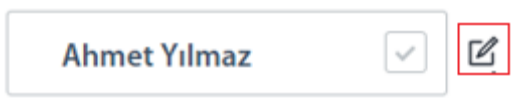

2. Adım: **"Fatura Adres Detayı"** sayfası ekranında mevcut fatura bilgilerinde yapılmak istenilen değişikliler yapılır.

## **FATURA ADRES DETAYI**

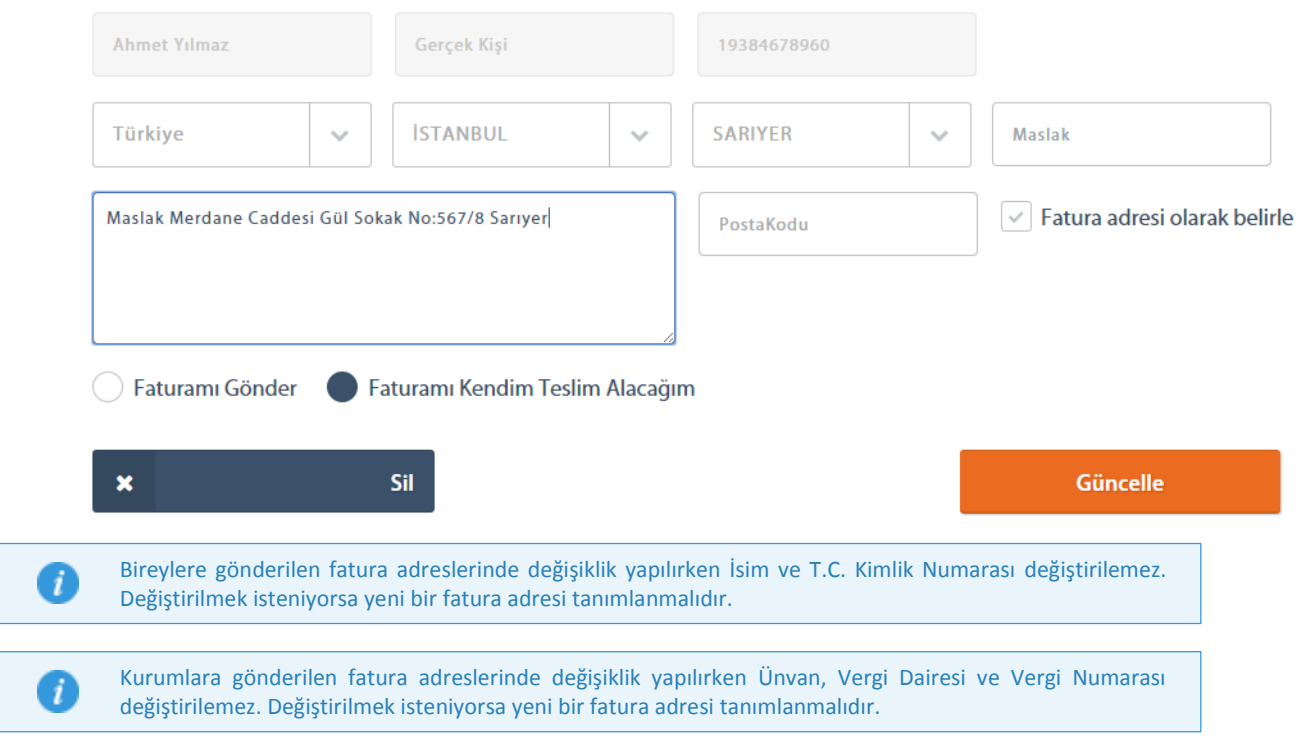

3. Değişiklikler tamamlandıktan sonra "**Güncelle**" düğmesi tıklanarak güncellenme işlemi tamamlanır.

### 2.3.5 Varsayılan Fatura Adresi Belirleme (Bireysel ve Kurumsal)

Radore müşterilerinin bir adet varsayılan fatura adresi tanımlaması zorundadır. Bu fatura adresi, yeni hesap satın alımlarında varsayılan fatura adresi olarak otomatik işaretli gelmektedir. Radore'de varsayılan fatura adresini belirlemenin iki farklı yolu vardır.

#### A. Faturalar listesi ekranı üzerinden:

1. Adım: Üst menüdeki "**Faturalarım**" düğmesine tıkladıktan sonra açılan "**Fatura Adresleri Listesi**" ekranında varsayılan olarak belirlenmek istenilen fatura adresinin üzerine gelinir ve tik ikonu tıklanır.

Ana Sayfa > Eatura Adreslerim

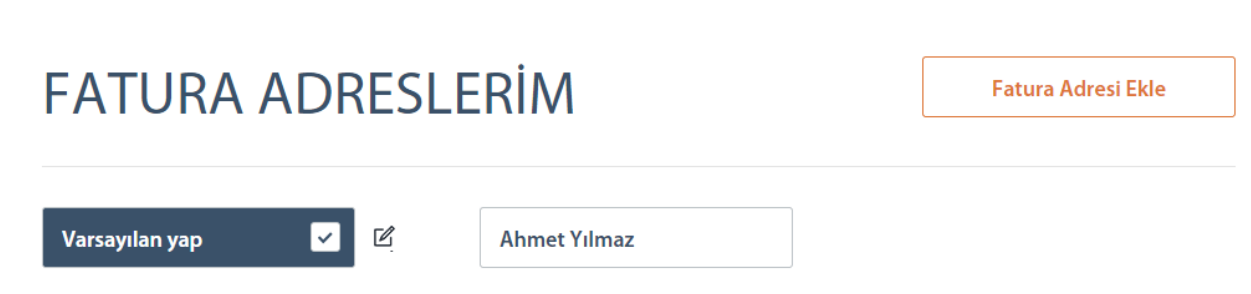

2. Adım: Açılan diyalog kutusunda "**Vazgeç**" ve "**Devam**" butonlarından **"Devam"** düğmesi tıklanarak varsayılan fatura adresi belirleme işlemi yapılmış olur.

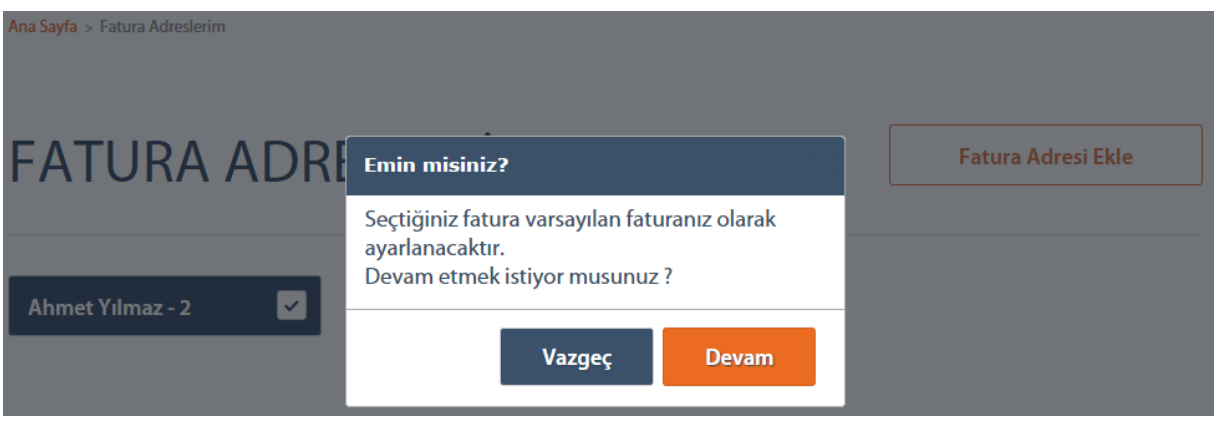

- B. Fatura Detayı Ekranı Üzerinden:
	- 1. Adım: Üst menüdeki "**Faturalarım**" düğmesine tıkladıktan sonra "**Fatura Adresleri Listesi**" ekranına ulaşılır. Varsayılan adres olarak belirlenmek istenilen fatura adresinin yanındaki kalem simgesi tıklanarak faturanın detayına gidilir.

Ana Sayfa > Fatura Adreslerim > Fatura Adresi Detayı

## **FATURA ADRES DETAYI**

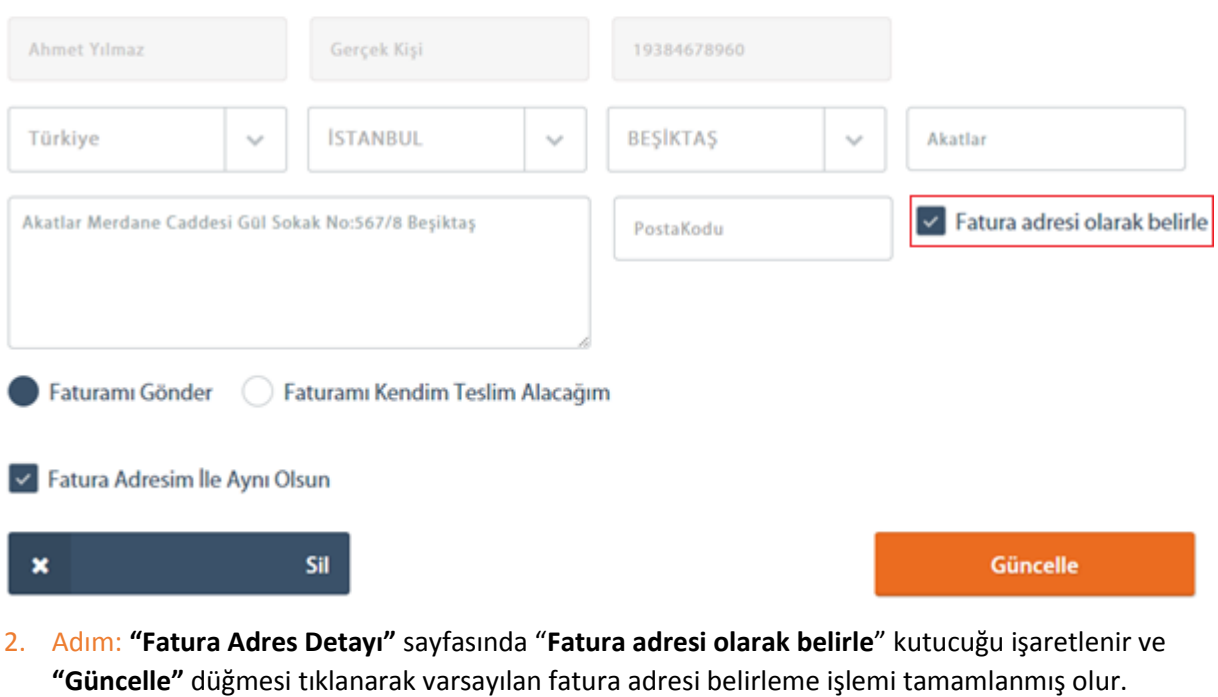

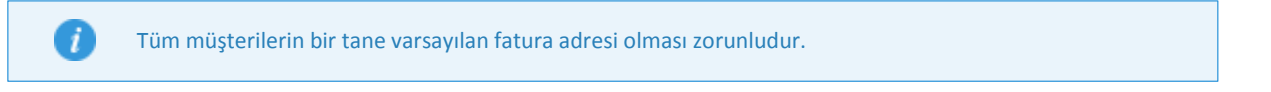

### 2.3.6 Fatura Gönderim Şeklinin Belirlenmesi (Bireysel ve Kurumsal)

Radore, müşterilerine faturalarının gönderimi için farklı seçenekler sunmaktadır. İsteğe göre fatura belirtilen adrese ücretsiz olarak gönderilir ya da fatura teslim alınmak üzere Radore'de saklanır. Faturaların gönderim şekilleri **"Fatura Adres Detayı"** ekranından yapılmaktadır.

Ana Sayfa > Fatura Adreslerim > Fatura Adresi Detayı

## **FATURA ADRES DETAYI**

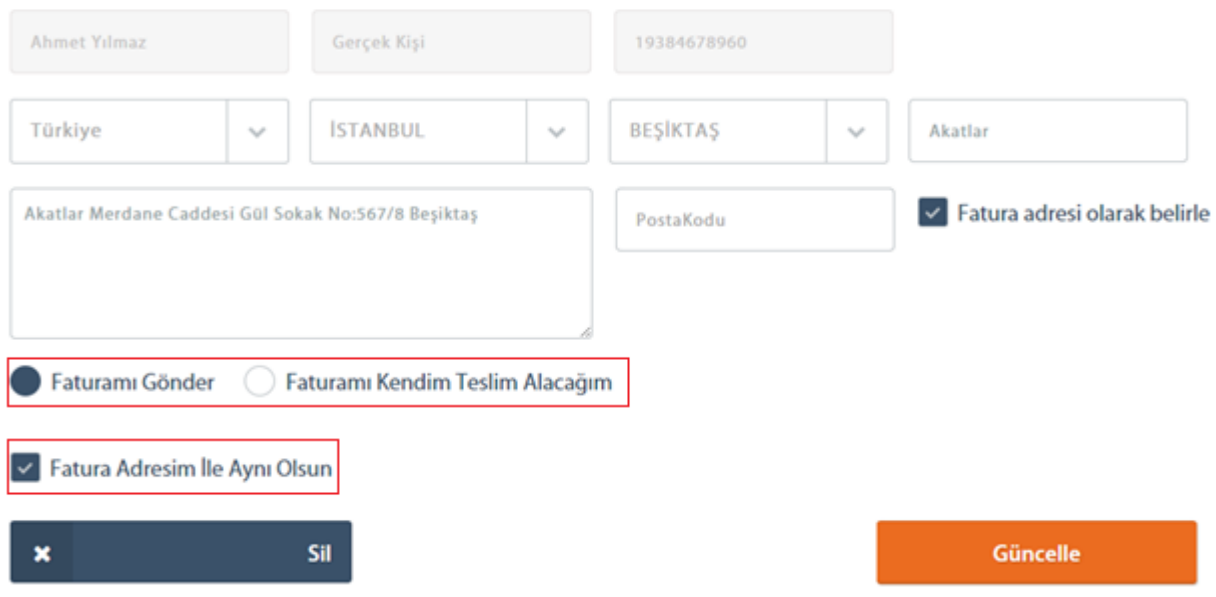

1. Faturamı Gönder: **"Faturamı Gönder"** seçeneği seçilirse, Radore müşterilerine faturanın "fatura adresine mi yoksa başka bir teslimat adresine mi" gönderilmesi gerektiğini sorar ve müşterinin talebi doğrultusunda istenilen adrese gönderimi yapılır.

**"Faturamı Gönder"** işaretlendiğinde fatura adresi değiştirilmesin isteniyorsa "**Fatura Adresim İle Aynı Olsun"** seçeneği seçilmelidir. Eğer faturanın başka bir teslimat adresine gönderilmesi istenirse yeni adres girilmelidir. En son **"Güncelle"** düğmesine tıklanarak işlem tamamlanmış olur.

2. Faturamı Kendim Teslim Alacağım: Bu seçenek seçilir ise müşteri faturasını bizzat kendisinin elden teslim alacağını ifade etmiş olur. Hesaba ait fatura basılır ve gönderimi yapılmadan Radore'de teslim alınması için saklanır.

### 2.3.7 Hesabın Fatura Adresini Belirleme

Radore'den satın alınmış olan her hesap için aynı adrese fatura kesilebileceği gibi, her hesap için ayrı fatura adresine de gönderilebilmektedir. Hesaplar için fatura adresi ayarları aşağıdaki şekilde yapılmaktadır.

Fatura adresi belirleme işlemi tüm hesap türleri için aynı şekilde olmaktadır. Burada örnek olarak hosting hesabı üzerinden anlatılmıştır.

1. Adım: "Ana Sayfa > Hesaplar > Hesap Detayı" adımları izlenerek hesabın detayına gidilir.

## **HESAP DETAYI**

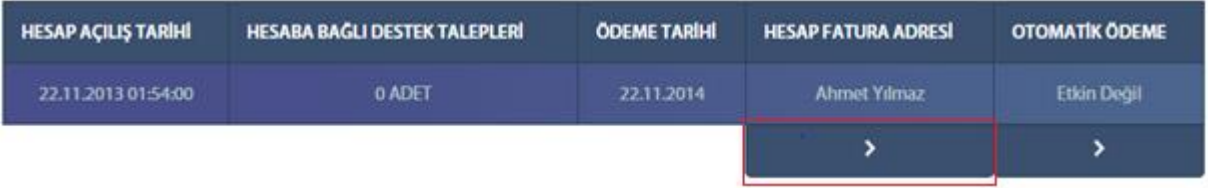

- 2. Adım: "**Hesap Fatura Adresi**" başlığı altındaki ok simgesi tıklanarak **"Hesap Fatura Adresi"** ekranına geçilir.
- 3. Adım: "**Fatura Adresi**" listesinden mevcut hesap için belirlenmek istenilen fatura adresinin yanındaki tik ikonu işaretlenir.

## ahmetyilmazinsitesi.com İsimli Hesabım / Fatura Adreslerim

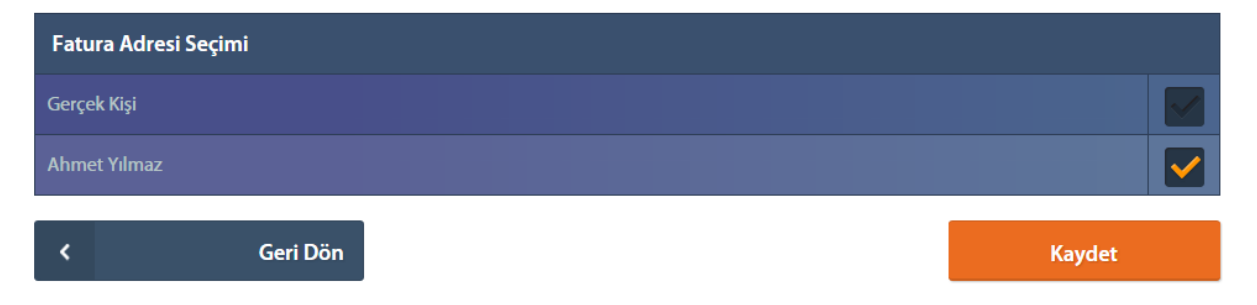

4. Adım: **"Kaydet"** düğmesi tıklanarak istenilen hesap için fatura adresi belirleme işlemi tamamlanmış olur.

### 2.4 Bilgilerim

Bilgilerim menüsü kişisel bilgilerin ve kredi kartı bilgilerinin yönetilmesini sağlayan kısımdır.

### 2.4.1 Kişisel Bilgilerim

Radore müşterileri, kayıt olurken girdikleri bilgileri daha sonra kolaylıkla güncelleyebilir. Müşteri tarafından güncellenen kişisel bilgiler ekranı farklı alt ekranlar ve farklı başlıklar altında toplanmıştır. Bunlar "**Kişisel Bilgiler**", "**İletişim Bilgilerim**", "**Gizlilik Bilgilerim**" ve "**Profil Resmi**"dir. Her bir ekran müşteriye ait farklı bilgilerin görüntülendiği veya bu bilgilerin güncellenebildiği ekranlardır. Bu ekrana Radore ID'ye giriş yaptıktan sonra, üst menü üzerinde bulunan "**Bilgilerim > Kişisel Bilgilerim**" bağlantısı kullanılarak ulaşılabilir.

### *2.4.1.1 Kişisel ve İletişim Bilgilerini Güncelleme*

Kişisel ve iletişim bilgileri bu ekrandan güncellenmektedir.

İsim, soyisim, doğum yeri ve doğum tarihi gibi, kayıt olurken doğruluğu kontrol edilmiş ve değişmesi П mahkeme kararı gerektiren bilgilerinizi, Radore ID'den değiştiremezsiniz.

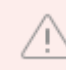

Bu ekran üzerinde yalnızca "**Cinsiyet**" ve "**Ünvan**" alanlarının güncellemesine izin verilmektedir.

Bu alanları güncelledikten sonra "**Devam**" düğmesine tıklayarak güncelleme işlemine devam edebilirsiniz.

Ana Sayfa > Kullanici Bilgilerim

## **KULLANICI BİLGİLERİM**

Kişisel ve lletişim Bilgilerim Gizlilik Bilgileri Profil Resmi

### **Kişisel Bilgiler**

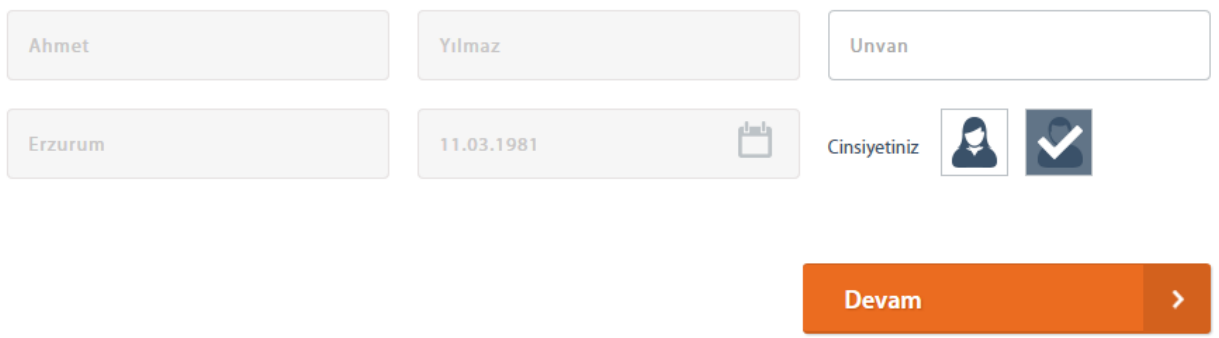

**"Kişisel Bilgilerim"** ekranının devamı olan bu ekran üzerinde müşteriler e-posta adresi, sabit telefon ve cep telefonu gibi bilgilerini güncelleyebilir. "**Kaydet ve Devam Et**" düğmesi tıklanarak hem **"Kişisel Bilgilerim"** hem de **"İletişim Bilgilerim"** ekranları için güncelleme işlemi uygulanmış olur.

## **KULLANICI BİLGİLERİM**

Kişisel ve lletişim Bilgilerim Gizlilik Bilgileri Profil Resmi

### İletişim Bilgilerim

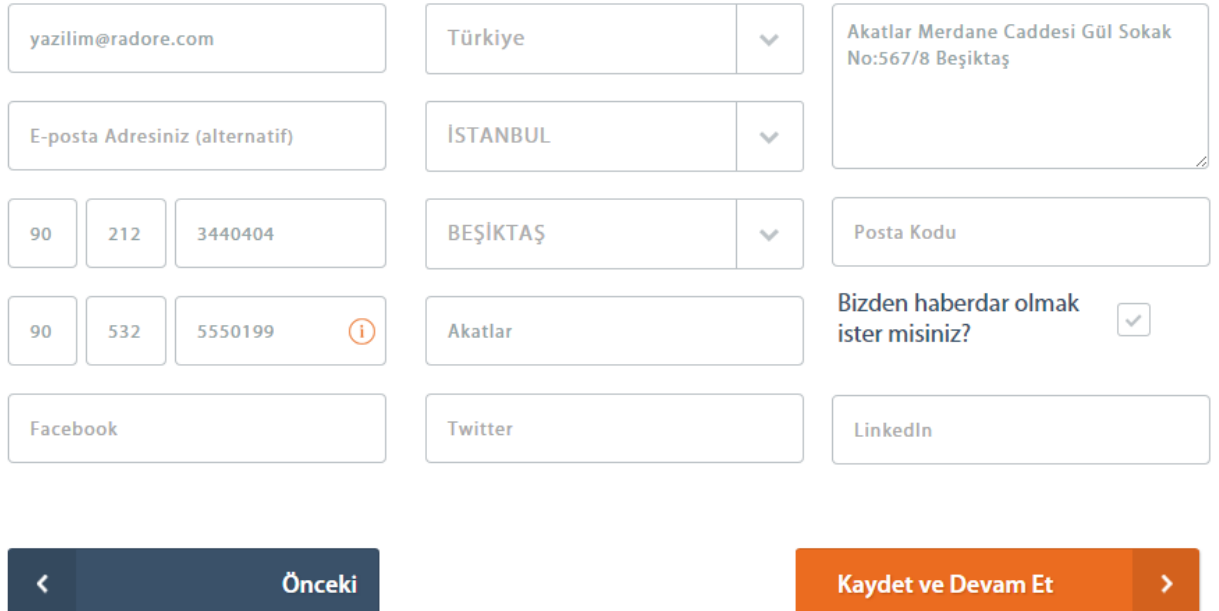

### *2.4.1.2 Gizlilik Bilgilerini Güncelleme*

Gizli Soru ve Şifre değişikliği işlemlerinin yapıldığı alt ekrandır. Aşağıda bu işlemlerin yapılışı detaylı şekilde gösterilmiştir.

#### 2.4.1.2.1 Gizli Soru Değişliği Yapma

Kayıt olurken belirlenen "**Gizli Soru ve Gizli Soru Cevabı**" değiştirilmesi için yapılması gerekenler aşağıdaki gibidir.

## **KULLANICI BİLGİLERİM**

Kişisel ve İletişim Bilgilerim Gizlilik Bilgileri Profil Resmi

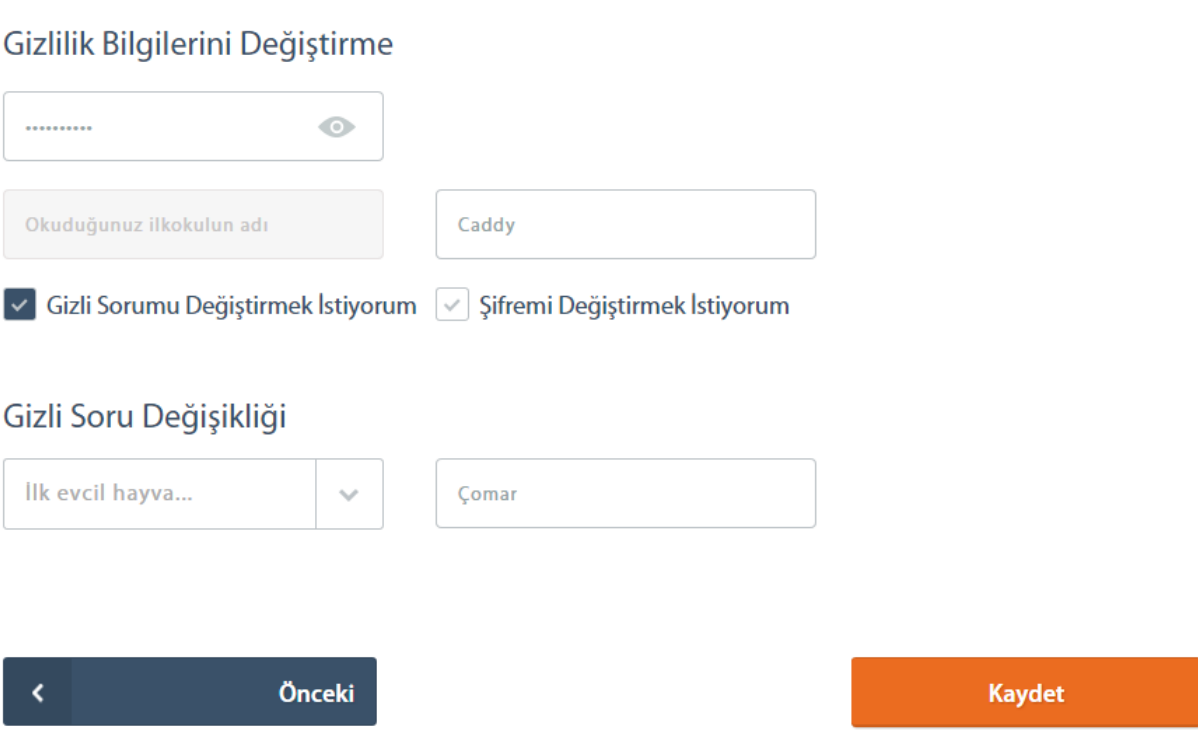

- 1. Adım: "Ana Sayfa > Bilgilerim > Kişisel Bilgilerim > Gizlilik Bilgileri" adımları izlenerek **"Gizli Soru Değişikliği"** ekranına ulaşılır.
- 2. Adım: "**Mevcut Şifreniz**" ve "**Mevcut Gizli Sorunuzun Yanıtı**" alanları doldurulur.
- 3. Adım: "**Gizli Sorumu Değiştirmek İstiyorum**" seçeneği seçilir.
- 4. Adım: "**Yeni Gizli Sorunuz**" tıklanarak, açılan kutudan yeni bir gizli soru seçilir.
- 5. Adım: "**Yeni Gizli Sorunuzun Yanıtı**" alanına yeni gizli sorunun cevabı yazılır ve **"Kaydet"** düğmesine basılarak **"Gizli Soru Değişikliği Yapma"** işlemi bitirilir.

#### 2.4.1.2.2 Şifre Değişikliği Yapma

Kayıt olurken belirlenen mevcut şifre, istenildiği zaman aşağıdaki adımlar izlenerek değiştirilebilir.

## **KULLANICI BİLGİLERİM**

Kisisel ve İletisim Bilgilerim Gizlilik Bilgileri Profil Resmi

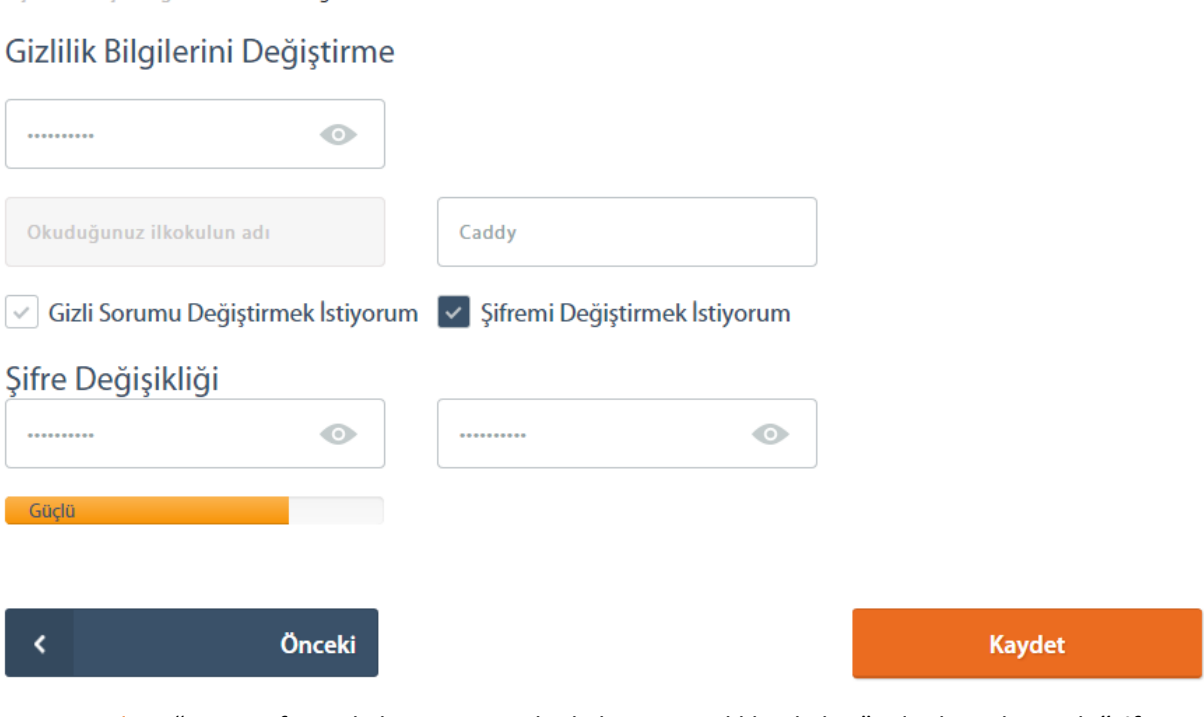

- 1. Adım: "Ana Sayfa > Bilgilerim > Kişisel Bilgilerim > Gizlilik Bilgileri" adımları izlenerek **"Şifre Değişikliği"** ekranına ulaşılır.
- 2. Adım: "**Mevcut Şifreniz**" ve "**Mevcut Gizli Sorunuzun Yanıtı**" alanları doldurulur.
- 3. Adım: "**Şifremi Değiştirmek İstiyorum**" seçeneği seçilir.
- 4. Adım: "**[Yeni Şifreniz](#page-78-0)**" ve "**Yeni Şifreniz(Tekrar)"** alanları doldurulur. Yazılan şifre "**Göz**" ikonu tıklanarak kontrol edilebilir. **"Kaydet"** düğmesine basılarak **"Şifre Değişikliği Yapma"** işlemi bitirilir.

Şifre belirlenirken uyulması gereken kurallar için "Ekler – Bilgiler - Müşteri Şifresi Kuralları" başlığına Œ bakabilirsiniz.

### *2.4.1.3 Profil Resmi Güncelleme*

Radore ID'de görüntülenen profil resimlerini değiştirmek için izlenecek adımlar aşağıdaki gibidir.

- 1. Adım: "Ana Sayfa > Bilgilerim > Kişisel Bilgilerim > Profil Resmi" adımları izlenerek **"Profil Resmi Güncelleme"** ekranına ulaşılır.
- 2. Adım: Resim seçme işlemi "**Ataş İkonu**" düğmesi tıklanarak veya resim dosyası "**Sürükleme Alanı**" bölgesine sürüklenerek yapılır.

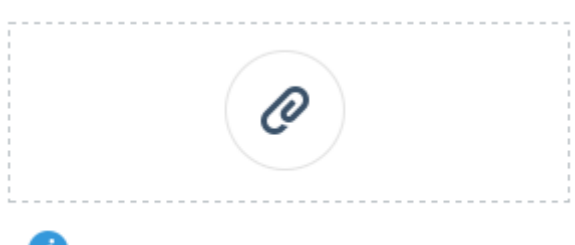

- **Ü** Dosyalarınızı buraya sürükleyebilirsiniz.
- 3. Adım: Profil resmi üzerinde gerekli kesme işlemi gerçekleştirilir, profil resminin nasıl görüneceği sol taraftaki **önzizleme** alanında görülebilir.

### Profil Fotoğrafı Değiştirme

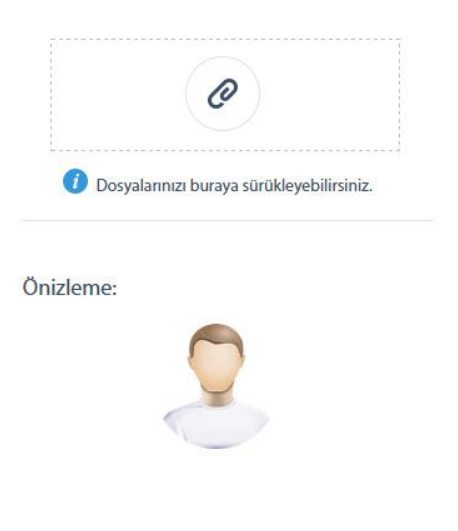

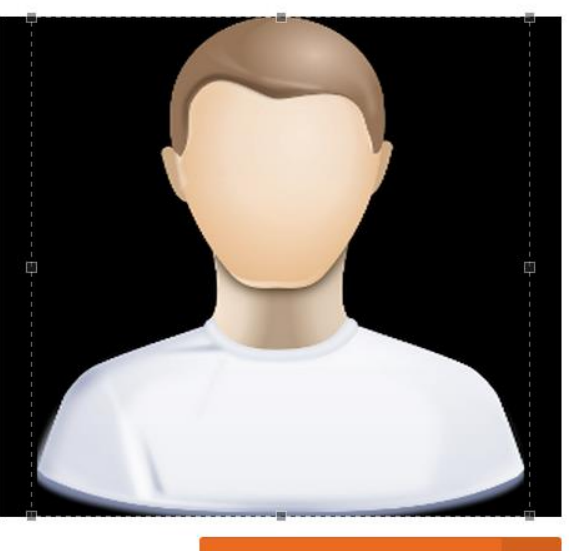

Güncelle

4. Adım: İstenilen sonuç elde edildikten sonra, **"Güncelle"** düğmesine basılarak **"Profil Fotoğrafı Güncelleme"** işlemi bitirilir.

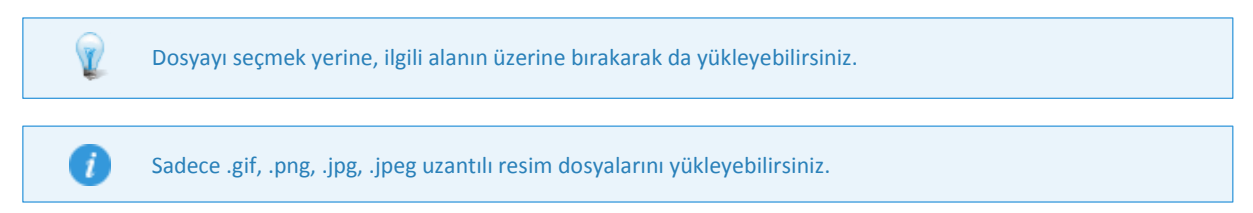

### 2.4.2 Kredi Kartı Bilgilerim

Ödemelerin yapılması ve yeni satın alımlarda kullanılmak için bir ya da birden fazla kredi kartı tanımlaması yapılabilir. Sistemde daha önce tanımlanan bütün kredi kartlarının listesine üst menüdeki "**Bilgilerim**" bağlantısının üzerine gelindiğinde açılan alt seçeneklerden "**Kredi Kartlarım"** seçeneği tıklanarak ulaşılabilir.

### *2.4.2.1 Kredi Kartı Ekleme*

Yeni bir kredi kartı eklemek için aşağıdaki adımlar izlenebilir.

## **KREDİ KARTLARIM**

**Kredi Kartı Ekle** 

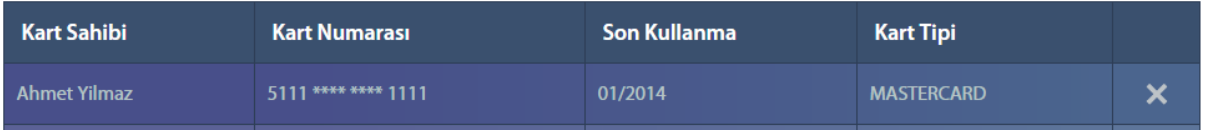

1. Adım: "Ana Sayfa > Bilgilerim > Kredi Kartlarım" adımları izlenerek **"Kredi Kartlarım"** ekranına ulaşılır.

Ana Sayfa > Kredi Kartlarım > Yeni Kredi Kartı

# **YENİ KREDİ KARTI EKLE**

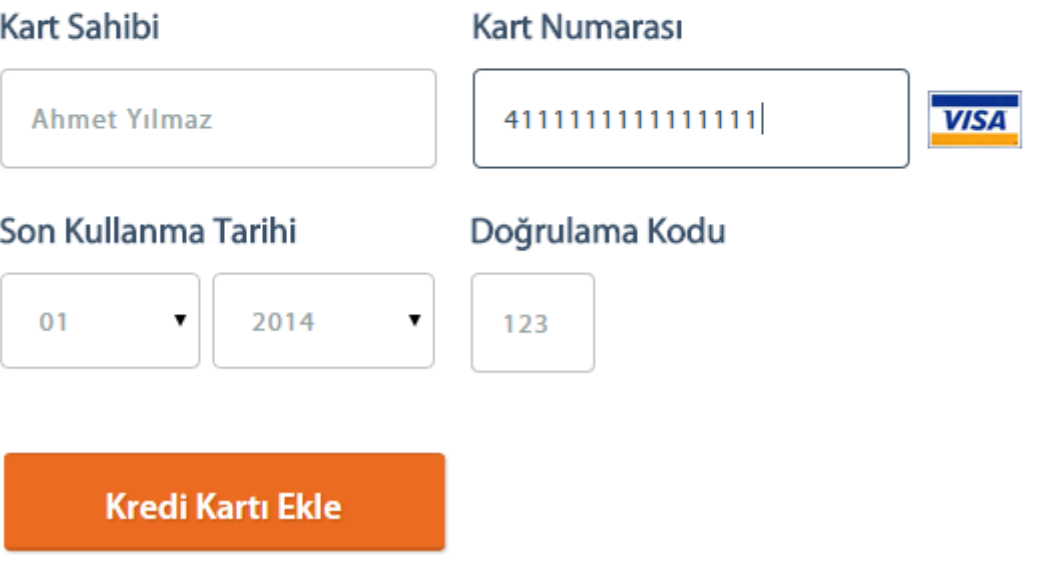

- 2. Adım: Açılan "**Kredi Kartlarım**" sayfasında yer alan "**Kredi Kartı Ekle**" düğmesi tıklanır.
- 3. Adım: **"Yeni Kredi Kartı Ekle"** ekranında "**Kart Sahibi**", "**Kart Numarası**", "**Son Kullanma Tarihi**" ve "**Doğrulama Kodu**" gibi doldurulması zorunlu olan alanlar doldurulduktan sonra **"Kredi Kartı Ekle"** düğmesi tıklanarak yeni bir kredi kartı ekleme işlemi yapılmış olur.

Kredi kartı numaranızı yazarken, sistem otomatik olarak kartın ait olduğu bankayı ve kartın türünü bulup size gösterir. Eğer sistem kartınızı tanıyamazsa, banka seçmeniz istenebilir.

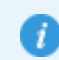

Sisteme sadece MASTERCARD ve VISA kartlarını ekleyebilirsiniz. Doğrulama kodu, kartın arka yüzünde yer alan üç haneli rakamdır.

### *2.4.2.2 Kredi Kartı Silme*

Daha önce eklenmiş olan kredi kartları aşağıdaki adımlar takip edilerek silinebilir.

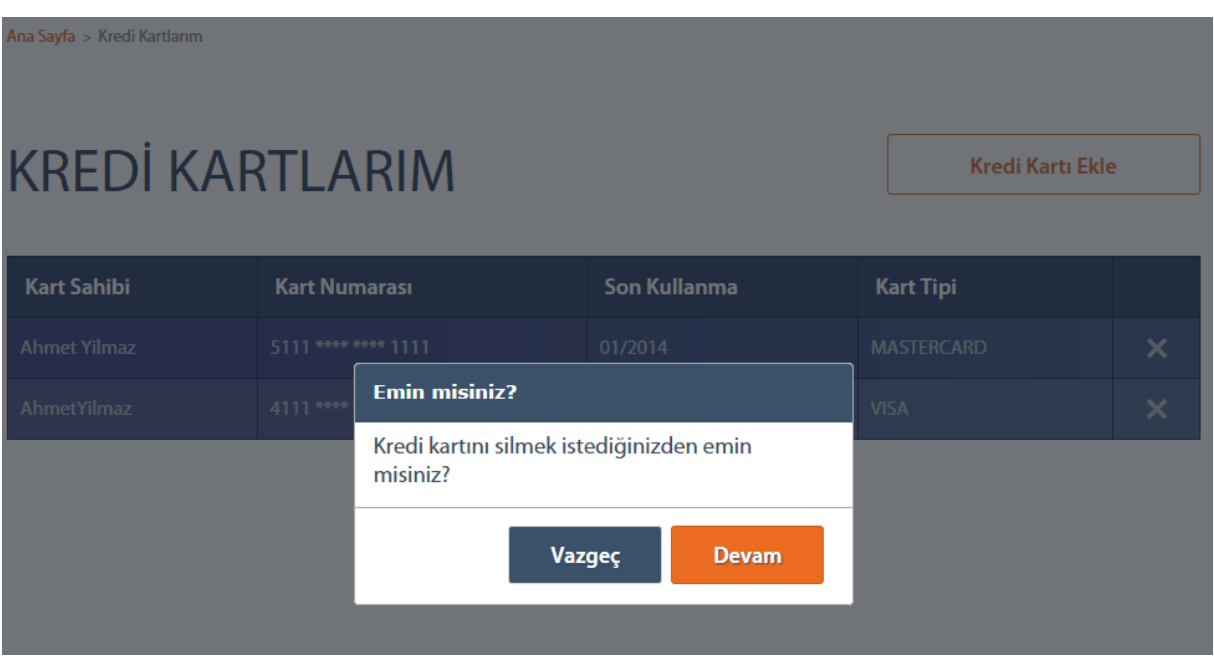

- 1. Adım: "Ana Sayfa > Bilgilerim > Kredi Kartlarım" adımları izlenerek **"Kredi Kartlarım"** ekranına ulaşılır.
- 2. Adım: Açılan "**Kredi Kartlarım**" sayfasında silmek istenilen kredi kartı belirlendikten sonra hemen yanında yer alan çarpı simgesi tıklanır.
- 3. Adım: Açılan diyalog kutusunda "**Vazgeç**" ve "**Devam**" butonlarından **"Devam"** düğmesi tıklanır ve seçilen kredi kartı silinmiş olur.

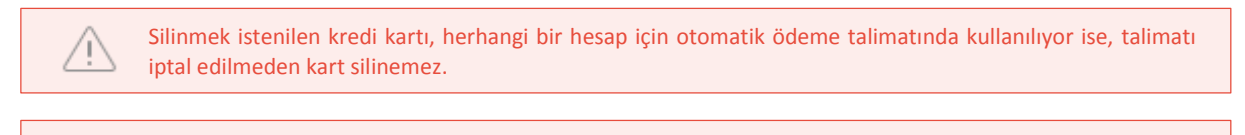

#### Kredi kartı silme işlemi geri alınamaz.

### 2.5 Destek

Radore müşterileri, satın almış oldukları her tür hesap için destek taleplerini Radore ID'deki "**Destek**" bölümünden oluşturabilir. Daha önce oluşturulmuş olan destek taleplerinin takibi de bu bölümden sağlanmaktadır.

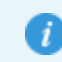

Destek talepleriniz farklı durumlarda bulunabilir, destek taleplerinin durumları ve anlamları hakkında daha detaylı bilgi için "Ekler – Bilgiler – Destek Talebi Durumları" başlığına bakabilirsiniz.

### *2.5.1 Destek Talebi Oluşturmak*

Radore Operasyon Merkezi ekibine destek talebinde bulunmak için aşağıdaki adımlar uygulanır.

## Tüm Destek Talepleriniz

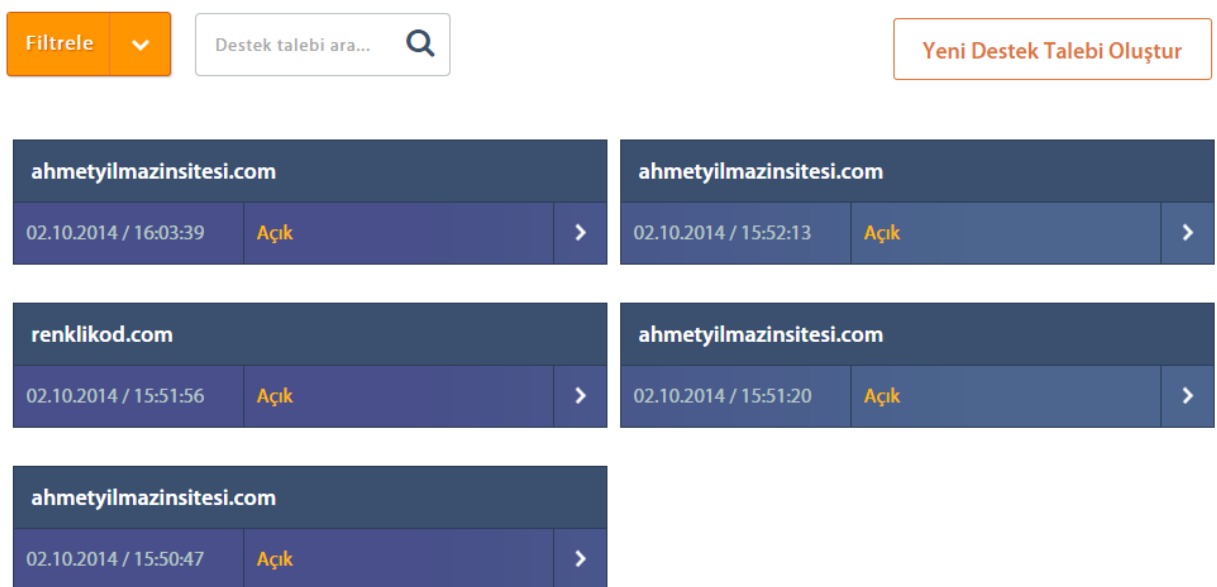

1. Adım: "Ana Sayfa > Destek" adımları izlenerek ulaşılan **"Tüm Destek Talepleri"** ekranındaki "**Yeni Destek Talebi Oluştur"** düğmesi tıklanır**.**

Ana Sayfa > Destek Taleplerim > Yeni Talep

## Yeni Destek Talebi

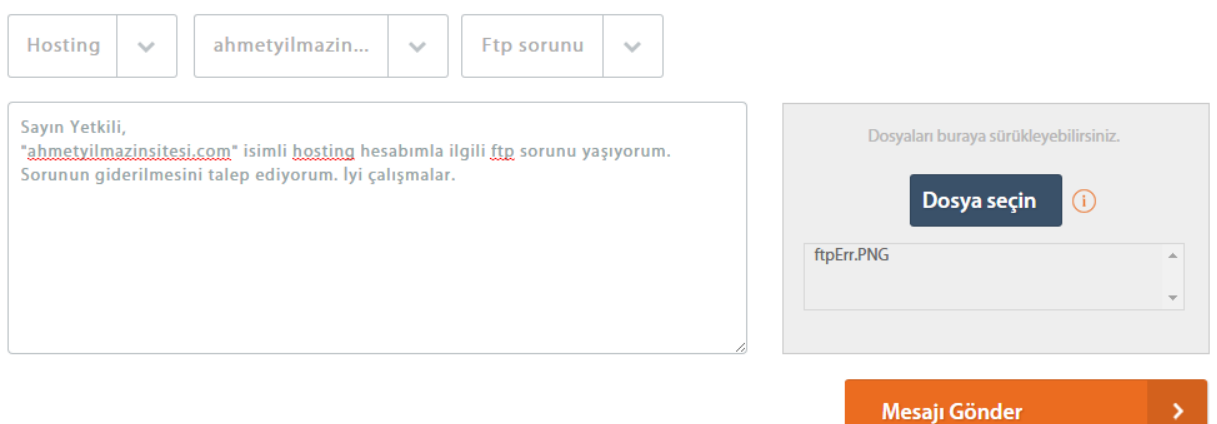

- 2. Adım: "**Yeni Destek Talebi Oluşturma**" ekranında "**Hesap Tipi Seçin**" kutusu tıklanır ve destek talebi oluşturulmak istenilen hesap türü seçilir.
- 3. Adım: Hesap tipi seçildikten sonra,seçilen hesap türüne bağlı olarak "**Hesap Seçin**" kutusundan destek talebi oluşturmak istenilen hesap seçilir.
- 4. Adım: "**Konu Seçin**" kutusundan uygun konu seçilir.
- 5. Adım: "**Mesaj yazınız...**" alanına açıklayıcı ve uygun bir dil ile sorunun tanımı veya bilgi almak istenilen konu yazılır.
- 6. Adım: Destek talebine dosya eklemek için "**Dosya Seçin**" düğmesi tıklanır ya da "**Dosyaları buraya sürükleyebilirsiniz**" alanına sürükle bırak yapılarak dosya ekleme işlemi gerçekleştirilir.
- 7. Adım: Bütün alanların eksiksiz ve doğru bilgilerle doldurulduğundan emin olduktan sonra "**Mesaj Gönder**" düğmesi tıklanarak yeni bir destek talebi oluşturulur.

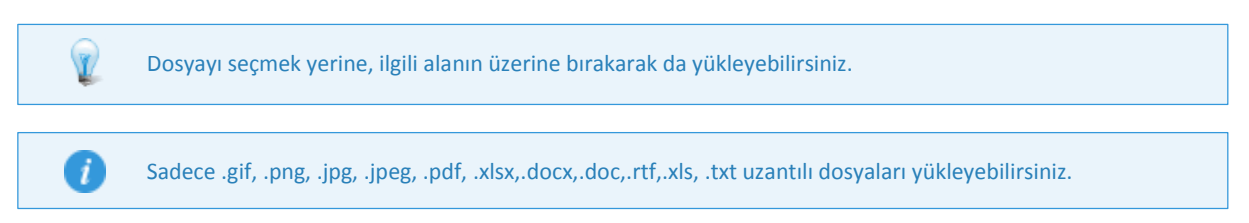

### *2.5.2 Destek Talebi Aramak*

Daha önce oluşturulan **Destek Talepleri** içinde arama yapmak için arama alanına, aranmak istenilen kelimeler yazılır ve büyüteç simgesi tıklanır. Ayrıca "**Filtrele**" kutusu kullanılarak arama sonuçları özelleştirilebilir.

Ana Sayfa > Destek Taleplerim

## Tüm Destek Talepleriniz

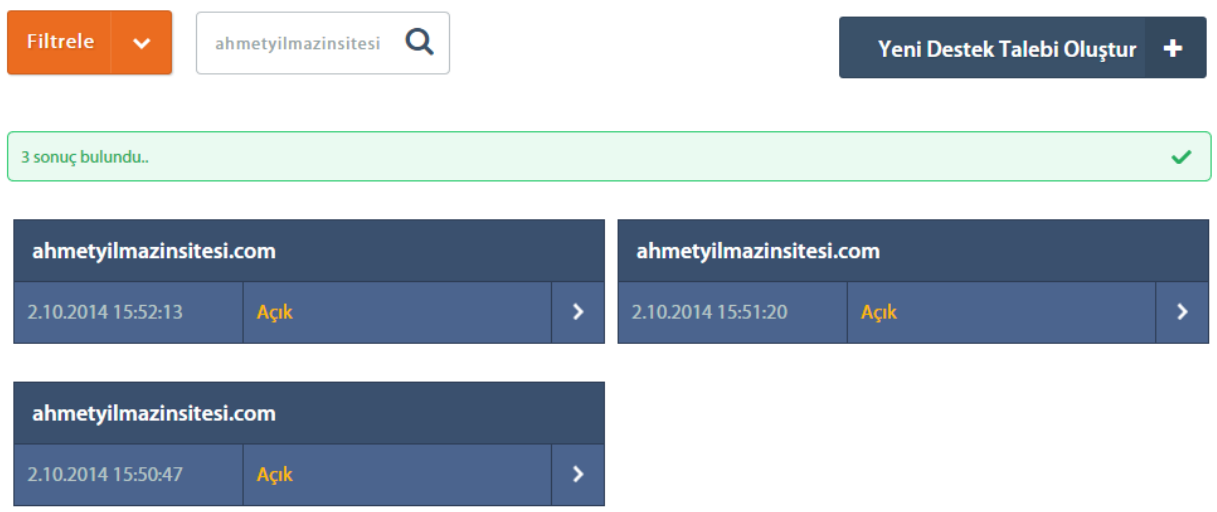

### *2.5.3 Destek Talebine Cevap Yazmak*

Bazen Radore Operasyon Merkezi'nin, destek talepleri ile ilgili daha detaylı bilgiye ihtiyacı olabilir. Bu durumda destek taleplerine cevap yazılabilir.

## Tüm Destek Talepleriniz

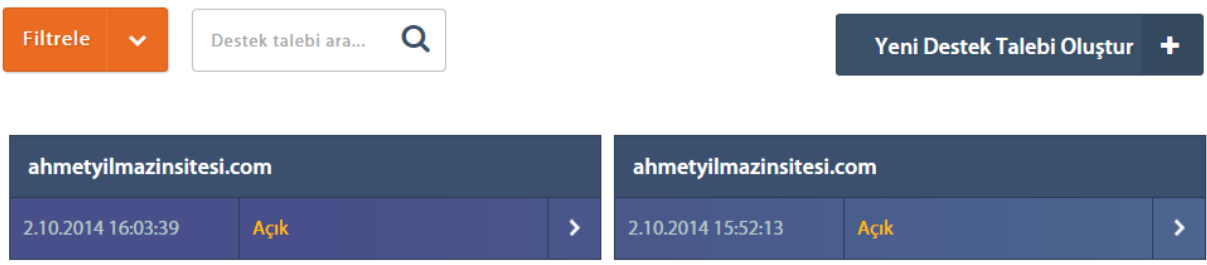

- 1. Adım: "Ana Sayfa > Destek" adımları izlenerek ulaşılan **"Tüm Destek Talepleri"** ekranına ulaşılır ve destek talebinin hemen yanındaki ok simgesi tıklanarak talebin detayına gidilir.
- 2. Adım: Açılan "**Destek Talep Detayı**" ekranında yer alan "**Mesaj Yaz**" düğmesi tıklanır.

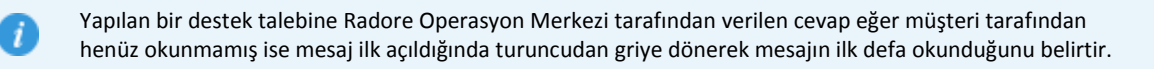

Ana Sayfa > Destek Taleplerim > Destek Talep Detayı

## **DESTEK TALEP DETAYI**

Talep Durumu: Açık

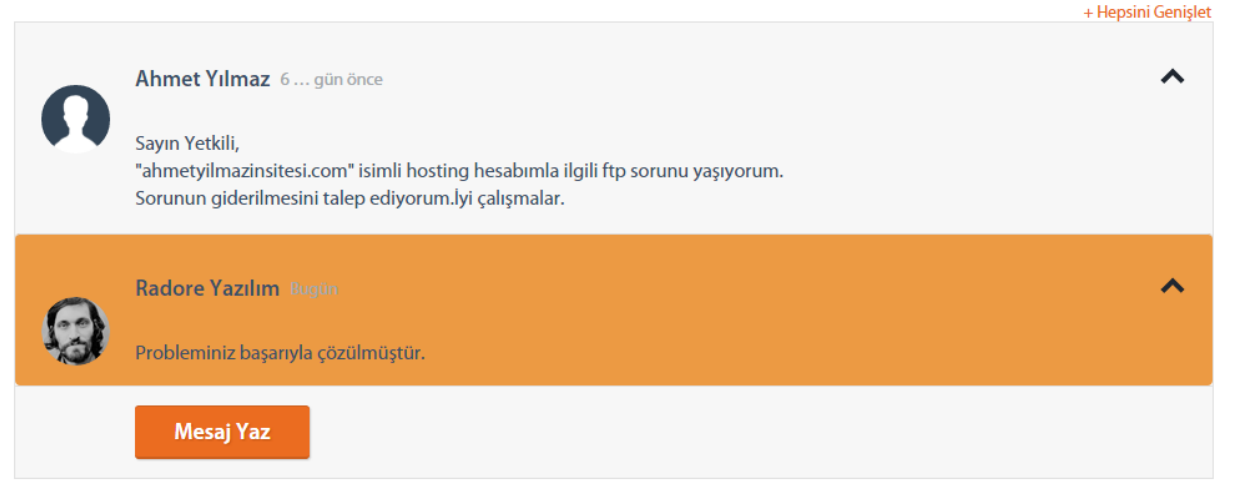

- 3. Adım: Açılan bir diğer ekrana istenilen mesaj açıklayıcı ve uygun bir dil ile yazılır. Ayrıca bu ekranda mesaja izin verilen formatlardaki dosyaları ekleme işlemi de yapılabilir.
- 4. Adım: Bütün alanların eksiksiz ve doğru bilgilerle doldurulduğundan emin olduktan sonra "**Mesaj Gönder**" düğmesi tıklanarak yeni bir destek talebi oluşturulur.

### *2.5.4 Hesaba Bağlı Destek Talepleri*

Radore'den satın alınmış olan tüm hesap türleri için, hesap detayı üzerinden, o hesap ile ilgili açılmış destek taleplerine kolayca ulaşılabilir.

## **HESAP DETAYI**

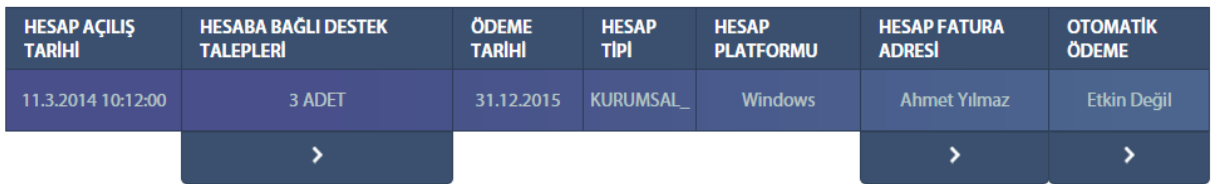

1. Adım: "Ana Sayfa > Hesaplar > Hesap Detayı" adımları izlenerek hesabın detayına gidilir.

Ana Sayfa > Hesaplar > Hesap Detayi > Hesaba Ait Destek Talepleri

## ahmetyilmazinsitesi.com Hesabina Ait Destek **Talepleri**

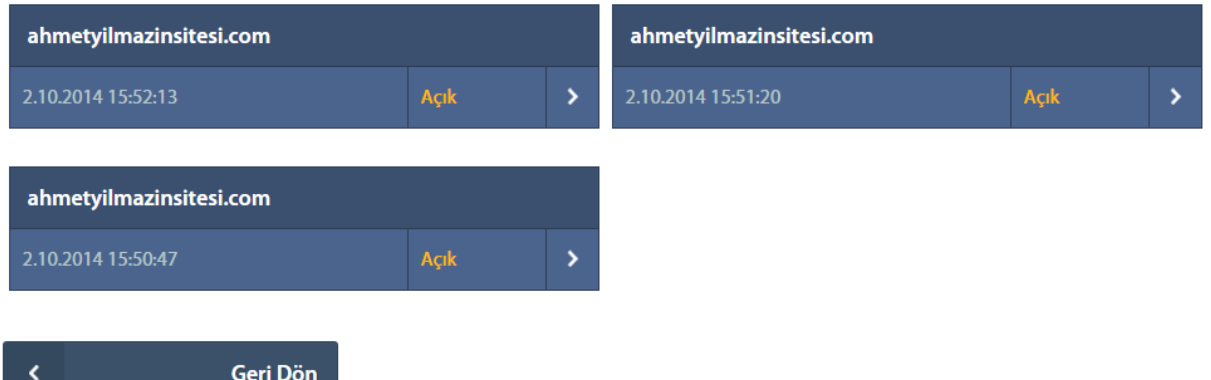

2. Adım: "**Hesaba Bağlı Destek Talepleri**" başlığı altındaki ok simgesi tıklanarak **"Hesaba Bağlı Destek Talepleri"** ekranına geçilerek mevcut hesap için oluşturulmuş destek taleplerinin listesine ulaşılır.

## 3. Satın Alma

Radore'den yapılacak tüm satın alma işlemleri Radore ID'den yapılmaktadır. Radorehosting.com veya Radoreservers.com sitelerinden yapılan satın alma işlemlerinin, fatura adresi seçimi, sözleşme onayı ve ödeme aşamaları Radore ID'den yürütülmektedir.

Radoreservers.com veya Radorehosting.com'dan Radore ID'ye yönlendirildikten sonra takip edilmesi gereken adımlar aşağıdaki gibidir.

## **RADORE ID**

Alısverisinizi tamamlamak için lütfen Radore kullanıcı bilgileriniz ile giris yapın. Eğer üye değilseniz buraya tıklayarak yeni bir hesap açabilirsiniz. Meraklanmayın, siparişinizi aklımızda tutacağız. Kayıt işleminin ardından alışverişinizi tamamlayabilirsiniz.

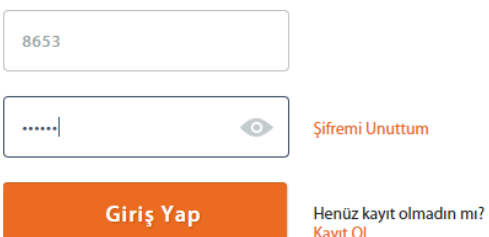

- 1. Adım: Müşteri alışveriş işlemini yaptıktan sonra otomatik bu ekrana yönlendirilir. **"Radore Müşteri Numaranız"** ve **"Şifreniz"** alanları doldurulduktan sonra **"Giriş Yap"** düğmesi tıklanarak sisteme giriş yapılır.
- 2. Adım: Bir sonraki adım **"Fatura Bilgileri"** ekranıdır. Bu ekranda daha önce tanımlanan varsayılan fatura adresi detayları görünür şekilde gelmektedir. İstenirse **"Fatura Adresi Seçimi"** düğmesine tıklanarak başka bir fatura adresi seçilebilir. Mevcut fatura adresinin ve fatura gönderim şeklinin üzerinde değişiklik yapılabileceği gibi yapılmadan da devam edilebilir. Eğer yeni bir fatura adresine, fatura gönderilmesi isteniyorsa yeni fatura adresi de eklenebilir.

## **FATURA BİLGİLERİ**

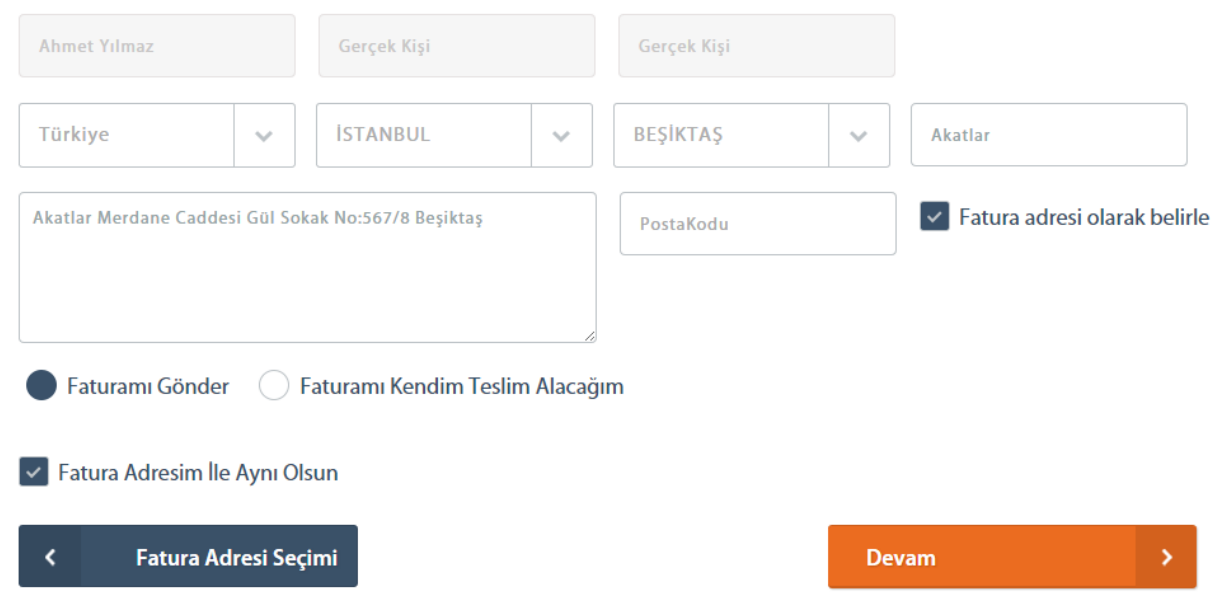

3. Adım: Bir sonraki adım sözleşme ekranıdır. Sözleşme okunduktan sonra **"Sözleşmeyi okudum ve onaylıyorum"** seçeneği seçilir ve **"Devam"** düğmesi tıklanarak satın alma işlemine devam edilir.

## Sözleşme

#### Lütfen sözleşmeyi okuyunuz.

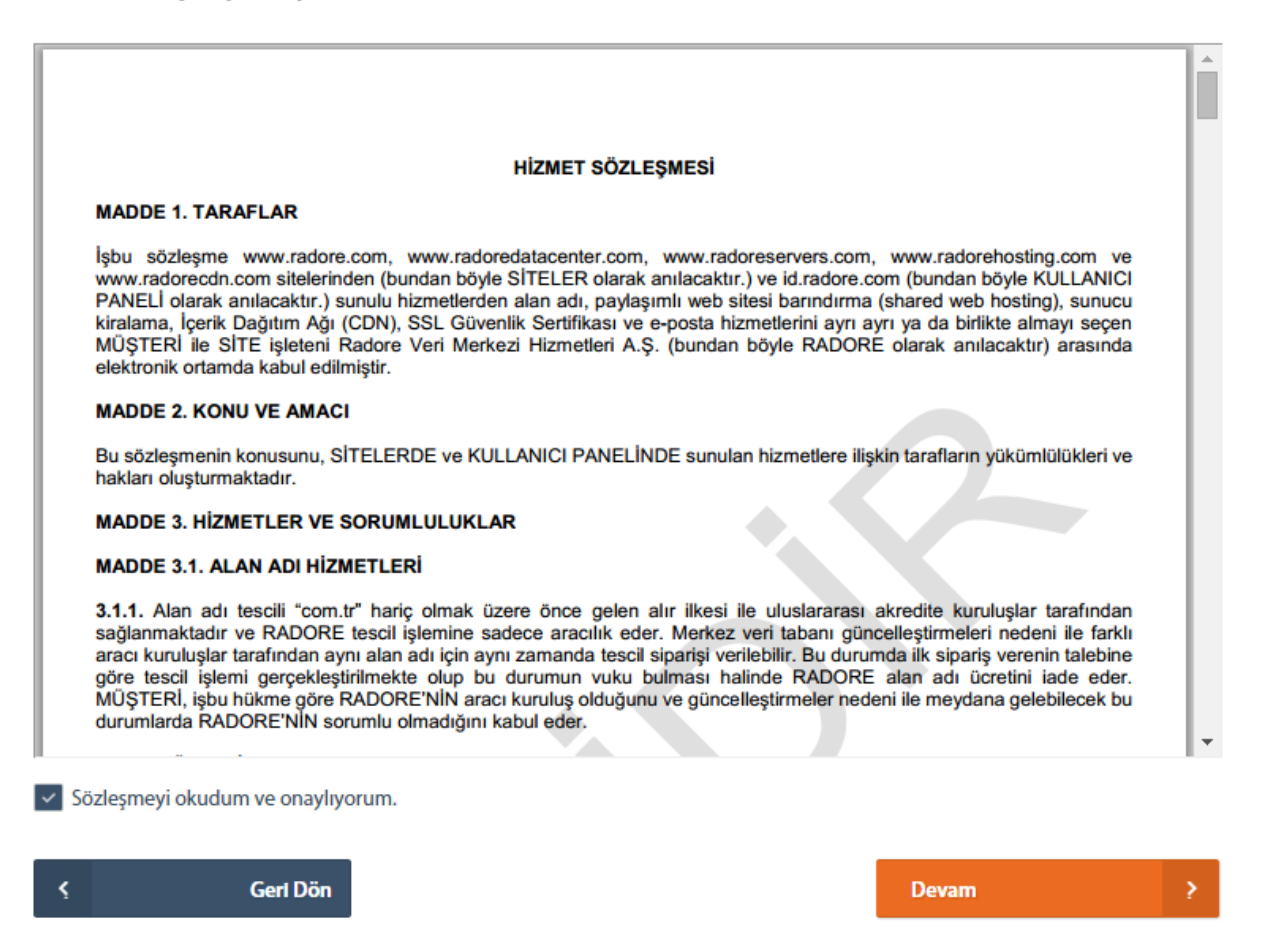

- 4. Adım: Bir sonraki adım satın alma ekranıdır. Ayrıca bu ekranda satın alınmak istenilen hesapların özet bir listesi gösterilmektedir. Hesapların ödemesi iki farklı şekilde yapılabilir; Banka Havalesi veya Kredi Kartı ödemesi.
	- A. Banka Havalesi: Ödemenin banka havalesi ile yapılmak istenildiğini belirtir. **"Devam"** düğmesi tıklanarak satın alma işlemine devam edilir.

## Hostingler

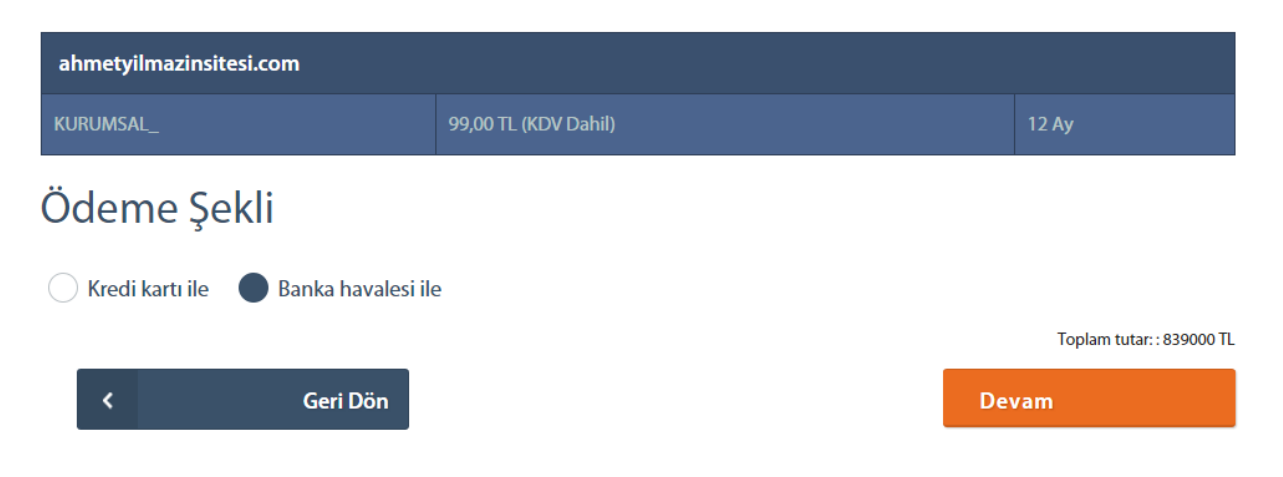
B. Kredi Kartı: Ödemenin bir kredi kartı ile yapılmak istenildiğini belirtir. Müşterinin sistemde tanımlı olan kredi kartları arasından satın alma işlemi için bir kredi kartı seçilir. Ayrıca **"Otomatik ödeme tanımlaması yap"** seçeneği seçilerek mevcut satın alma işlemi için otomatik ödeme talimatı da verilebilir. **"Devam"** düğmesi tıklanarak satın alma işlemine devam edilir.

## Hostingler

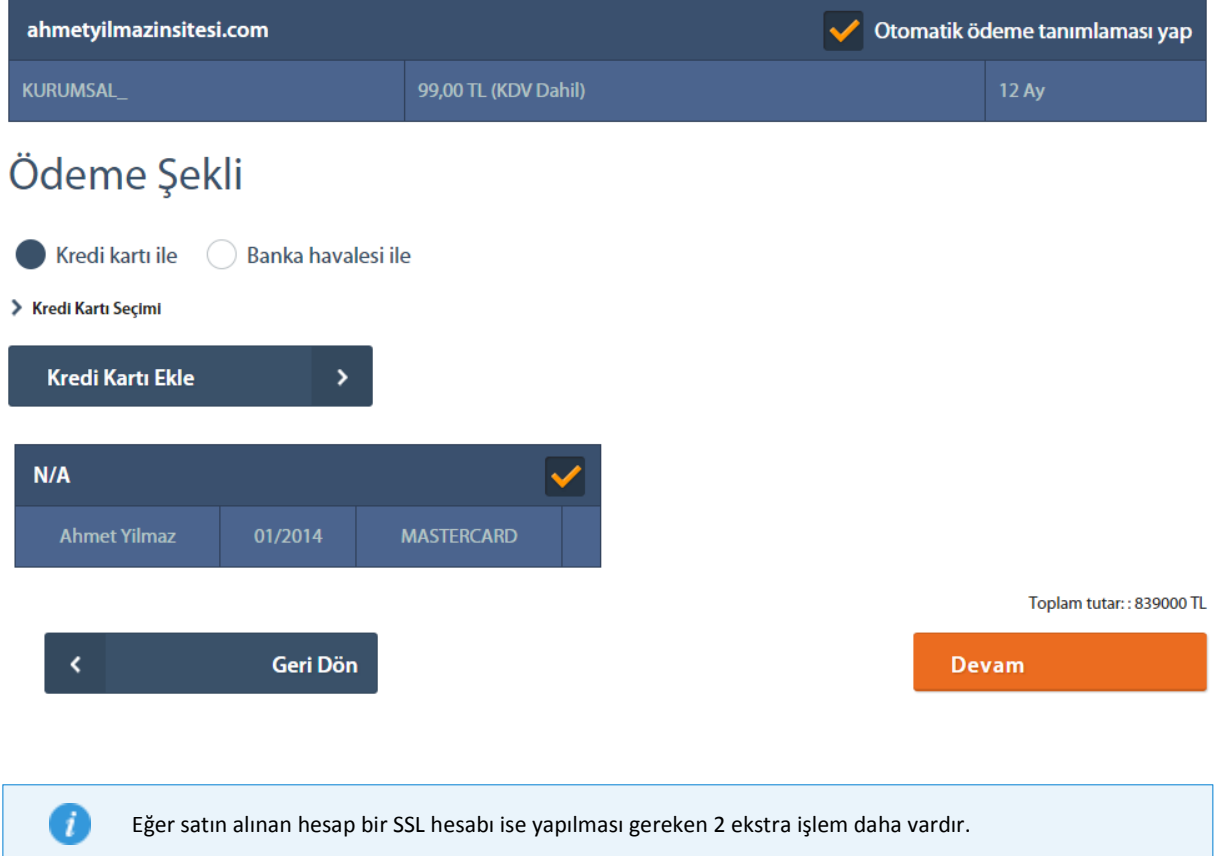

Bu adımlardan ilki CSR kodu gönderme ekranıdır. **CSR (Certificate Signing Request)**, web sunucusu tarafından üretilen, içinde web sunucusuna ve SSL Sertifikasında kullanılacak web sitesine ait bir takım veriler içeren bir koddur. SSL Sertifika başvurusu sırasında, web sitesine ait bilgiler bu kod vasıtasıyla tespit edilmektedir. CSR kodu yazılır ve **"CSR'ı Gönder"** butonu tıklanır.

## SSL'ler

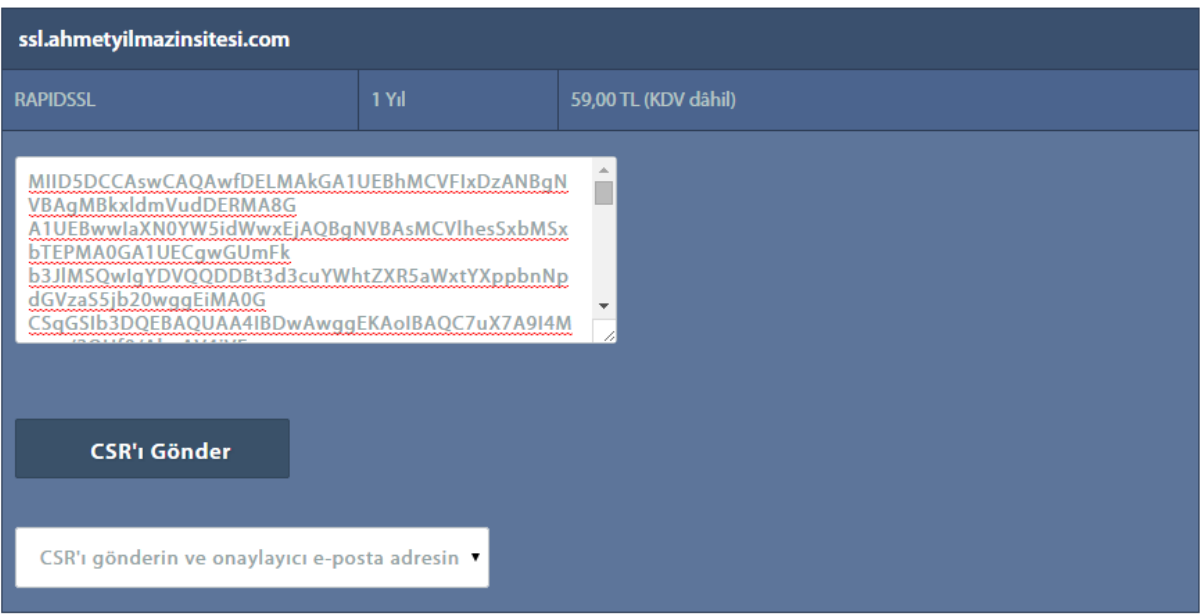

# Ödeme Şekli

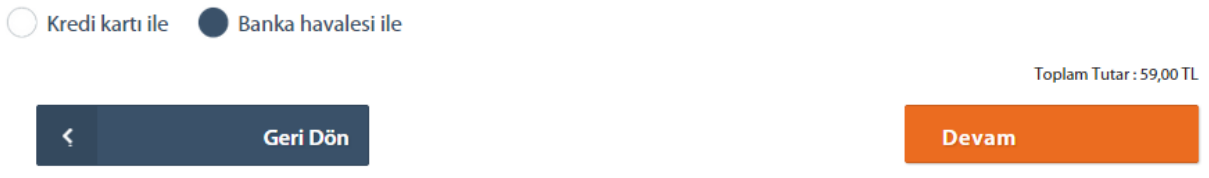

Bir sonraki adım gönderilen CSR kodu için onaylayıcı bir e-posta adresi seçme ekranıdır. Uygun bir eposta adresi seçildikten sonra **"Devam"** butonu tıklanır.

# SSL'ler

 $\bullet$ 

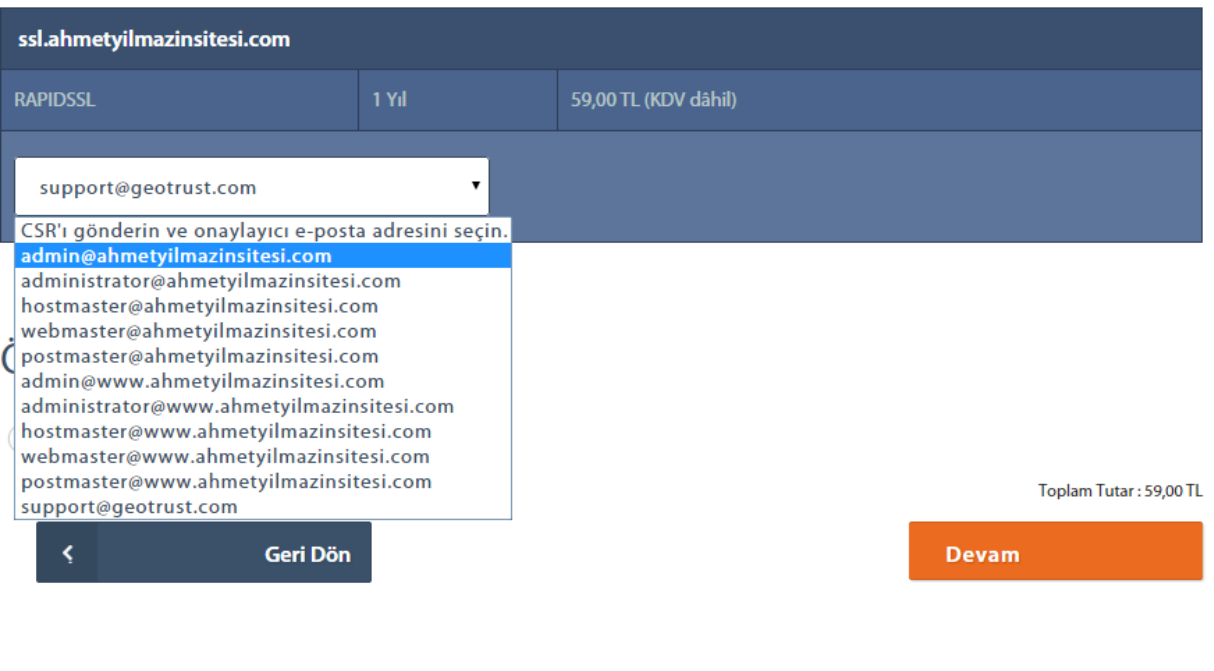

Eğer satın alınan hesap bir Dedicated Server hesabı ise yapılması gereken bir ekstra işlem daha vardır.

Satın aldığınız sunucuya uygun bir isim verdikten sonra **"Devam"** butonu tıklanarak işleme devam edilir.

# Sunucular

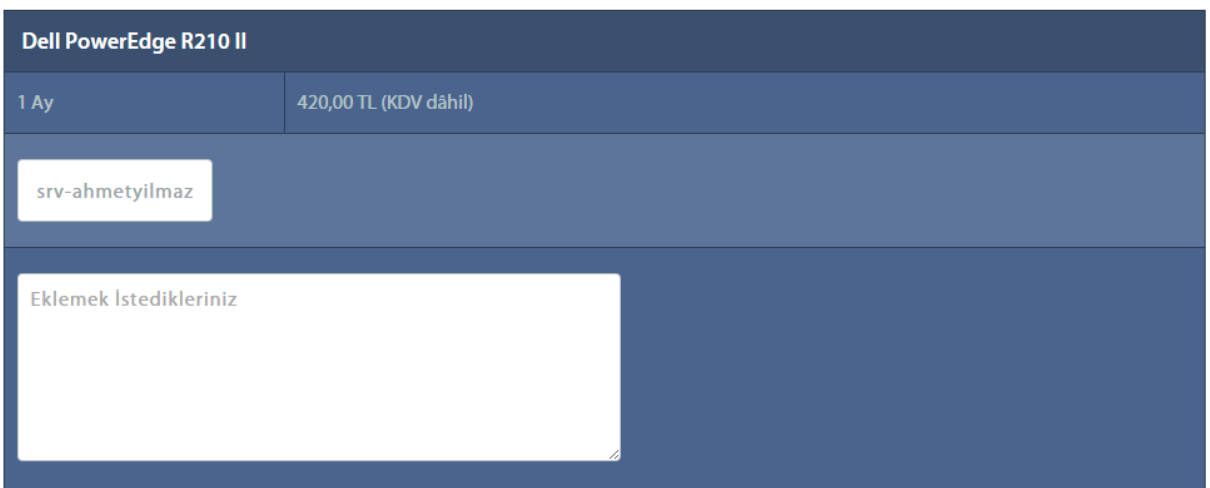

# Ödeme Şekli

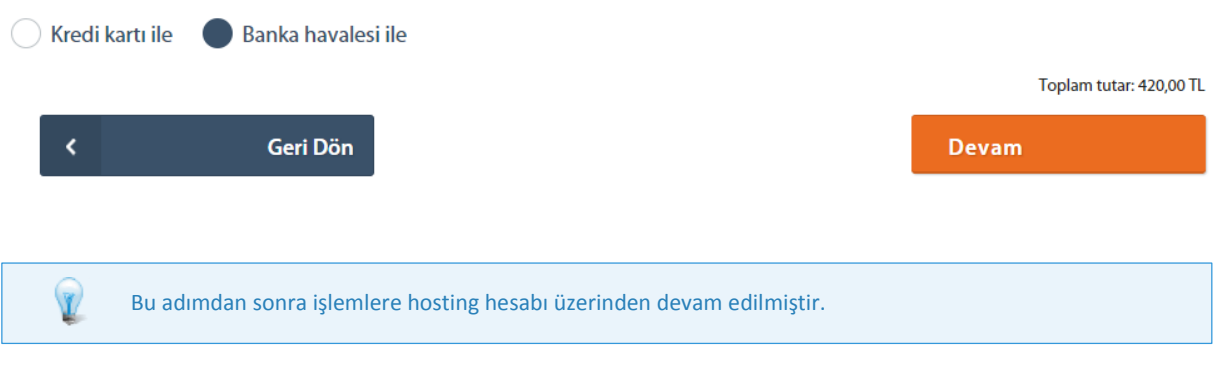

5. Adım: Bu adımda müşterinin yapmış olduğu satın alma işlemine dair özet bilgiler gösterilmektedir.

## Sonuç

Teşekkürler! Siparişinizi başarıyla kaydettik. Hesaplarınız en kısa sürede açılacak ve gerekli bilgiler e-posta adresinize gönderilecektir.

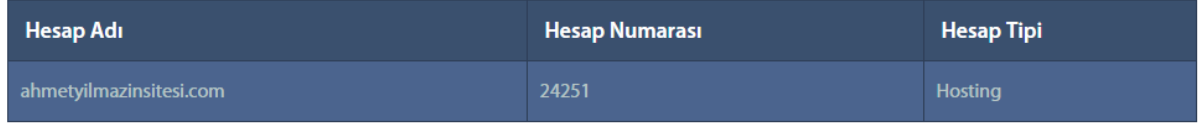

### **Banka Hesaplarimiz**

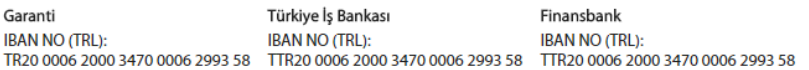

# Ekler

## **Terimler**

### **Hosting**

Hazırlanan web sayfalarını yüklemek ve çalıştırmak için bir alana ihtiyaç vardır. Sitenin çalışması için sunucularda site dosyaları için ayrılan alana hosting denir. Hosting hizmeti normal bilgisayarlardan daha güçlü olan sunucu dediğimiz bilgisayarlar üzerinden sağlanmaktadır. Sunucular sürekli açık ve günün her saati erişilebilir olmak zorundadır.

## FTP

FTP (File Transfer Protocol) internete bağlı bir bilgisayardan diğerine (her iki yönde de) dosya aktarımı yapmak için geliştirilen bir internet protokolüdür. Aynı zamanda bu işi yapan uygulama programlarına verilen genel addır. İlk geliştirilen internet protokollerindendir. FTP protokolü ile bir bilgisayardan başka bir bilgisayara dosya aktarımı yapılır. Bilgisayar ile etkileşimli (aynı anda/on-line) bağlantı kurulur ve protokol ile sağlanan bir dizi komutlar yardımıyla iki bilgisayar arasında dosya alma/gönderme işlemleri yapılır.

### **FODN**

Fully Qualified Domain Name (FQDN), alan adı sisteminde bir alan adının tamamını nitelemek için kullanılır. Örneğin; 'secure.radorehosting.com' tanımlarken "secure" alt alan adı, "radorehosting.com" alan adı ve "secure.radorehosting.com" FQDN olarak belirtilir.

## DNS(Domain Name Server)

Alan adlarını IP adreslerine çeviren serverlara name server denir. Alan adları webde "**karakter**" ve "**numaratik(ip adresi)**" olmak üzere iki farklı adresle temsil edilir. Örneğin "ornek.com" bir karakter adresi iken, "11.111.11.xx" ise onun numaratik(ip) adresidir. Alan adlarının karakter adresleri hosting sunucularına yönlendirilmesi gerekmektedir. Name server bir alan adının karakter adresini ip adresine çevirerek bu işlemi gerçekleştirir. "ornek.com" alan adı için name serverın yaptığı işlem tam olarak "ornek.com = 11.111.11.xx" eşleştirmesidir. Bu işlem sonucunda kullanıcı internet tarayıcısına "ornek.com" adresini yazdığında otomatik olarak 11.111.11.xx ip adresine yönlendirilir. Fakat kullanıcı tarayıcı ekranında "ornek.com" olarak kullanmaya devam eder.

### Veritabanı

İngilizce karşılığı "database" olan veritabanı birbirleriyle ilişkili bilgilerin depolandığı alandır. Veritabanı sistemleri büyük miktardaki bilgileri depolamada geleneksel yöntem olan ''dosya-işlem sistemine'' alternatif olarak geliştirilmiştir. Veritabanları, veri tabanı yönetim sistemleri aracılığıyla oluşturulur ve yönetilir. Bu sistemlere; Microsoft Access, MySQL, Microsoft SQL Server ve Oracle örnek olarak verilebilir.

### Alan adı (Domain Name)

Alan adı (Domain name), bir web sitesinin [internet](http://tr.wikipedia.org/wiki/%C4%B0nternet)teki adı ve adresidir. "ornek.com" bir alan adıdır. Bu alan adı DNS protokolü ile bir hosting hizmetine bağlanır ve ip adresleri üzerinden yayın yapar. Her web sitesinin bir alan adı olmak zorundadır. Eğer alan adı olmazsa web siteleri sadece ip adresleri üzerinden çalışabilir. Bu durum çok fazla tercih edilen bir sistem değildir.

### Cloud

Cloud, birden fazla sunucunun birbiri ile bağlanmasından oluşan bir servistir. Sunucuların aynı veri merkezi içinde olma zorunluluğu yoktur. Bir veya birden fazla network ile birbirlerine bağlı olmaları yeterlidir. Kaynağı dinamik bir şekilde ihtiyaca göre ayarlanabilen bir altyapıya sahiptir.

Eğer daha fazla alan veya bant genişliği gerekiyorsa, cloud hosting barındırma ihtiyaçlarına uygun şekilde ayarlanır. Daha az kaynak gerekiyorsa, duruma göre ayarlanır.

## Co-location (Sunucu Barındırma)

Co-location, Türkçe anlam olarak sunucu barındırma (ortak konum) anlamına gelir. Daha açık bir şekilde anlatmak gerekirse, internet üzerinde web sitesi ya da herhangi bir internet yayını yapmak isteyen kullanıcının, kendi donanımını bir veri merkezine (datacenter) yollayarak aldığı hizmet çeşididir.

### Dedicated Server (Kiralık Sunucu)

Dedicated server (Kiralık Sunucu) sadece bir müşteri için ayrılmış sunucusudur. Normal (shared) hosting de yüzlerce site aynı sunucuda barındırılırken, dedicated serverlar sadece bir müşteriye hizmet etmektedir.

Sunucu Barındırma(Co-Location)'dan farkı müşteri kendi donanımını kendisi sağlamak zorunda değildir. Donanım veri merkezi tarafından sağlanmaktadır.

#### Secure Socket Layer (SSL)

SSL (Secure Socket Layer), internet üzerinden sağlanan veri akışının karşılıklı şifrelenerek güvenliğin artırılması amacıyla 1994 yılında geliştirilmiştir. Günümüzde bir standart haline gelen SSL Sertifikası, ödeme işlemlerine ait veriler ya da kişisel bilgiler içeren web sitelerinde/sayfalarında kullanılır. Web dışında; FTP ya da e-posta trafiği gibi internet hizmetleri de, SSL Sertifikaları yardımıyla şifrelenerek güvenli kılınabilir.

#### CDN

CDN web tabanlı içeriklerin birden fazla lokasyonda bulunan sunucular üzerinden yayınlanması hizmetidir. CDN hizmetinde, web sitenizin statik dosyaları (fotoğraflar, css ve javascript dosyaları) ön belleğe alındıktan sonra, ziyaretçilerinize en yakın CDN PoP noktasından ulaştırılır. Böylece web sunucularınız üzerindeki yük azalırken, ziyaretçilerinizin sitenize erişim hızı artar.

#### **CACTI**

Cacti network üzerinde bulunan aktif cihazlarınızın bellek (ram), disk, ağ ve sistem yükü gibi bilgilerini grafiksel olarak web arayüzü ile buluşturan bir yazılımdır.

#### Whois Kişisi

Whois bilgisi ya da diğer bir deyiş ile alan adının künyesi herhangi bir alan adı için mecburi olarak olması gereken bilgilerdir. Bu bilgiler, internette herkese açık olarak sorgulanabilen, alınabilen bilgilerdir. Dolayısıyla herhangi bir sitede bu bilgilerin yayınlanması ile yayınlanmaması arasında teorik olarak hiç bir fark yoktur.

## Bilgiler

#### Müşteri Şifresi Kuralları

Radore'de müşterilerin güvenliklerini sağlamak için özel ve güvenli bir şifreye sahip olmaları gerekmektedir. Güvenli bir şifre oluşturmak için aşağıdaki kriterlere uyulması gerekir.

- En az 1 tane küçük harf içermeli, ("**abcdefghijklmnopqrstuvwxyz**")
- En az 1 tane büyük harf içermeli, ("**ABCDEFGHIJKLMNOPQRSTUVWXYZ**")
- En az 1 tane rakam içermeli, ("**0123456789**")
- En az 1 tane özel karakter içermeli,("**@\*!-\_.**")
- En az 8 ve en fazla 16 haneli olmalıdır.

**Örnek Şifreler:** "ab12AB!\*", "mn\*@MN35", "-.XY56xy", ...

Oluşturulan şifre "üğişçö" gibi özel karakterler içermemelidir.

Oluşturulan şifre "()%^&+{}"=[]'#\/<>" gibi diğer özel karakterler içermemelidir.

Bir şifreyi daha güvenilir yapan maddeler aşağıdaki gibidir.

- 1. Madde: Anlamlı hiçbir kelime içermemeli, (Herhangi bir sözlükte geçebilecek kelime olmamalı.)
- 2. Madde: Kullanıcıya ait anlam ifade eden hiçbir bilgi içermemeli, (kullanıcıya ait doğum tarihi, araba modeli, kullanılan işletim sistemi bilgileri gibi.)
- 3. Madde: Aynı karakterler defalarca veya peş peşe kullanılmamalı, ("**aaa**, **111**, **XXX**, ...")
- 4. Madde: Sıralı karakterler kullanılmamalı, ("**abcd**, **qwert**, **1234**, ...")
- 5. Madde: 8 haneden daha uzun olmalı.

Örnek Şifreler: "**P\*7h!G2t.1**", "**Cx!\*5@k1\_t**", "**7bJ-0y\_TK-**", ...

#### E-Posta Şifresi Kuralları

Güvenli bir e-posta şifresi oluşturmak için aşağıdaki kriterlere uyulması gerekir.

- En az 1 tane küçük harf içermeli, ("**abcdefghijklmnopqrstuvwxyz**")
- En az 1 tane büyük harf içermeli, ("**ABCDEFGHIJKLMNOPQRSTUVWXYZ**")
- En az 1 tane rakam içermeli, ("**0123456789**")
- En az 1 tane özel karakter içermeli,("**@\*!-\_.**")
- En az 8 ve en fazla 16 haneli olmalıdır.

Örnek Şifreler: "ab12AB!\*", "mn\*@MN35", "-.XY56xy", ...

Oluşturulan şifre "üğişçö" gibi özel karakterler içermemelidir.

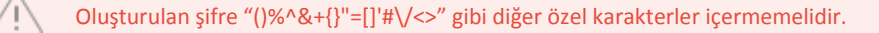

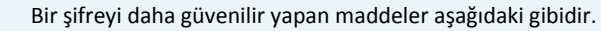

- 6. Madde: Anlamlı hiçbir kelime içermemeli, (Herhangi bir sözlükte geçebilecek kelime olmamalı.)
- 7. Madde: Kullanıcıya ait anlam ifade eden hiçbir bilgi içermemeli, (kullanıcıya ait doğum tarihi, araba modeli, kullanılan işletim sistemi bilgileri gibi.)
- 8. Madde: Aynı karakterler defalarca veya peş peşe kullanılmamalı, ("**aaa**, **111**, **XXX**, ...")
- 9. Madde: Sıralı karakterler kullanılmamalı, ("**abcd**, **qwert**, **1234**, ...")
- 10. Madde: 8 haneden daha uzun olmalı.

```
Örnek Şifreler: "P*7h!G2t.1", "Cx!*5@k1_t", "7bJ-0y_TK-", ...
```
#### Veritabanı Şifresi Kuralları

V

Güvenli bir veritabanı şifresi oluşturmak için aşağıdaki kriterlere uyulması gerekir.

- En az 1 tane küçük harf içermeli, ("**abcdefghijklmnopqrstuvwxyz**")
- En az 1 tane büyük harf içermeli, ("**ABCDEFGHIJKLMNOPQRSTUVWXYZ**")
- En az 1 tane rakam içermeli, ("**0123456789**")
- En az 1 tane özel karakter içermeli,("**@\*!-\_.**")
- En az 8 ve en fazla 16 haneli olmalıdır.

Örnek Şifreler: "ab12AB!\*", "mn\*@MN35", "-.XY56xy", ...

Oluşturulan şifre "üğişçö" gibi özel karakterler içermemelidir.

Oluşturulan şifre "()%^&+{}"=[]'#\/<>" gibi diğer özel karakterler içermemelidir.

Bir şifreyi daha güvenilir yapan maddeler aşağıdaki gibidir.

- 11. Madde: Anlamlı hiçbir kelime içermemeli, (Herhangi bir sözlükte geçebilecek kelime olmamalı.)
- 12. Madde: Kullanıcıya ait anlam ifade eden hiçbir bilgi içermemeli, (kullanıcıya ait doğum tarihi, araba modeli, kullanılan işletim sistemi bilgileri gibi.)
- 13. Madde: Aynı karakterler defalarca veya peş peşe kullanılmamalı, ("**aaa**, **111**, **XXX**, ...")
- 14. Madde: Sıralı karakterler kullanılmamalı, ("**abcd**, **qwert**, **1234**, ...")
- 15. Madde: 8 haneden daha uzun olmalı.

Örnek Şifreler: "**P\*7h!G2t.1**", "**Cx!\*5@k1\_t**", "**7bJ-0y\_TK-**", ...

#### Yedekleme Alanı Sifresi Kuralları

Güvenli bir yedekleme alanı şifresi oluşturmak için aşağıdaki kriterlere uyulması gerekir.

- En az 1 tane küçük harf içermeli, ("**abcdefghijklmnopqrstuvwxyz**")
- En az 1 tane büyük harf içermeli, ("**ABCDEFGHIJKLMNOPQRSTUVWXYZ**")
- En az 1 tane rakam içermeli, ("**0123456789**")
- En az 1 tane özel karakter içermeli,("**@\*!-\_.**")
- En az 8 ve en fazla 16 haneli olmalıdır.

#### Örnek Şifreler: "ab12AB!\*", "mn\*@MN35", "-.XY56xy", ...

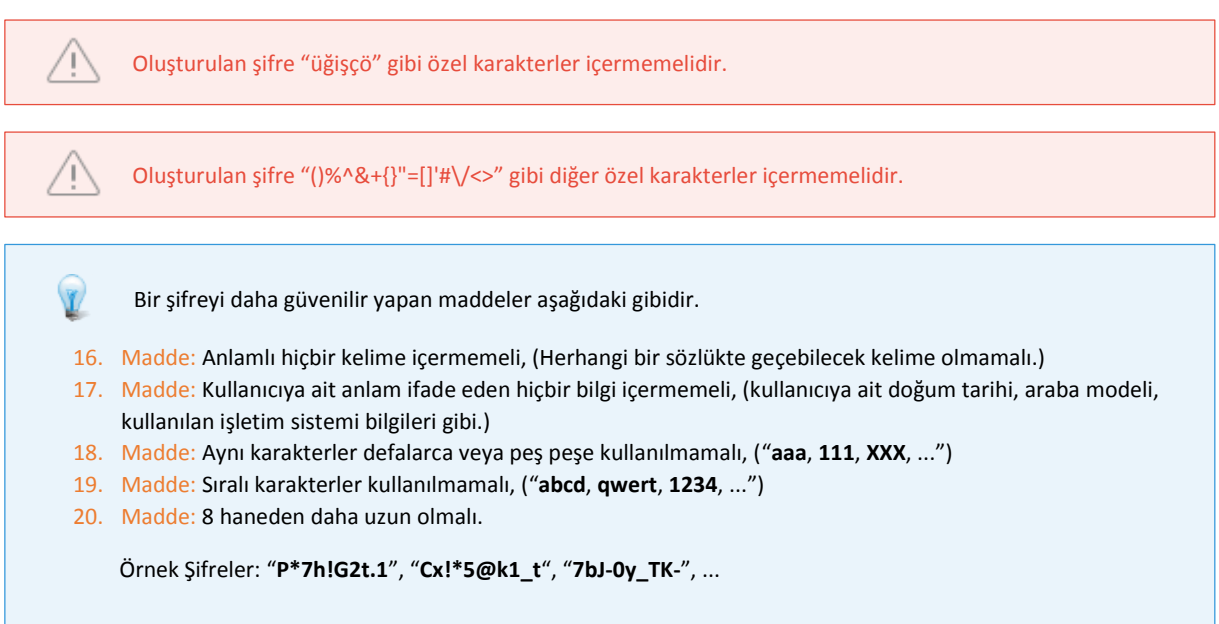

#### Domain ve Subdomain Adresleri

**Domain:** Türkçe karşılığı "**alan adı**" demektir. Bir web sitesinin internetteki adı ve adresidir. Bu adres olmadan bir internet kullanıcısı web sitesine sadece ip adresiyle ulaşabilir.

**Örnek Domainler:** "ahmetyilmazinsitesi.com", "renklikod.com", ...

**Subdomain:** Türkçe karşılığı "**alt alan adı**" demektir ve bir domain isminden önce gelir. Subdomain ana bir domaine bağlı olarak açılabilir. Arama motorları tarafından ana domainin bir uzantısı olarak algılanırlar.

**Örnek Subdomainler:** "tasarim.ahmetyilmazinsitesi.com", "blog.renklikod.com", ...

#### Alan adı Transferi Nedir?

Alan adları alındığı bir firmadan başka bir firmaya transfer edilebilir. Bu transferin sağlanması için "**Transfer Kilidi**"nin açık olması gerekmektedir. Transfer kilidi açık ise transfer edilecek firmaya alan adının "**Alan Adı Transfer Kodu**" gönderilir ve transfer işlemi başlatılır. Bu transfer işlemi verildiği tarihten itibaren 7-21 gün süre içinde gerçekleşir. 21 gün içinde alan adı transferi gerçekleşmez ise kullanıcıya bilgilendirme maili atılır.

#### DNS Kayıt Tipleri

Tüm alan adı kayıtları için DNS kayıtları standart olarak oluşturulur ve herhangi bir düzenlemeye ihtiyaç duyulmaz. İleri düzey kullanıcılar için aşağıda DNS kayıt tiplerinin niteliklerinden bahsedilmiştir.

**A (Adress Record) :** Adres kayıtlarıdır. Bu kayıt sayesinde host isimleri ile ip eşleşmesi yapılır. Bu kayıtlar hostnamelerin ip adres bilgilerini ve girdilerini tutan kayıtlardır.

**MX (Mail Exchanger) :** Sistemde bulunan mail sunucuları tanımlamak için kullanılır. Mail sunucularının DNS kayıtları MX tarafından belirtilir.

**TXT (Text) :** Belirli bir alan adının açıklayıcı kimlik bilgilerinin girildiği kayıttır.

**CNAME(Canonical Name) :** Alias yani "**takma isim**" yoluyla DNS sunucusuna tanımlanır. Aynı ip üzerine birden fazla domain kaydı oluşturulmasını sağlar.

## Destek Talebi Durumları

Radore'de yapılan her bir destek talebinin geçirdiği evreler aşağıdaki gibidir.

**Açık:** Destek talebinin yeni olduğunu ve henüz herhangi bir işleme tabi olmadığını veya destek talebi için yapılan işlemlerin müşteri tarafından onaylanmadığını ve talebin tekrar işlenmesi için listeye alındığını belirtir.

**İşlemde:** Destek talebinin işleme alındığını belirtir.

**Cevabınız Bekleniyor:** Açmış olduğunuz destek talebine Operasyon Merkezi yetkilileri tarafından cevap verildiğini ve sizden yanıt beklendiğini belirtir.

**Onayınız Bekleniyor:** Destek talebinde iletilen problemi çözmek için Operasyon Merkezi yetkililerinin yapmak istediği işlem veya işlemlere dair müşteriden onay beklendiğini belirtir.

**Çözüldü:** Destek talebinde iletilen problemin çözüldüğünü belirtir.